# 2024–25 FAFSA® Form Preview Presentation

*July 2023* 

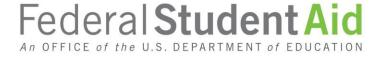

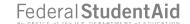

## **Topics**

- Overview
- Dependent Student Invites Parent
- Parent Starts and Submits a FAFSA® Form Without Student Consent or Signature
- Independent Student Invites Student Spouse
- Independent Student Who Is Single and a Non-Tax Filer
- FAFSA Submission Summary
- Dependent Student and Direct Unsubsidized Loan
- Provisionally Independent Student

# Overview (1 of 5)

- The 2024–25 Free Application for Federal Student Aid (FAFSA®) Form Preview Presentation
  provides screenshots that financial aid professionals, mentors, and counselors can use as a guide for
  the 2024–25 online FAFSA form. The screenshots and information provided can be used to create
  and/or modify presentations for professional trainings and high school completion nights.
- The screenshots are intended to show what the FAFSA form will look like and present a majority of the questions displayed on the FAFSA form. Note: Most applicants and/or parents are unlikely to need to answer all the questions when completing the form.
- Some screenshots are currently unavailable. They will be available in a future preview presentation scheduled for December 2023.
- The 2024–25 version of the FAFSA form will be available in December 2023.

# Overview (2 of 5)

Major changes to the 2024–25 FAFSA® form include the following:

- An FSA ID (account username and password) required to access the FAFSA form
  - Users without a Social Security number can create an FSA ID and access the FAFSA form
- A roles-based FAFSA form
  - Roles = Student (Applicant), Parent, and Preparer
  - Once all required data has been provided and all sections have been signed, any role can submit the FAFSA form
- Introduction of contributors to the FAFSA form
  - Contributors = Parent, Other Parent, Student Spouse, and Student (when invited by Parent or Preparer)
  - Contributors must provide the required information and sign their respective section for a FAFSA form to be considered complete
- A FAFSA onboarding experience for both initial entry and correction entry

# Overview (3 of 5)

Major changes to the 2024–25 FAFSA® form include the following:

- Integration of the FAFSA form into StudentAid.gov's Dashboard, Status Center, Notification Center, and Settings
- The general look and feel of the FAFSA form
- Integration to allow users' federal tax information to be retrieved and transferred directly into the FAFSA form via IRS direct data exchange, replacing the IRS Data Retrieval Tool
- Replacement of the Expected Family Contribution (EFC) with the Student Aid Index (SAI)
- Required consent from users to
  - retrieve and disclose federal tax information,
  - be eligible for federal student aid, and
  - be eligible to receive an SAI.
- Predictive search results for questions that require city, state, or school lookup

# Overview (4 of 5)

The following are key features of the FAFSA® form on StudentAid.gov:

- Students, parents, and preparers may begin, complete, and submit a new FAFSA form for the 2024–
   25 FAFSA processing cycle.
- Dependent students must invite their parent(s) to contribute to their form if parent information is required.
- Independent students and a dependent student's parent must invite their spouse to contribute to the student's form if spouse information is required.
- Students and contributors must provide consent to retrieve and disclose federal tax information from the IRS for the student to be eligible for federal student aid.

# Overview (5 of 5)

The following are key features of the FAFSA® form on StudentAid.gov:

- Students and parents may be eligible to transfer their FAFSA information into a state aid application. Participating states include Iowa, Minnesota, Mississippi, New York, Pennsylvania, New Jersey, and Vermont.
- Students no longer need to take additional action to start a renewal FAFSA application.
- After the FAFSA form is processed, students can correct or update their application. Contributors are able to correct or update only their sections of the student's application.

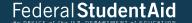

# Dependent Student Invites Parent

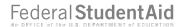

# Dependent Student FAFSA® Form Landing Page

This is the main FAFSA® form landing page. On this page, students are directed to "Start a New Form" or "Edit Existing Form." For the purpose of this presentation, the student is beginning a new application.

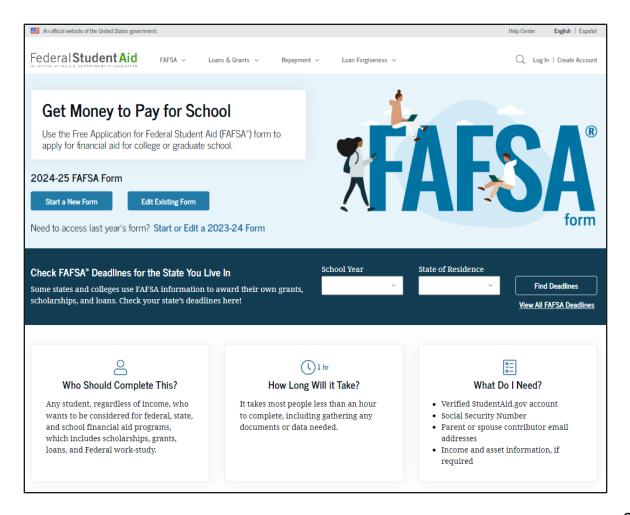

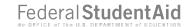

## Dependent Student Log In

If the student selects "Start a New Form" from the FAFSA® landing page and they are not logged in to StudentAid.gov, they are taken to the "Log In" page to enter their login credentials. To access the FAFSA form, all students are required to have an FSA ID (account username and password). If the student doesn't have an FSA ID, they can select "Create an Account."

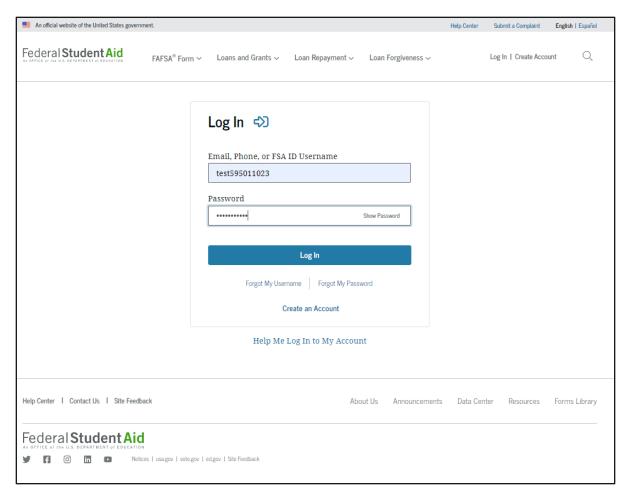

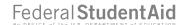

## **Dependent Student Roles**

After logging in, the student can select the applicable role to fill out the FAFSA® form: "Student," or "Parent." The student selects "Student."

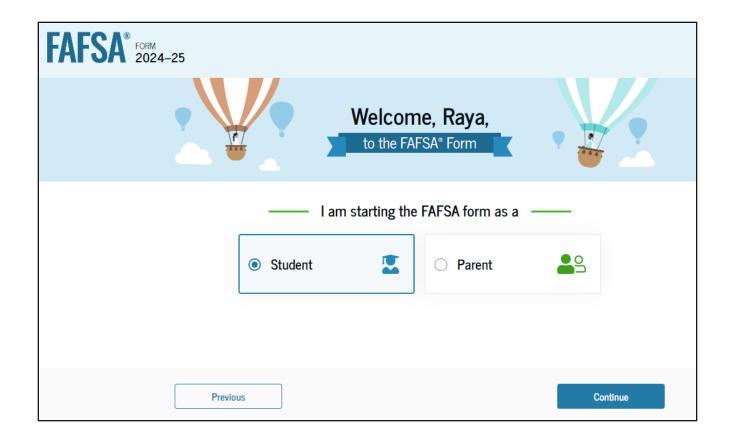

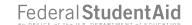

# **Student Onboarding (1 of 4)**

When the student starts the 2024–25 FAFSA® form for the first time, they are taken through the FAFSA onboarding process. The first onboarding page provides an overview of the FAFSA form and an accompanying video.

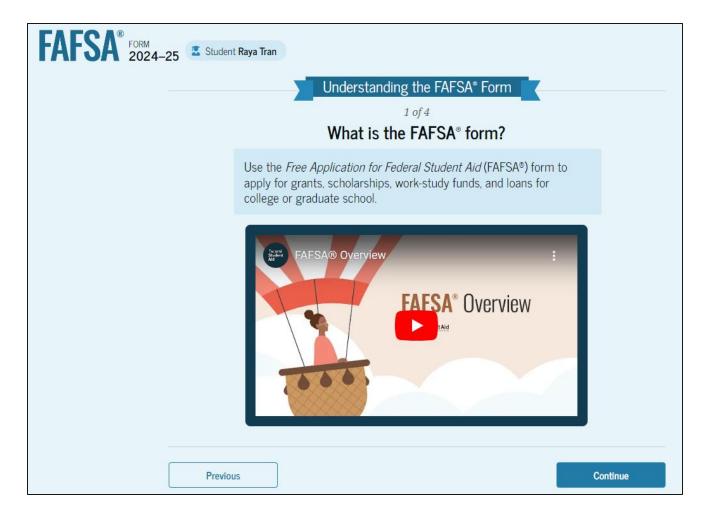

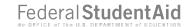

# Dependent Student Onboarding (2 of 4)

The second FAFSA® onboarding page provides information about the different roles that may be required to participate in the student's FAFSA form and documents that may be needed to fill out the form.

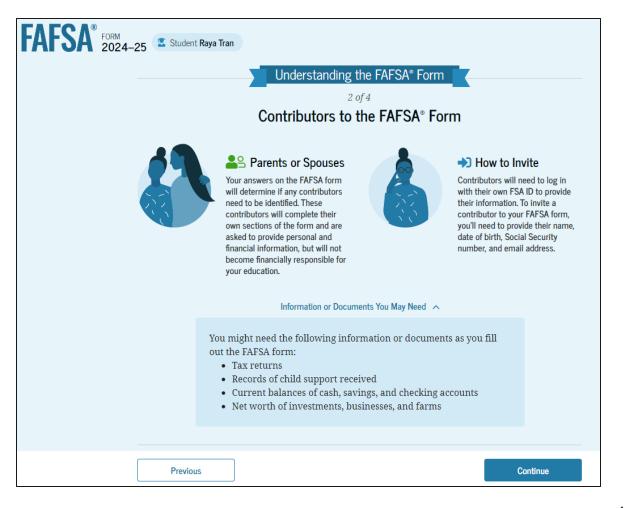

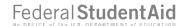

# Dependent Student Onboarding (3 of 4)

The third FAFSA® onboarding page provides information about the types of questions the student can expect to see and how they can get additional help with filling out the FAFSA form.

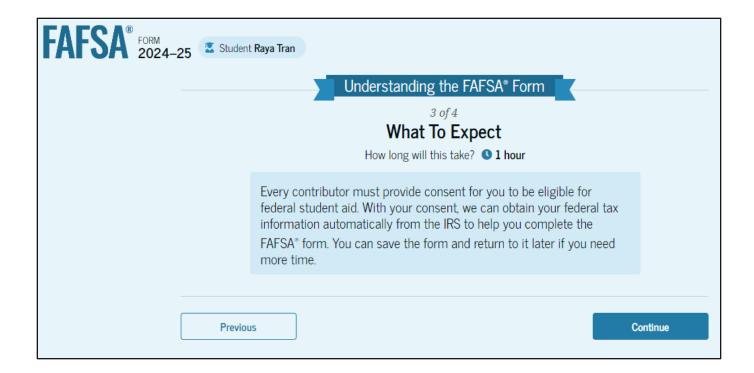

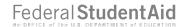

# Dependent Student Onboarding (4 of 4)

The last FAFSA® onboarding page provides information about what to expect once the FAFSA form is completed and submitted. On this page, the student can select "Start the FAFSA form" to begin.

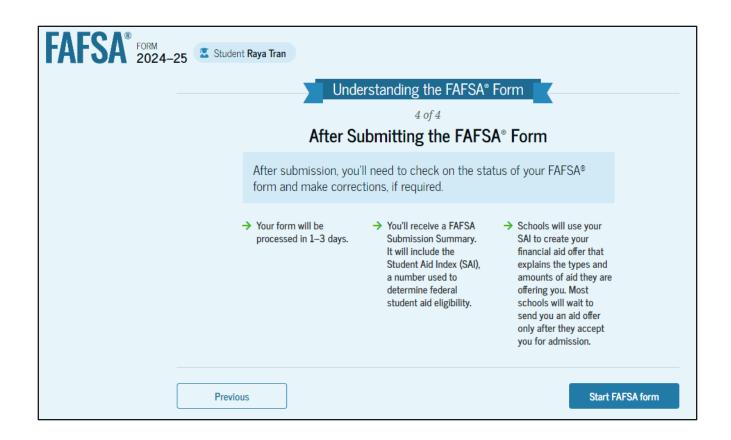

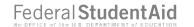

## Dependent Student Identity Information

This is the first page within the student section. The student can verify that their personal information is correct. To update any of the personal information, the student must access their Account Settings on StudentAid.gov. For fields related to the student's mailing address, the student can edit them directly on this page.

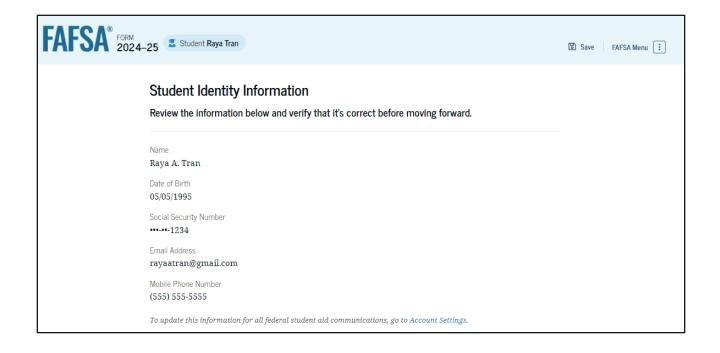

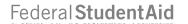

## Dependent Student Identity Information (Continued)

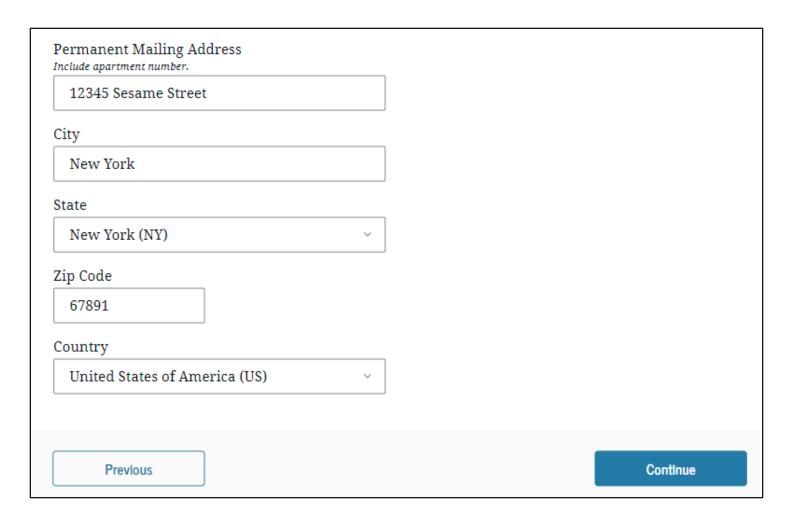

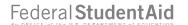

# Dependent Student State of Legal Residence

The student is asked about their state of legal residence. The student selects the state from a dropdown box and provides the month and year when they became a legal resident.

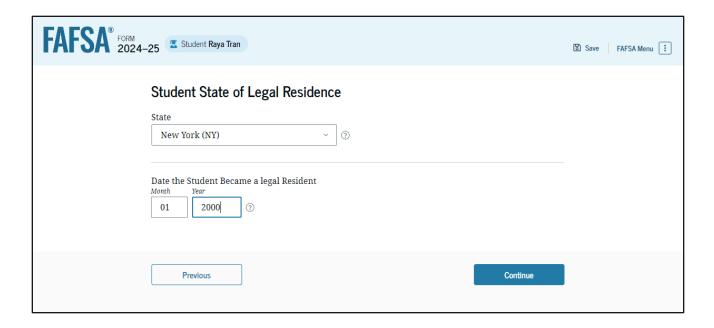

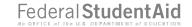

## Dependent Student Provides Consent

This page informs the student about consent and their federal tax information. By providing consent, the student's federal tax information is transferred directly into the FAFSA® form from the IRS to help complete the Student Financials section. The student selects "Approve" to provide consent and is taken to the next page.

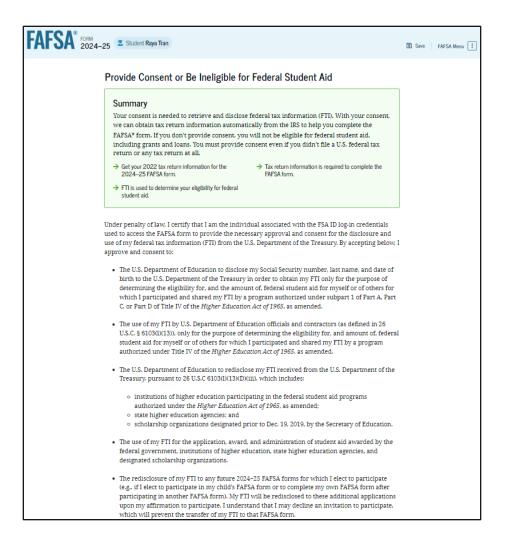

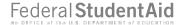

# Dependent Student Provides Consent (Continued)

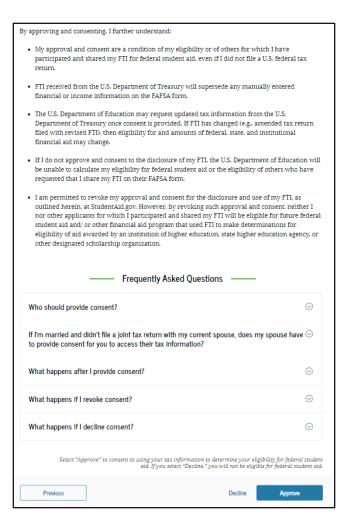

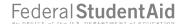

# Introduction: Dependent Personal Circumstances

This is the first page within the Student Personal Circumstances section. It provides an overview of the section.

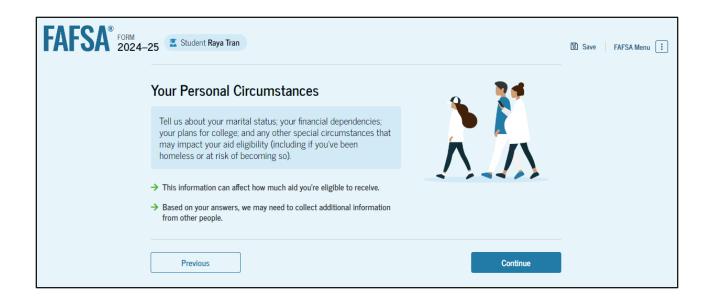

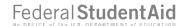

## **Dependent Student Marital Status**

The student is asked about their marital status. The student selects the "Single (Never Married)" option.

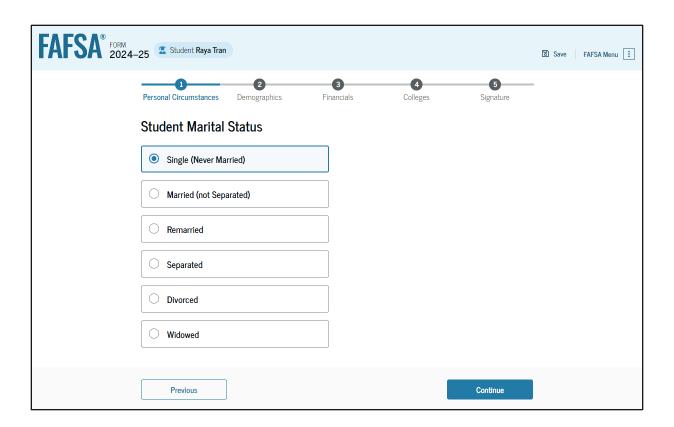

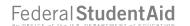

#### Dependent Student College or Career School Plans

The student is asked about their college grade level for the 2024–25 school year and if they will have their first bachelor's degree. The student selects that they will be a "First Year (freshman)" and that they will not have their first bachelor's degree.

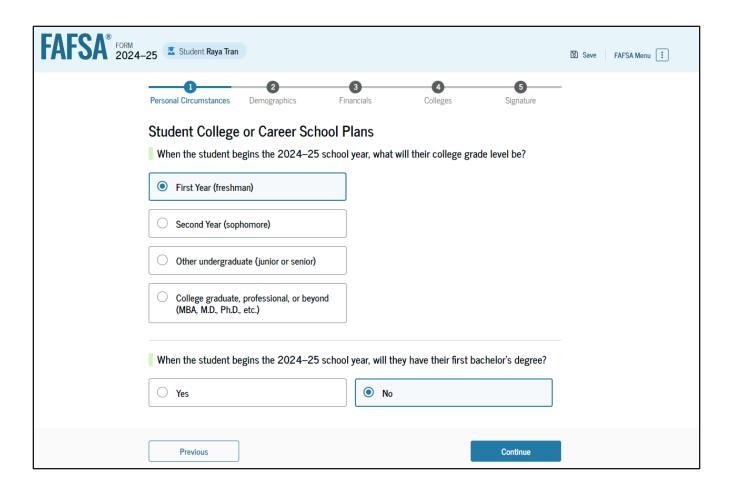

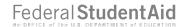

## Dependent Student Personal Circumstances

The student is asked if any of the listed personal circumstances apply to them.

The student selects the "None of these apply" option.

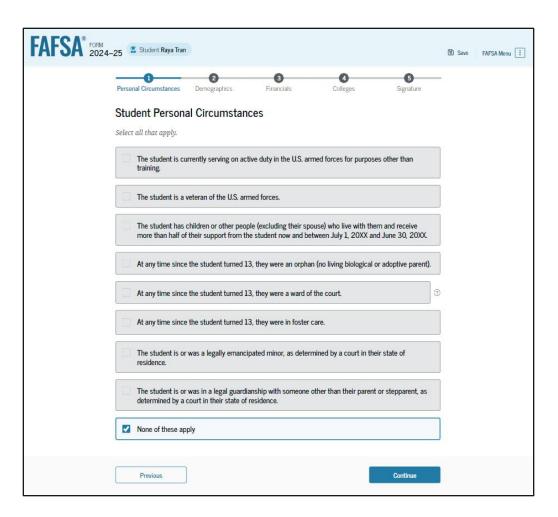

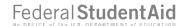

## **Dependent Student Other Circumstances**

The student is asked if they were homeless or at risk of being homeless.

The student selects "No."

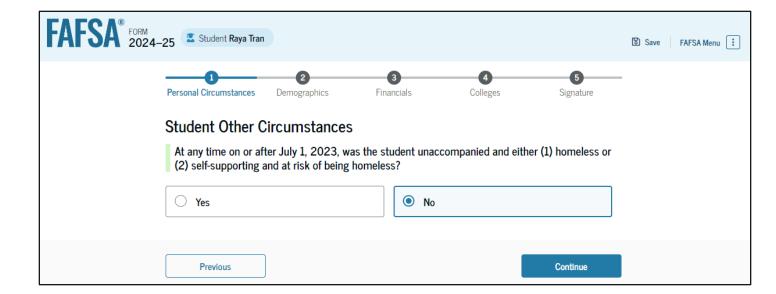

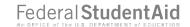

## Dependent Student Unusual Circumstances

The student is asked if unusual circumstances prevent them from contacting their parent(s). The student selects "No."

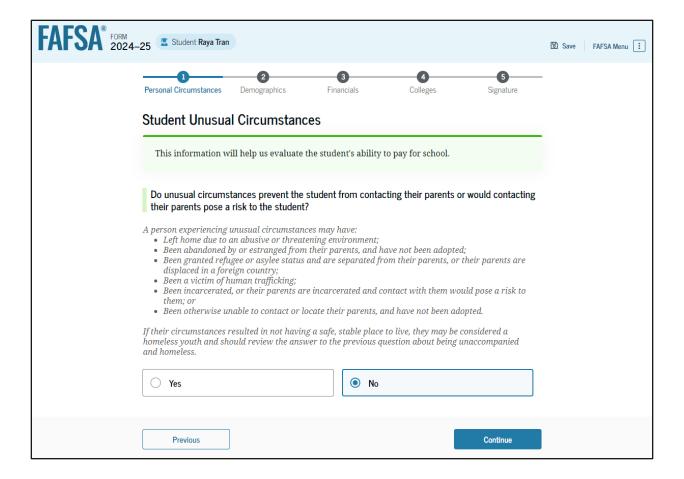

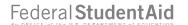

# Student Dependency Status: Dependent Student

Based on the answers provided by the student, they are considered a dependent student. The student is asked if they want a financial aid administrator to determine their eligibility for a Direct Unsubsidized Loan only. This is an option if the student's parents are unwilling to provide information. The student selects "No."

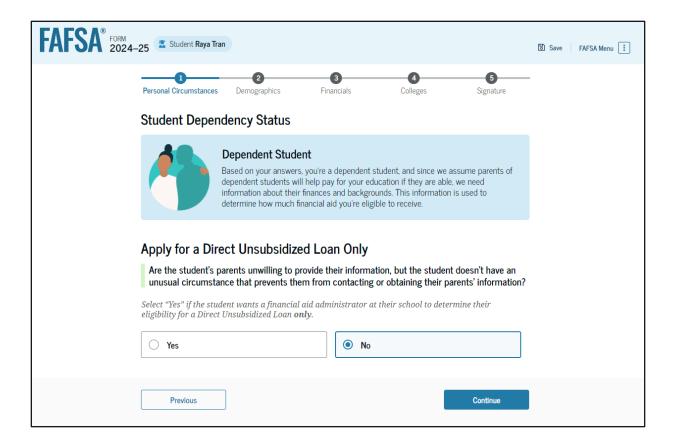

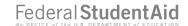

## Dependent Student: Tell Us About Your Parents

As the student is considered dependent, they are asked to provide information about their parents. The FAFSA® form considers their "Parent" to be their legal (biological or adoptive) parent. The student is asked if their parents are married. The student selects "Yes" and is required to invite their parents to their FAFSA form to complete the required parent sections.

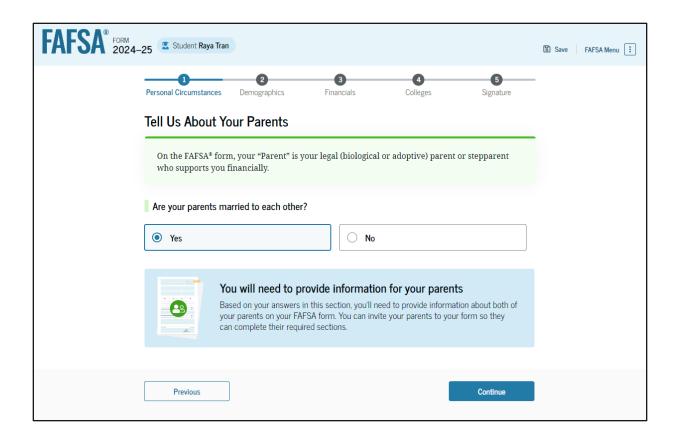

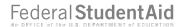

#### Dependent Student Invites Parents to FAFSA® Form

The student is asked to enter personal information about their parents in order to send them an invite to their FAFSA® form. In this scenario, the student invites one parent.

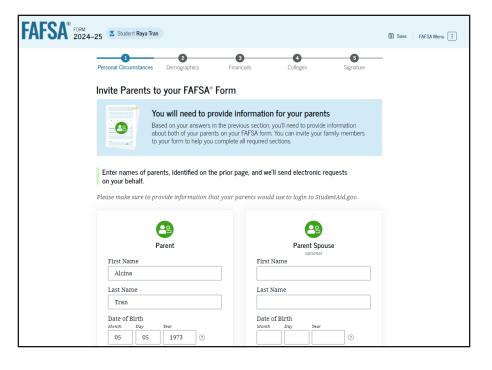

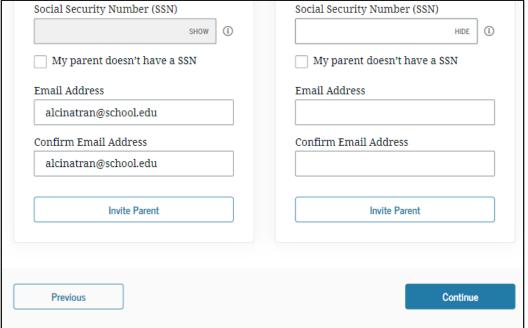

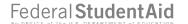

# Introduction: Dependent Student Demographics

This is the first view within the Student Demographics section. It provides an overview of the section.

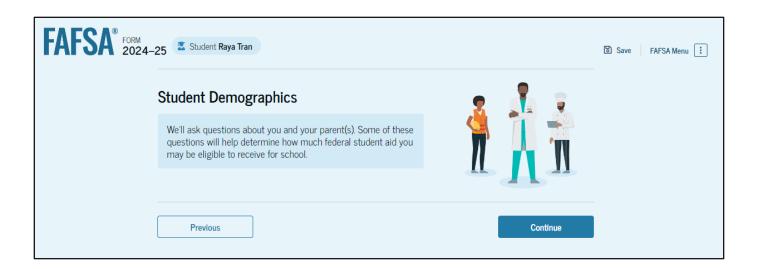

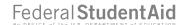

# Dependent Student Demographic Information

The student is asked about their gender identity and if they are transgender. The student selects their response from the options for both questions.

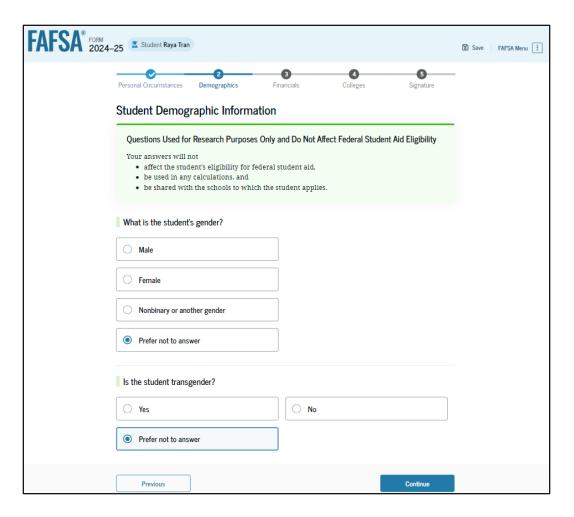

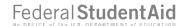

## **Dependent Student Race and Ethnicity**

The student is asked if they are of Hispanic, Latino, or Spanish origin. They are also asked about their race. The student selects checkboxes to answer both questions.

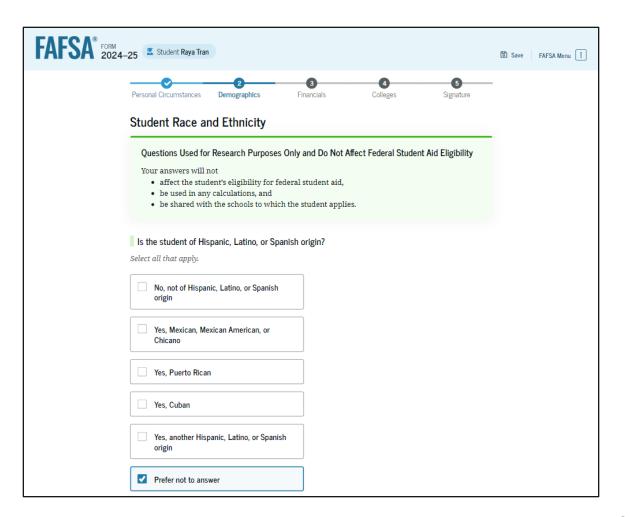

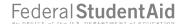

## Dependent Student Race and Ethnicity (Continued)

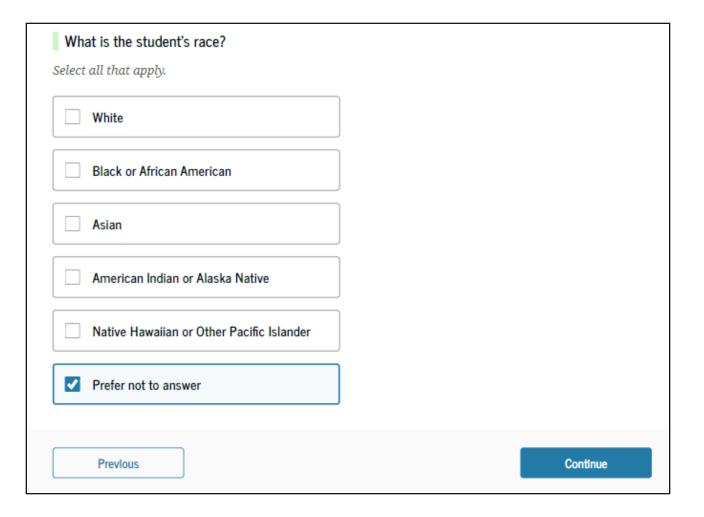

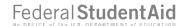

# **Dependent Student Citizenship Status**

The student is asked about their citizenship status. The student selects the "U.S. citizen or national" option.

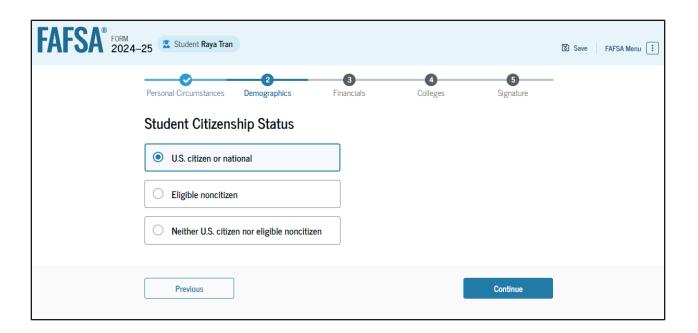

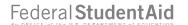

## **Dependent Student's Parent Education Status**

The student is asked about their parents' education status. The student selects the "No" option.

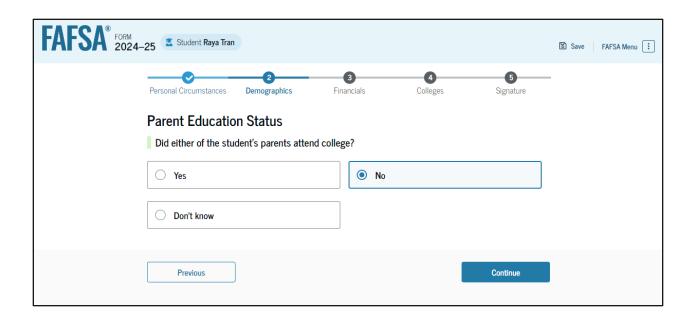

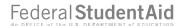

# Dependent Student's Parent Killed in Line of Duty

The student is asked if their parent was killed in the line of duty. The student selects the "No" option.

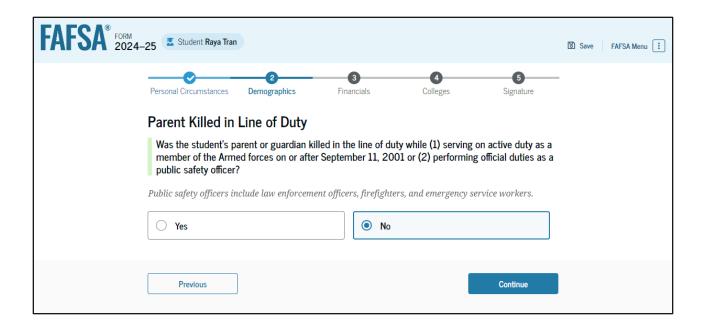

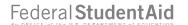

#### Dependent Student High School Completion Status

The student is asked about what their high school completion status will be when they start the 2024–25 school year. The student selects the "High school diploma" option.

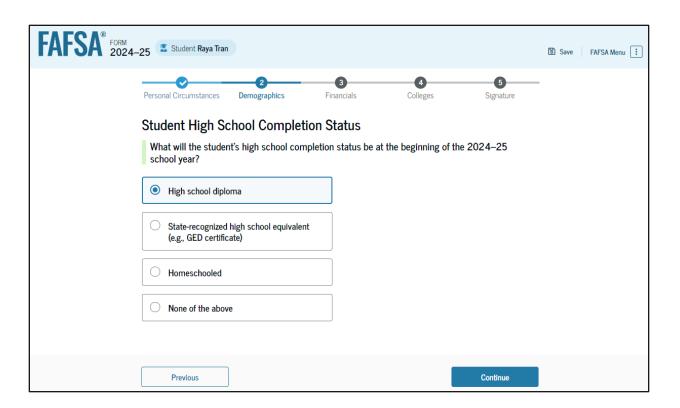

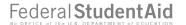

## **Dependent Student High School Information**

The student is asked which high school they did or will graduate from. The student enters their high school's state and city. After selecting "Search," they select the correct high school from the search results.

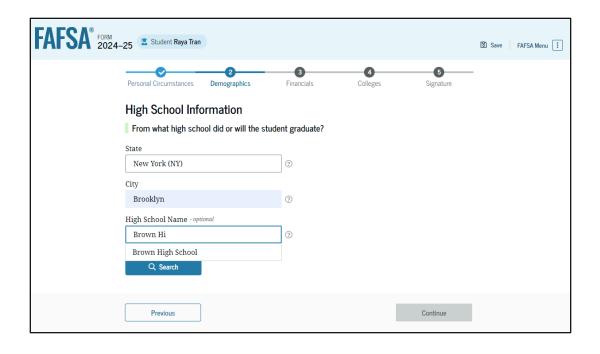

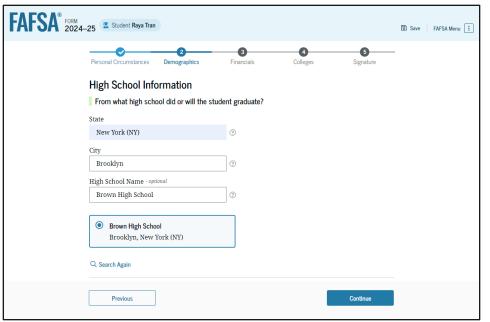

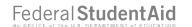

## Dependent Student Confirms High School

The student has the option to edit the high school information presented on this page by selecting "Edit," which will return them to the high school information page. The student confirms their high school information and selects "Continue" to proceed to the next section.

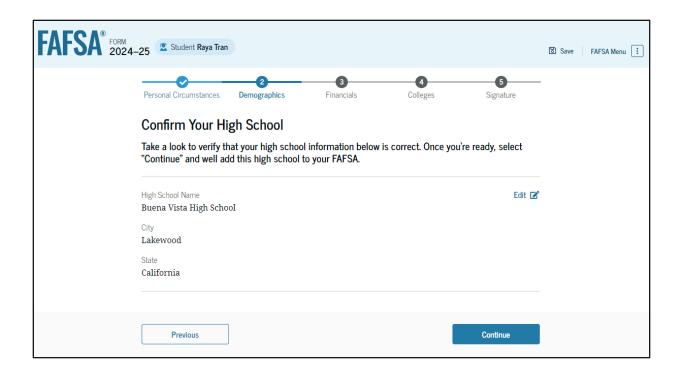

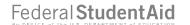

## Introduction: Dependent Student Financials

This is the first page within the Student Financials section. It provides an overview of the section.

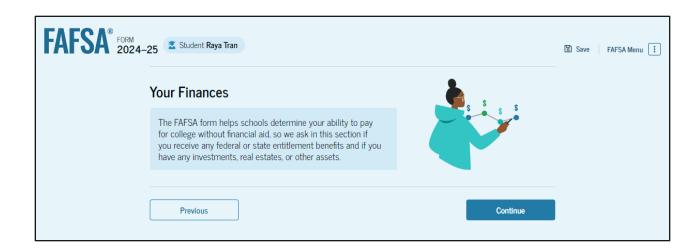

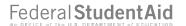

#### **Dependent Student Tax Return Information**

The student is asked questions about their 2022 tax return. The student enters a response in each entry field.

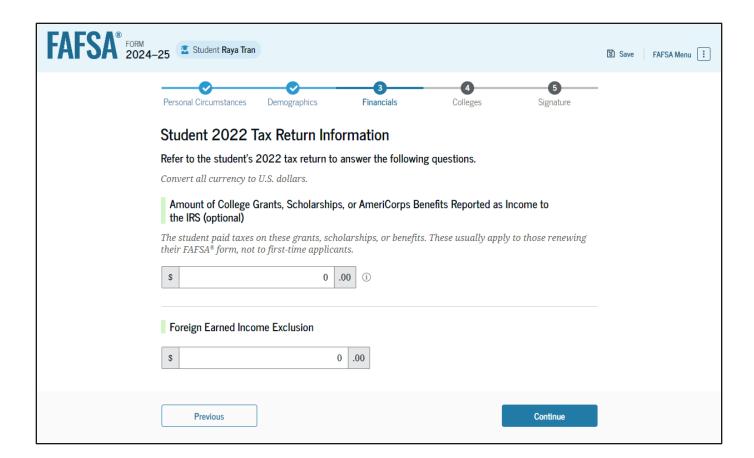

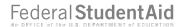

#### **Dependent Student Assets**

The student is asked about their assets.

The student enters a response in each entry field.

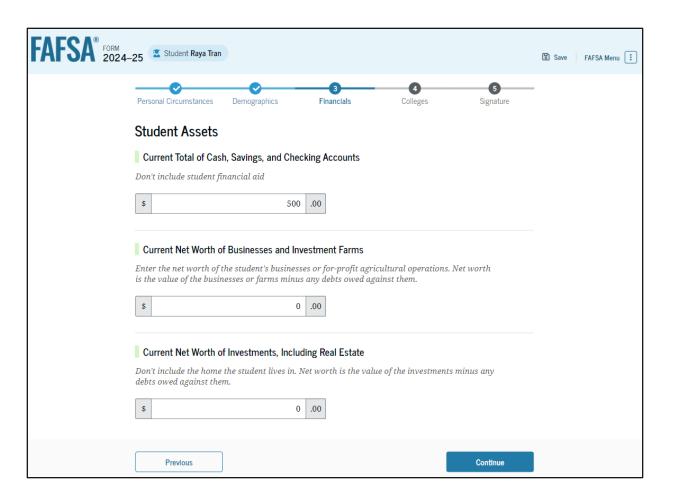

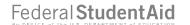

# Introduction: Dependent Student Select Colleges

This is the first page in the Select Colleges section, which is the final part of the FAFSA® form's student section to require information. It provides an overview of the section.

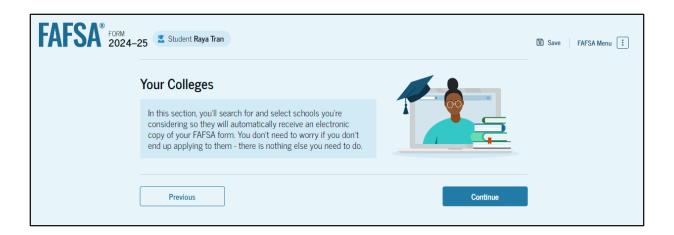

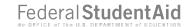

## Dependent Student College Search

The student is asked to search for the colleges and/or career schools they would like to receive their FAFSA® information. The student searches for a school by entering a state, city, and/or school name. After selecting "Search," they select the correct school from the search results. Students can select to send their FAFSA information to a maximum of 20 schools.

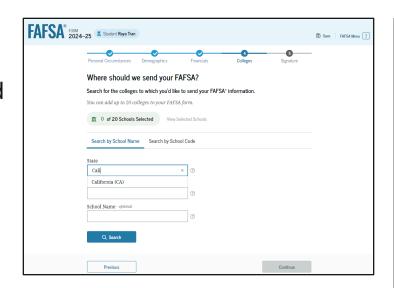

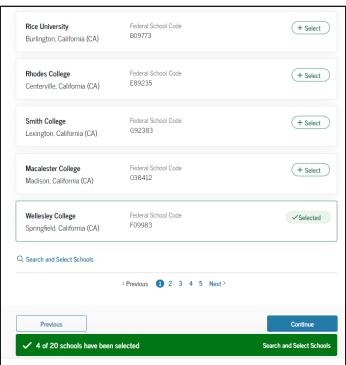

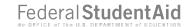

## Dependent Student Selected Colleges

The student can view which colleges and/or career schools they have selected. If the student has not selected 20 schools, they have the option to search and select more schools, and for students in some states, they have the option to change the position of their selected schools. When the student selects "Continue," they will have completed entering the required student information for their section and can proceed to review and sign their form.

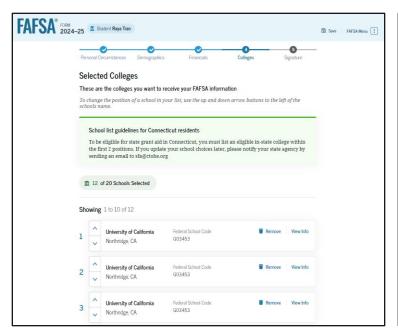

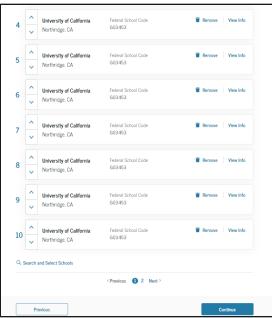

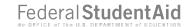

## Dependent Student Review Page

The review page displays the responses that the student has provided in the FAFSA® form. The student can view all their responses by selecting "Expand All" or expand each section individually. To edit a response, the student can select the question's hyperlink and will be taken to the corresponding page. Additionally, since the student invited their parent into the form, they see the parent contributor section and the status of their parent's invite.

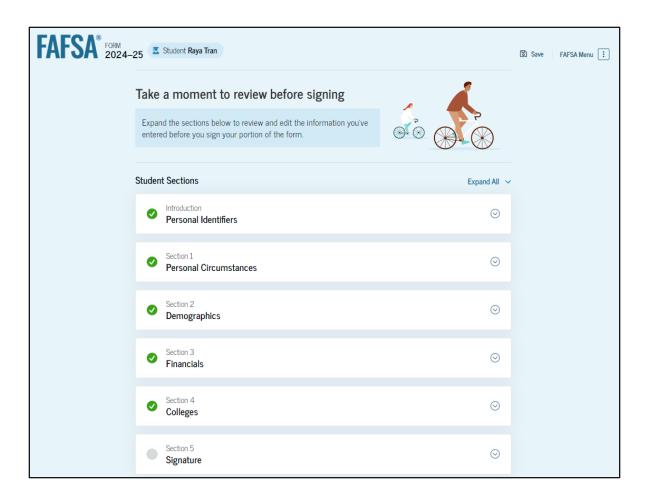

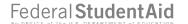

# Dependent Student Review Page (Continued)

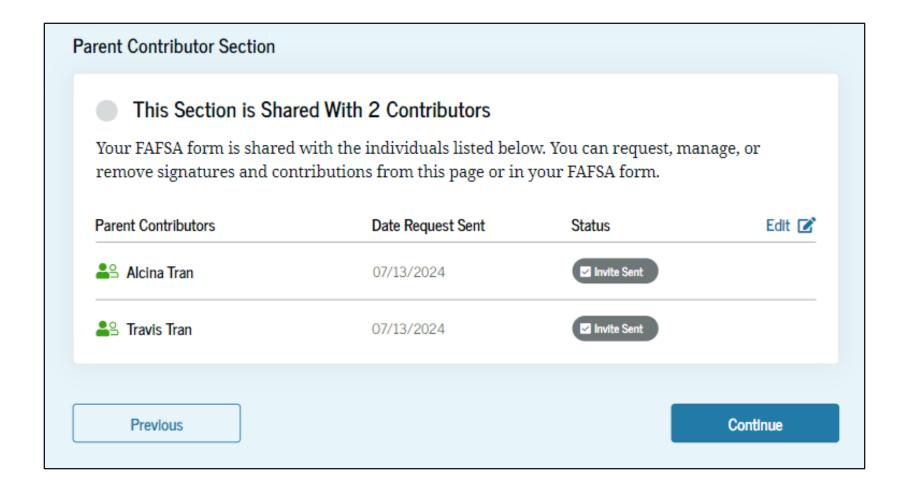

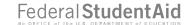

## Dependent Student Signature

On this page, the student acknowledges the terms and conditions of the FAFSA® form and signs their section. After agreeing and signing, the student is able to submit their section of the FAFSA form. Since parent information has not been provided, the FAFSA form is not considered complete and can't be processed yet.

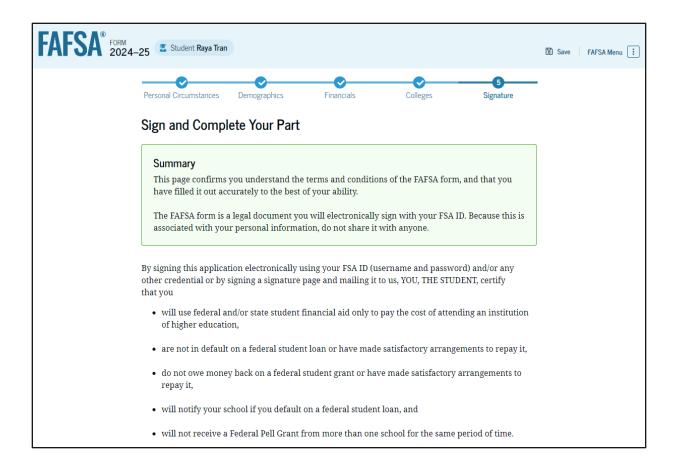

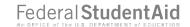

# Dependent Student Signature (Continued)

By signing this application electronically using your username and password, and/or any other credential or by signing a signature page and mailing it to us, you certify that all of the information you provided is true and complete to the best of your knowledge and you agree, if asked to provide • information that will verify the accuracy of your completed form, and • U.S. or state income tax forms that you filed or are required to file. You also certify that you understand that the secretary of education has the authority to verify information reported on your application with the Internal Revenue Service and other federal agencies. If you sign this application or any document related to the federal student aid programs electronically using a username and password, and/or any other credential, you certify that you are the person identified by the username and password, and/or any other credential and have not disclosed that username and password, and/or any other credential to anyone else. If you purposely give false or misleading information, you may be fined up to \$20,000, sent to prison, or both. Sign Your FAFSA Form ✓ I, Raya Tran, agree to the terms outlined above Cancel Submit

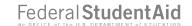

#### **Dependent Student Section Complete**

Upon signing the student section, the student is presented the student section complete page. This page displays information for the student about next steps, including tracking their FAFSA® form. The student is reminded that their form is not completed and can't be submitted until the parent completes the contributor section of the form and signs it. Next, in this scenario, the student's invited parent will enter the FAFSA form and complete the parent section.

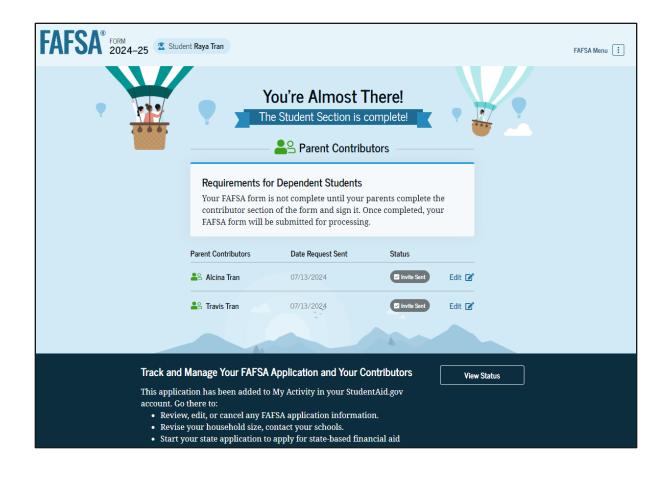

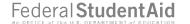

# Dependent Student Section Complete (Continued)

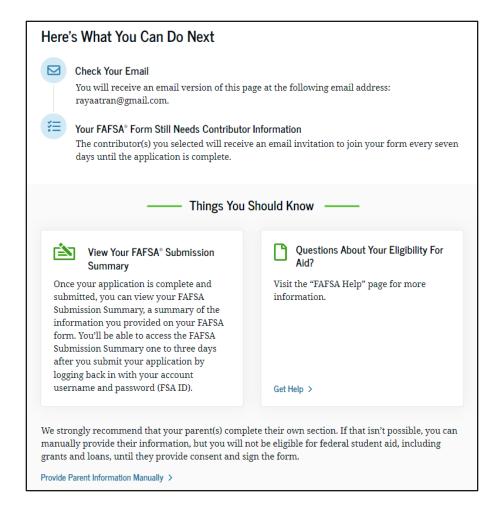

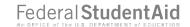

#### Dependent Student's Parent Email

This is NOT a view within StudentAid.gov nor the FAFSA® form. This view demonstrates a parent opening the FAFSA invitation from their email. The parent selects "Log In" and is taken to StudentAid.gov.

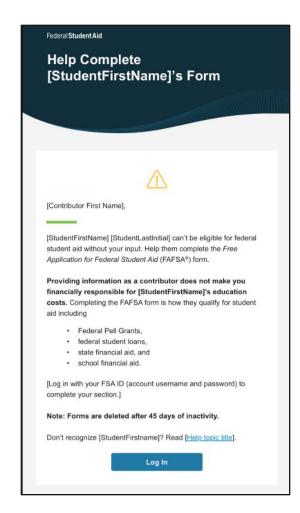

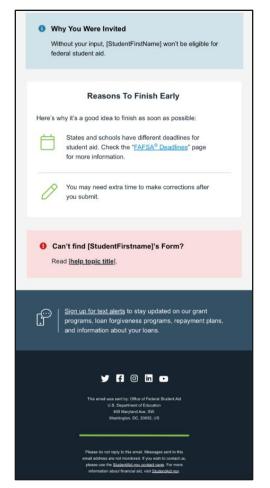

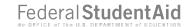

## Dependent Student's Parent Log In

The parent is taken from their email to the "Log In" page to enter their log-in credentials. To access the FAFSA® form, all users are required to have an FSA ID (account username and password). If the parent doesn't have an FSA ID, they can select "Create an Account."

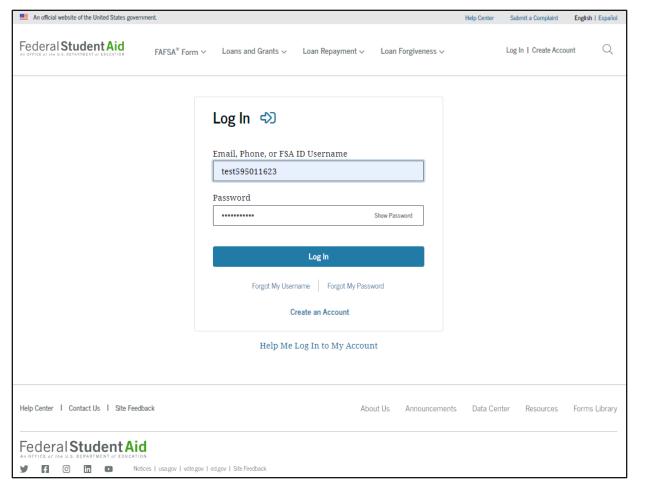

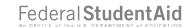

## Parent Status Center – My Activity

After successfully logging in, the parent is taken to their "My Activity" page. The parent sees an invitation to be a contributor on the student's FAFSA® form.

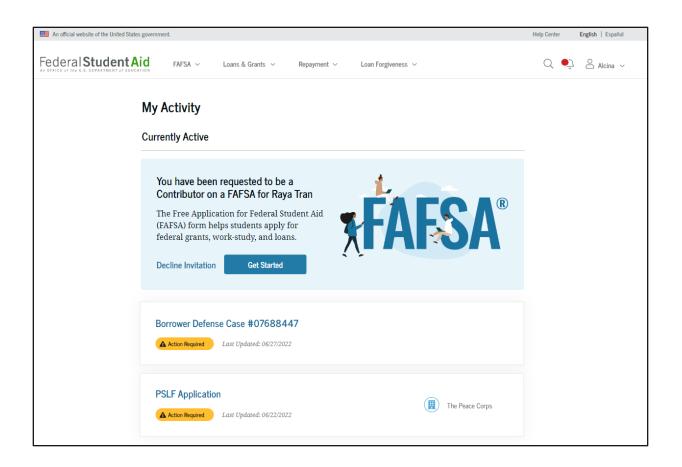

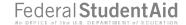

# Dependent Student's Parent Contributing to the FAFSA® Form

This page provides information about being a contributor on a FAFSA® form.

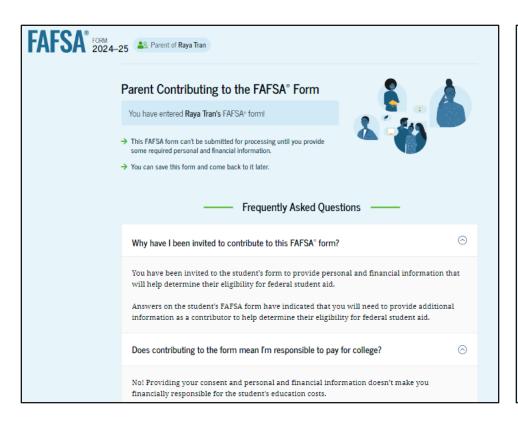

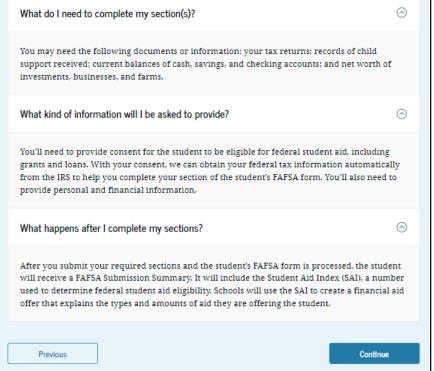

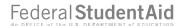

# Dependent Student's Parent Onboarding (1 of 4)

When the parent enters a 2024–25 FAFSA® form for the first time, they are taken through the FAFSA onboarding process. The first onboarding page provides an overview of the FAFSA form and an accompanying video.

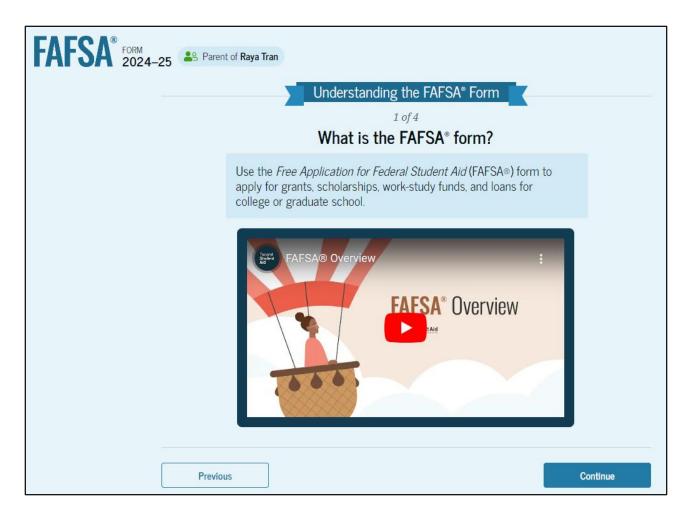

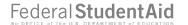

# Dependent Student's Parent Onboarding (2 of 4)

The second FAFSA® onboarding page provides information about the different roles that may be required to complete the student's FAFSA form and the documents that may be needed to fill out the form.

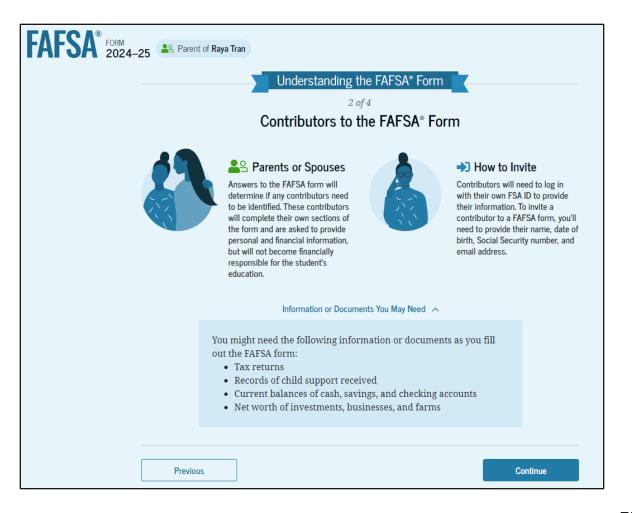

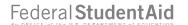

# Dependent Student's Parent Onboarding (3 of 4)

The third onboarding page provides information about the types of questions the parent can expect to see and how they can get help in filling out the FAFSA® form.

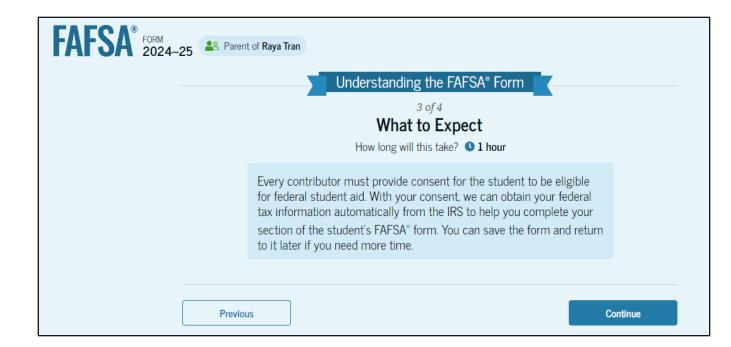

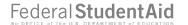

# Dependent Student's Parent Onboarding (4 of 4)

The last onboarding page provides information about what to expect once the FAFSA® form is completed and submitted. On this page, the parent selects "Start the FAFSA form" to begin the parent section.

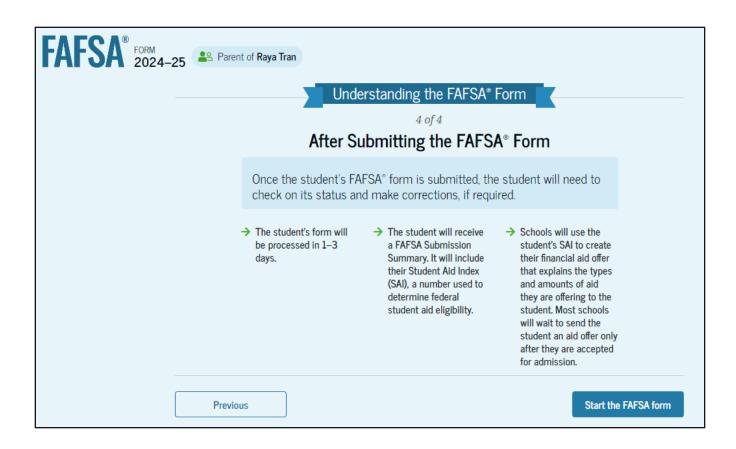

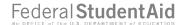

## **Dependent Student's Parent Identity Information**

This is the first page within the parent section. The parent can verify that their personal information is correct. To update any of the personal information, the parent must access their Account Settings on StudentAid.gov. For fields related to the parent's mailing address, the parent can edit them directly on this page.

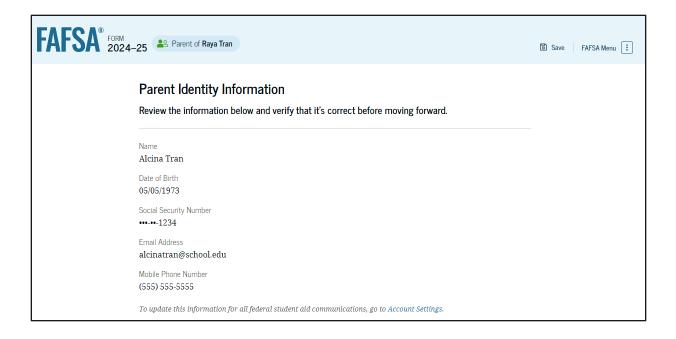

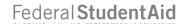

#### Dependent Student's Parent Identity Information (Continued)

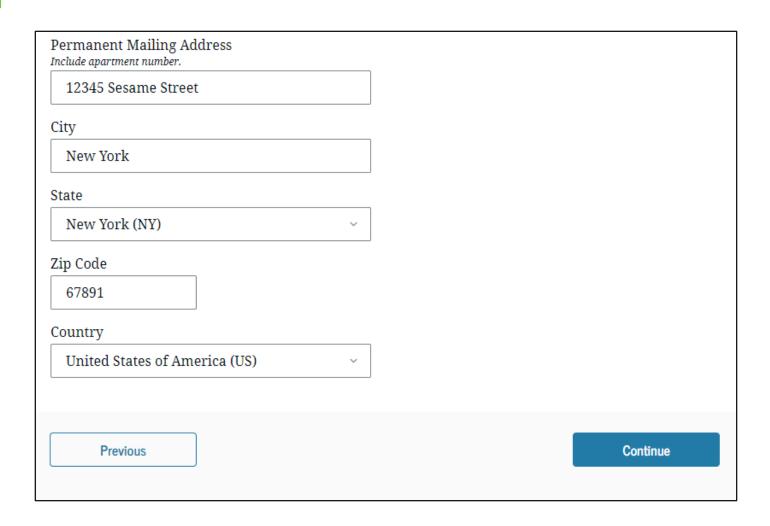

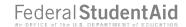

#### Dependent Student's Parent Provides Consent

This page informs the parent about consent and their federal tax information. By providing consent, the parent's federal tax information is transferred directly into the FAFSA® form from the IRS to help complete the Parent Financials section. The parent selects "Approve" to provide consent and is taken to the next page.

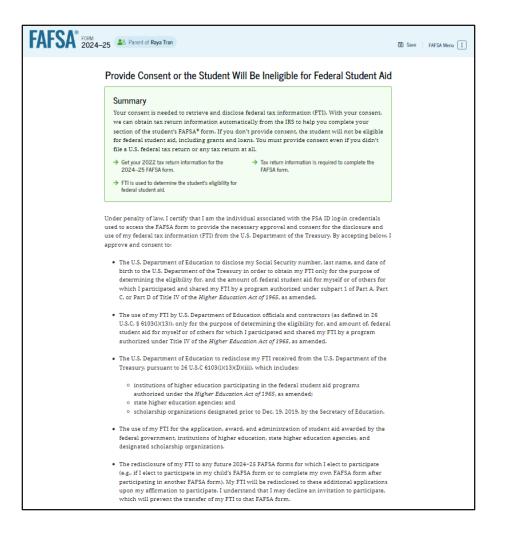

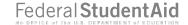

#### Dependent Student's Parent Provides Consent (Continued)

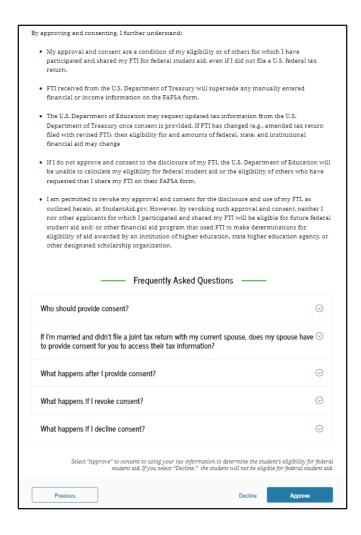

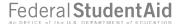

#### Introduction: Dependent Student's Parent Demographics

This is the first page in the Parent Demographics section. It provides an overview of the section.

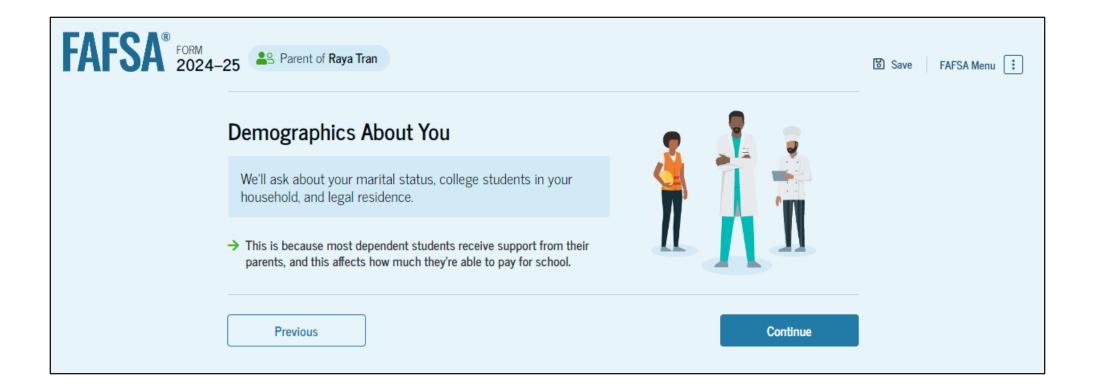

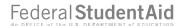

#### Dependent Student's Parent Current Marital Status

The parent is asked about their current marital status. They select the "Married (not Separated)" option.

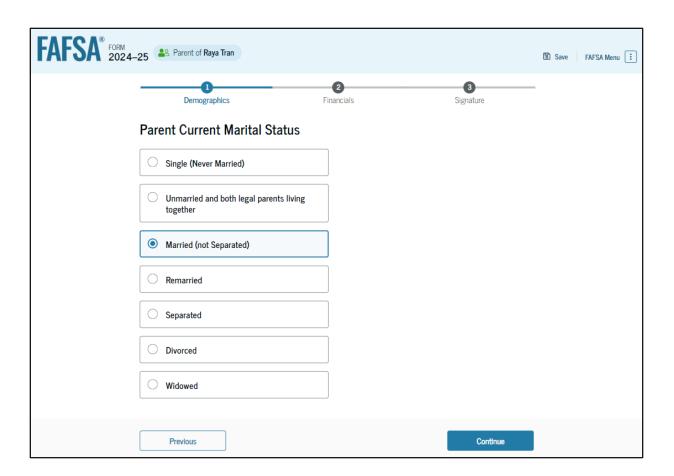

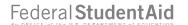

#### Dependent Student's Parent State of Legal Residence

The parent is asked about their state of legal residence. The parent selects the state from a dropdown box and provides the month and year when they became a legal resident.

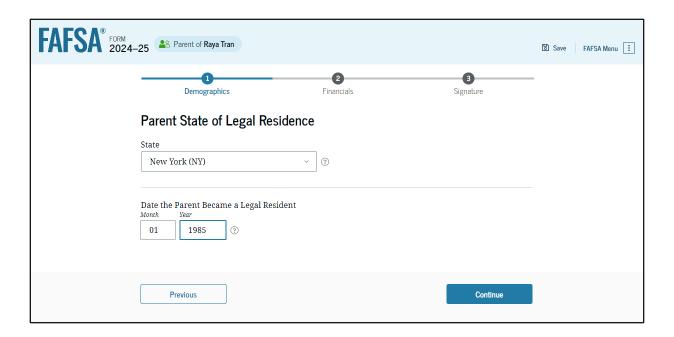

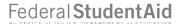

#### Introduction: Dependent Student's Parent Financials

This is the first page within the Parent Financials section. It provides an overview of the section.

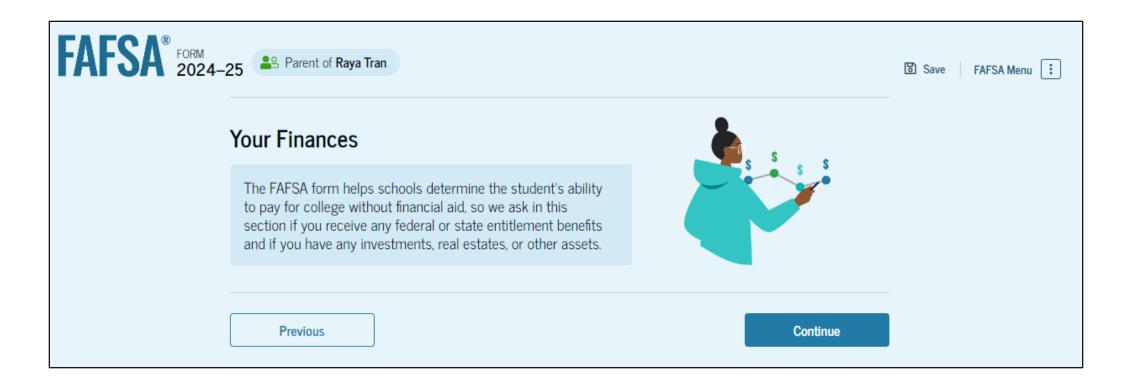

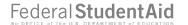

#### Dependent Student's Parent Federal Benefits Received

This page asks the parent if they or anyone in their family has received federal benefits.

The parent selects "None of these apply."

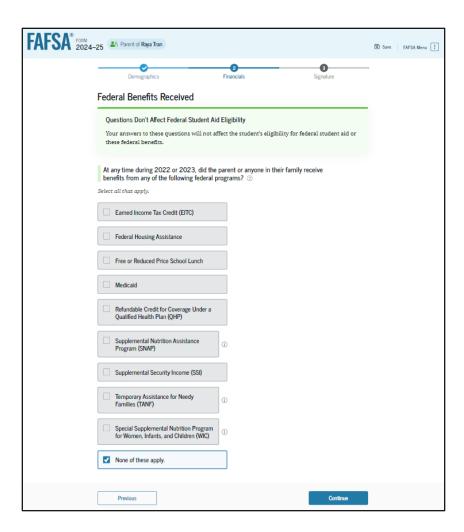

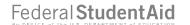

# Dependent Student's Parent Tax Filing Status

This page asks the parent about their tax filing status. The parent selects "Yes" to "Did or will the parent file a 2022 joint tax return with their current spouse?"

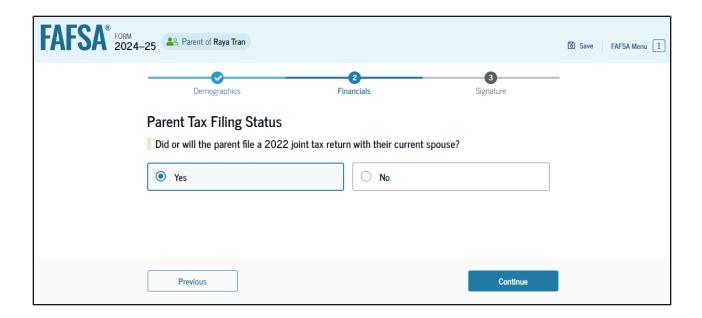

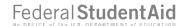

## Dependent Student's Parent Family Size

This page asks the parent if their family size has changed. The parent selects the "Yes" option.

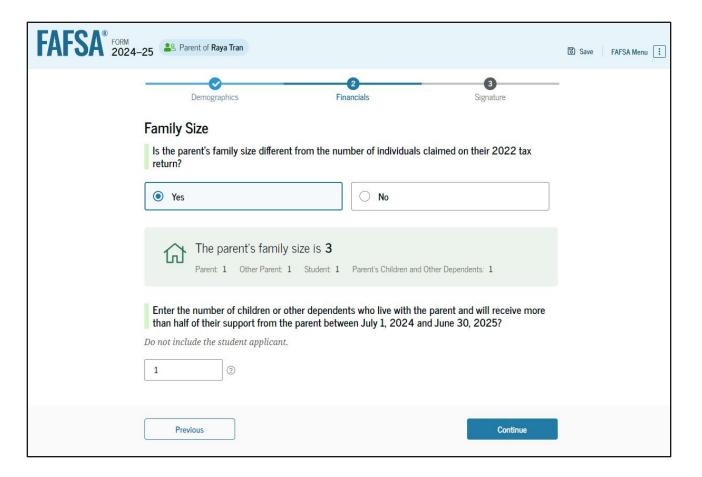

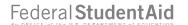

# Dependent Student's Parent Number in College

This page asks the parent how many people in the family will be in college between July 1, 2024, and June 30, 2025. The parent enters a response into the entry field.

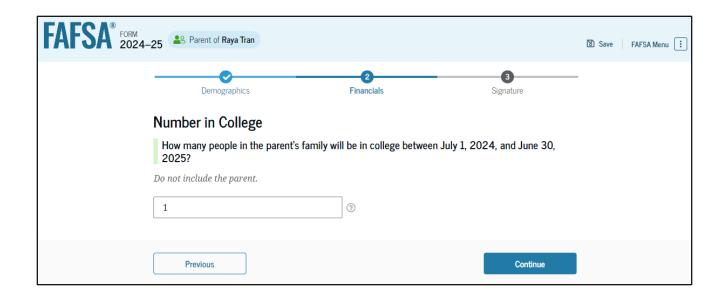

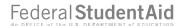

#### **Dependent Student's Parent Tax Return Information**

The parent is asked questions about their 2022 tax return. The parent enters a response in each entry field.

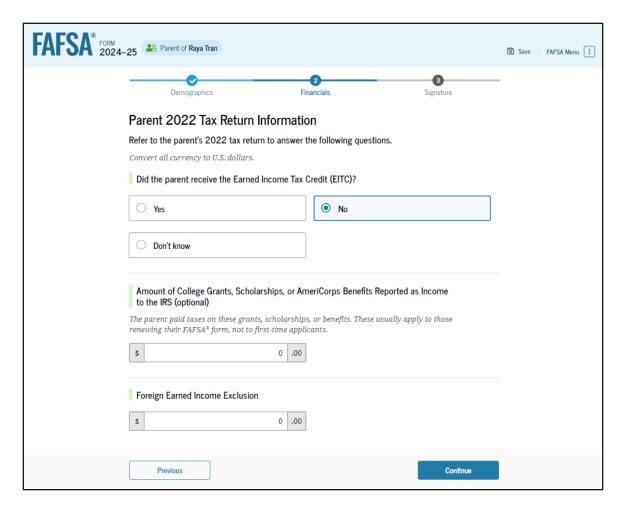

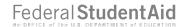

## **Dependent Student's Parent Assets**

The parent is asked about their assets.

The parent enters a response in each entry field.

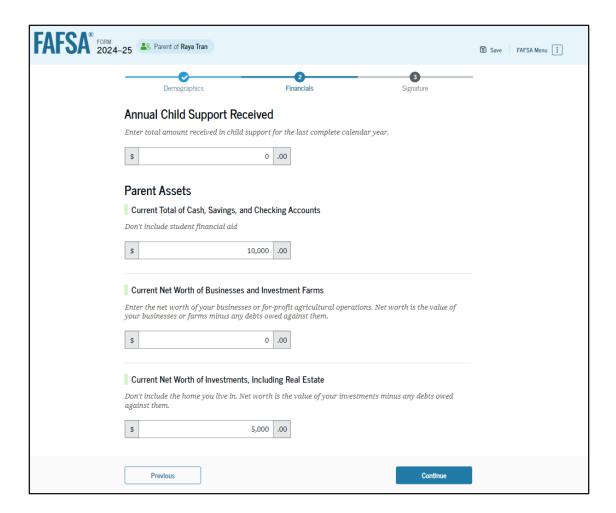

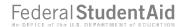

## **Dependent Student's Other Parent Information**

The parent is asked to provide information about their spouse or partner.

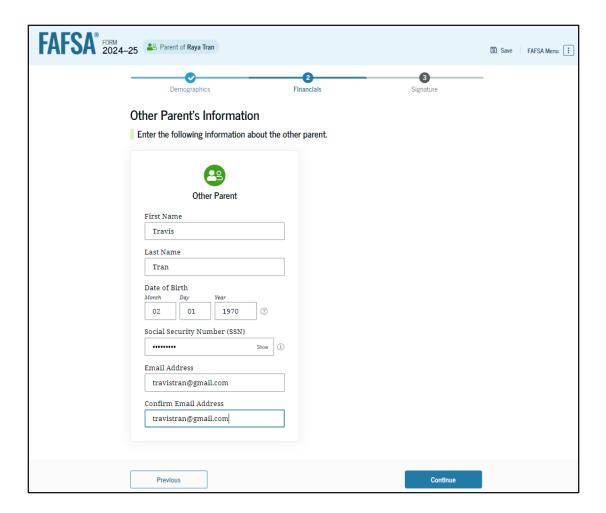

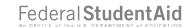

# Dependent Student's Parent Review Page

The review page displays the responses that the parent has provided in the FAFSA® form. In this scenario, the parent can only view responses within the parent section of the student's FAFSA form. The parent can view all their responses by selecting "Expand AII" or expand each section individually. To edit a response, the parent can select the question's hyperlink to be taken to the corresponding page.

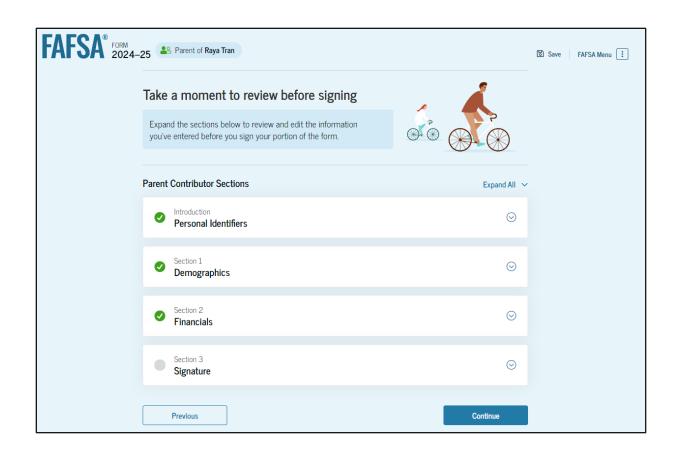

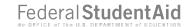

# Dependent Student's Parent Signature

On this page, the parent acknowledges the terms and conditions of the FAFSA® form and signs their section. Since all required sections are complete, the parent can both sign and submit the student's FAFSA form.

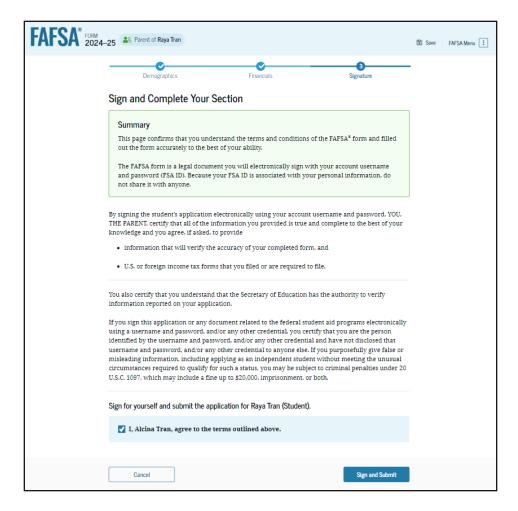

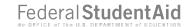

## Dependent Student FAFSA® Confirmation

Upon submitting the student's FAFSA® form, the parent is presented an abbreviated confirmation page. This page displays information about tracking the student's FAFSA form and next steps. The student will receive an email with the full, detailed confirmation. With the student and parent sections completed and signed, the FAFSA form is now considered complete and submitted for processing.

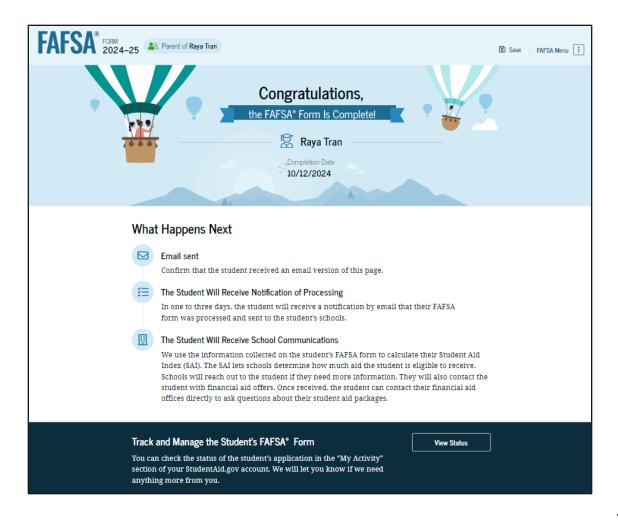

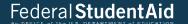

# Parent Starts and Submits a FAFSA® Form Without Student Consent or Signature

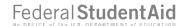

# Parent FAFSA® Form Landing Page

This is the main FAFSA® form landing page. On this page, students and parents are directed to "Start a New Form" or "Edit Existing Form." For the purpose of this presentation, the parent is beginning a new application on behalf of their child.

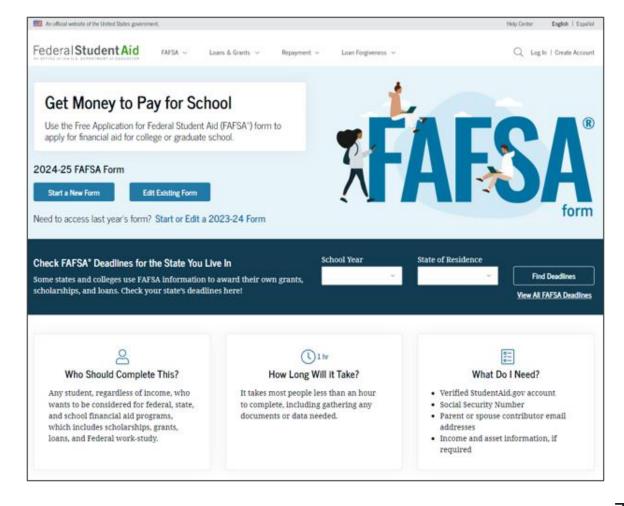

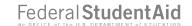

## Parent Log In

If the parent selects "Start a New Form" from the FAFSA® landing page and they are not logged in to <a href="StudentAid.gov">StudentAid.gov</a>, they are taken to the "Log In" page to enter their log-in credentials. To access the FAFSA form, all parents are required to have an FSA ID (account username and password). If the parent doesn't have an FSA ID, they can select "Create an Account."

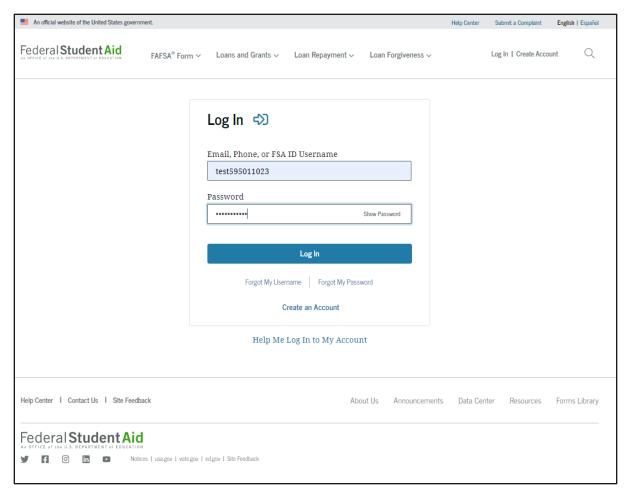

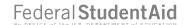

#### **Parent Roles**

After logging in, the parent selects the applicable role to fill out the FAFSA® form: "Parent."

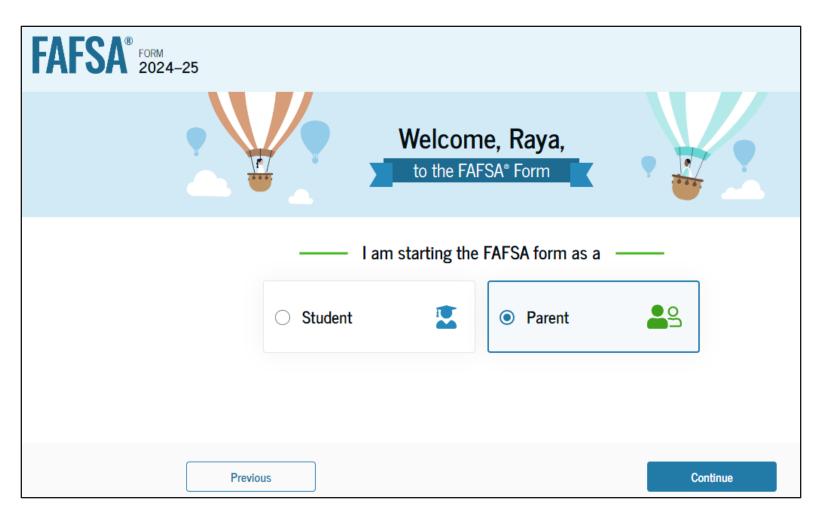

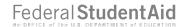

#### **Parent's Student Information**

The parent is asked to provide the student's information. Since the student has not started a FAFSA® form yet, they will receive an email notifying them that a FAFSA form was started on their behalf. The student can then enter the form to provide consent, sign the form, and make any needed corrections.

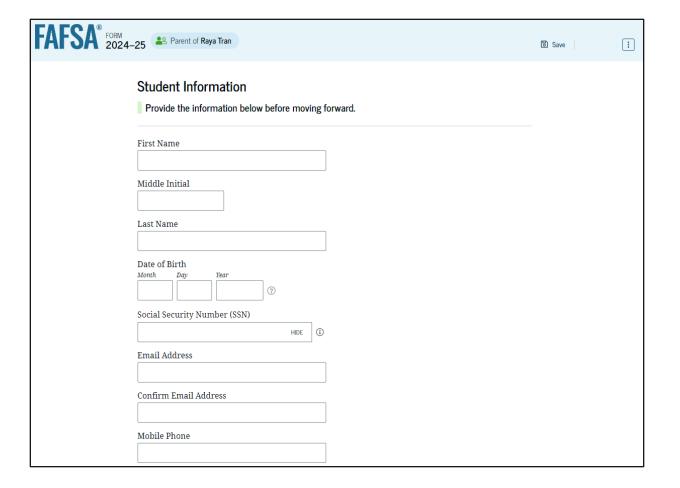

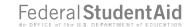

# Parent's Student Information (Continued)

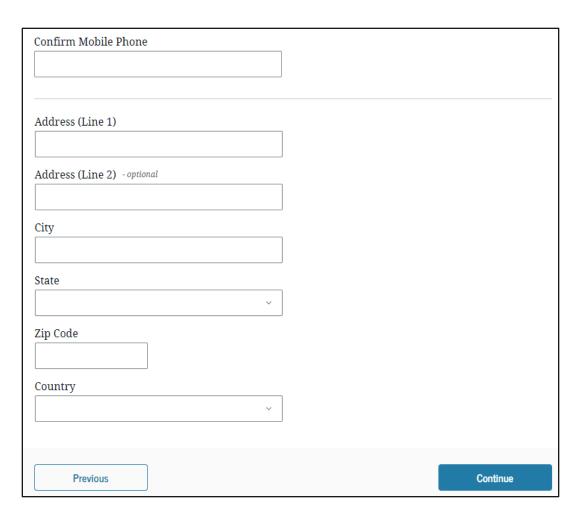

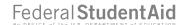

# Parent Onboarding (1 of 4)

When the parent starts the 2024–25 FAFSA® form for the first time, they are taken through the FAFSA onboarding process. The first onboarding page provides an overview of the FAFSA form and an accompanying video.

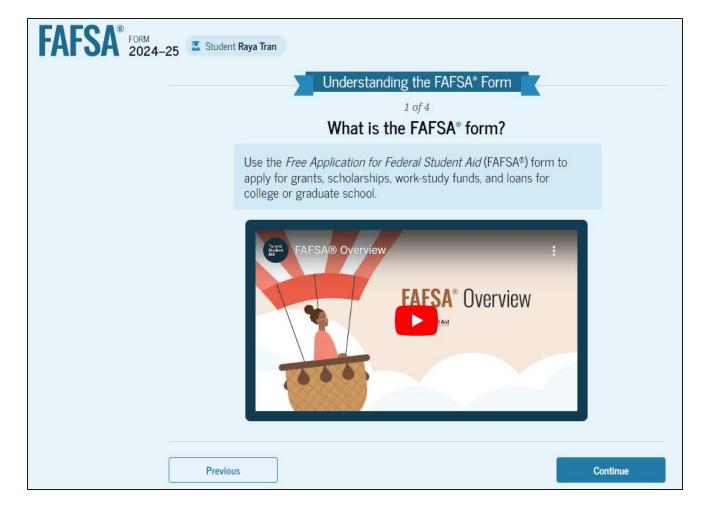

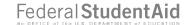

# Parent Onboarding (2 of 4)

The second FAFSA® onboarding page provides information about the different roles that may be required to participate in the student's FAFSA form and documents that may be needed to fill out the form.

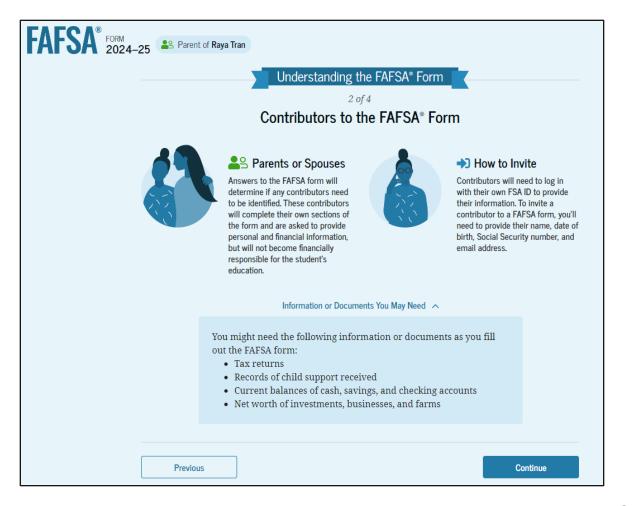

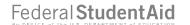

# Parent Onboarding (3 of 4)

The third FAFSA® onboarding page provides information about the types of questions the parent can expect to see and how they can get additional help with filling out the FAFSA form.

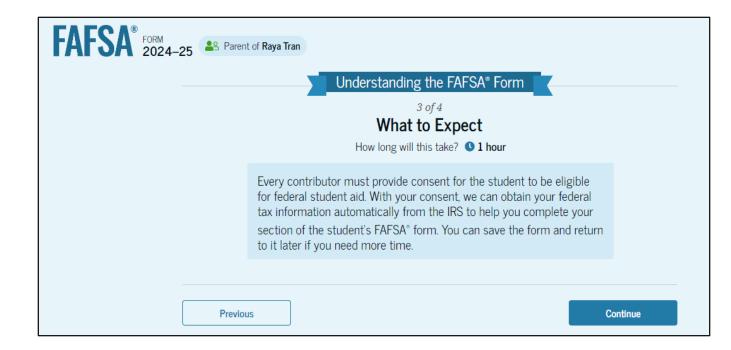

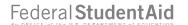

# Parent Onboarding (4 of 4)

The final FAFSA® onboarding page provides information about what to expect once the FAFSA form is completed and submitted. On this page, the parent can select "Start the FAFSA form" to begin.

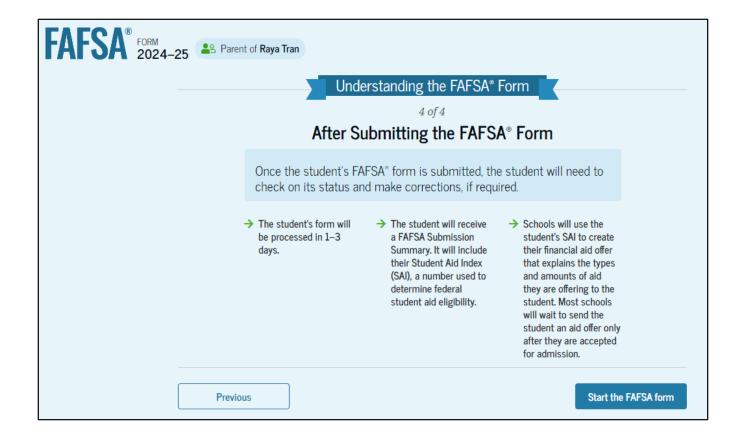

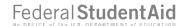

## Parent's Student Identity Information

After starting the FAFSA® form, the parent sees the first page within the student section. The parent can verify that the student's personal information is correct. To update any of the personal information, the student must access their Account Settings on StudentAid.gov. For fields related to the student's mobile phone number and mailing address, the parent can edit them directly on this page.

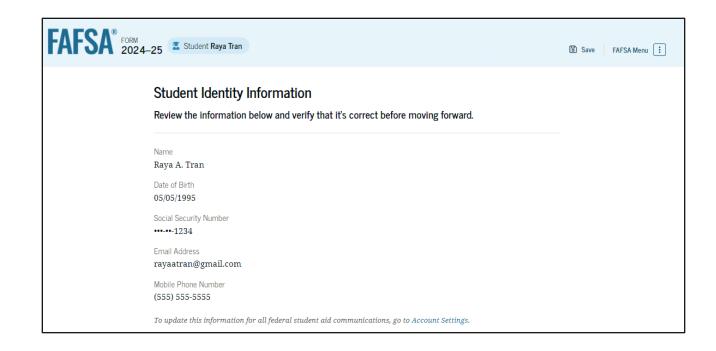

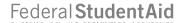

# Parent's Student Identity Information (Continued)

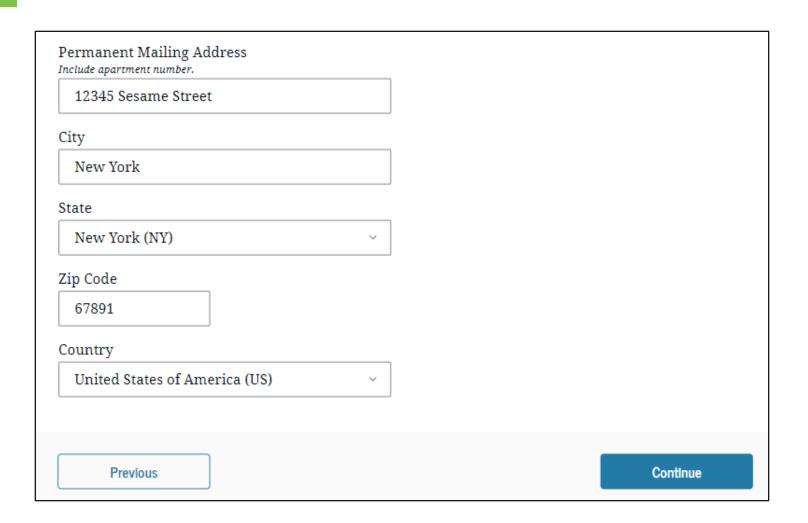

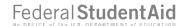

## Parent's Student State of Legal Residence

The parent is asked about the student's state of legal residence. The parent selects the state from a dropdown box and provides the month and year when the student became a legal resident.

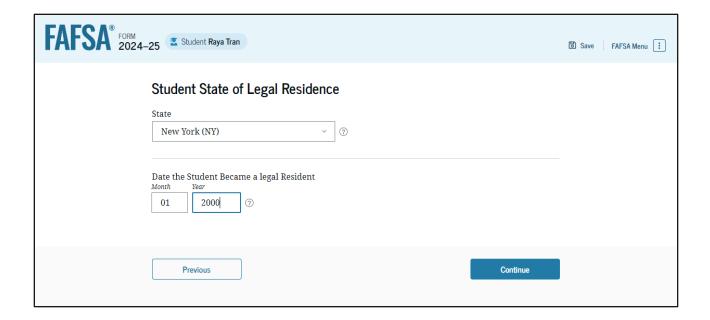

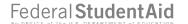

#### **Introduction: Parent's Student Personal Circumstances**

This is the first page within the Student Personal Circumstances section.

It provides an overview of the section.

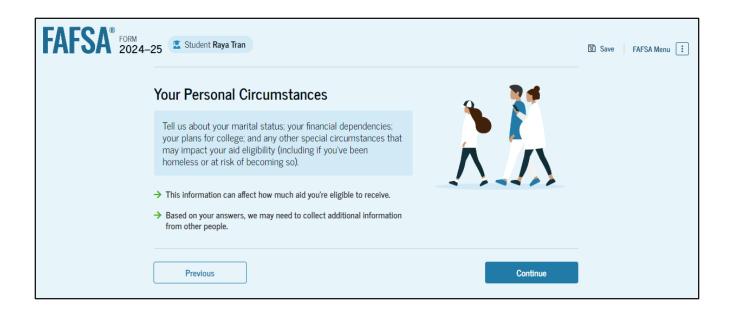

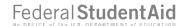

#### **Parent's Student Marital Status**

The parent is asked about the student's marital status. The parent selects the "Single (Never Married)" option.

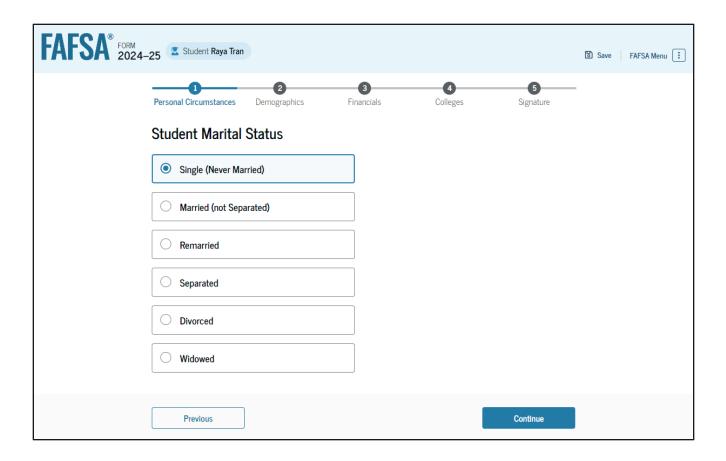

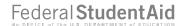

# Parent's Student College or Career School Plans

The parent is asked about the student's college grade level for the 2024–25 school year and if the student will have their first bachelor's degree. The parent selects that the student will be a "First Year (freshman)" and that they will not have their first bachelor's degree.

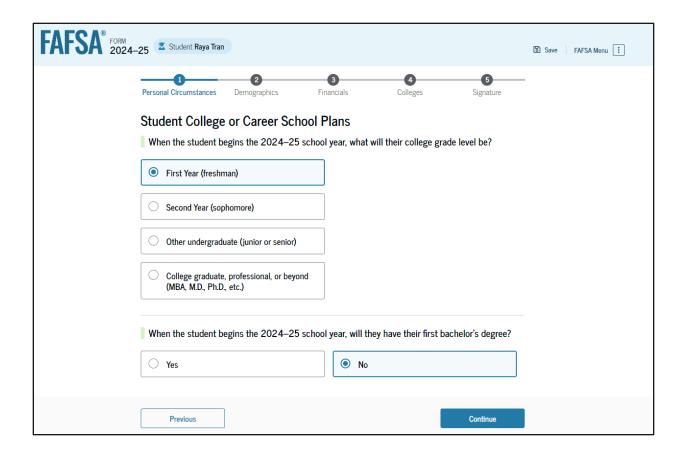

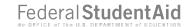

#### Parent's Student Personal Circumstances

The parent is asked if any of the listed personal circumstances apply to the student. The parent selects the "None of these apply" option.

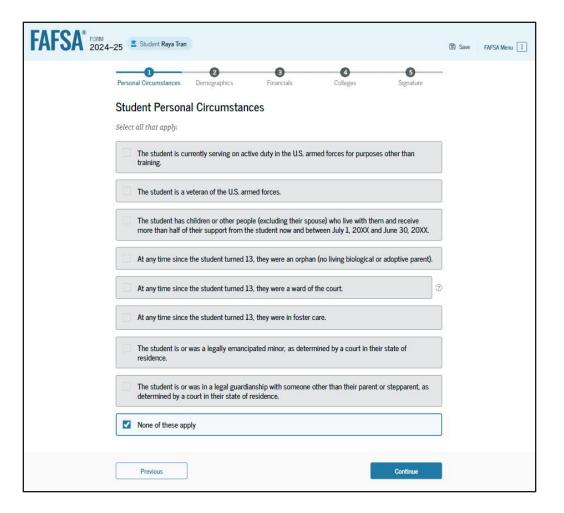

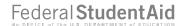

#### Parent's Student Other Circumstances

The parent is asked if the student was homeless or at risk of being homeless.

The parent selects "No."

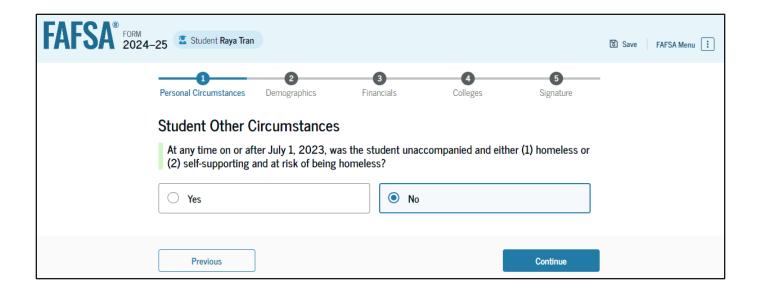

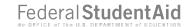

#### Parent's Student Unusual Circumstances

The parent is asked if unusual circumstances prevent the student from contacting their parent(s). The parent selects "No."

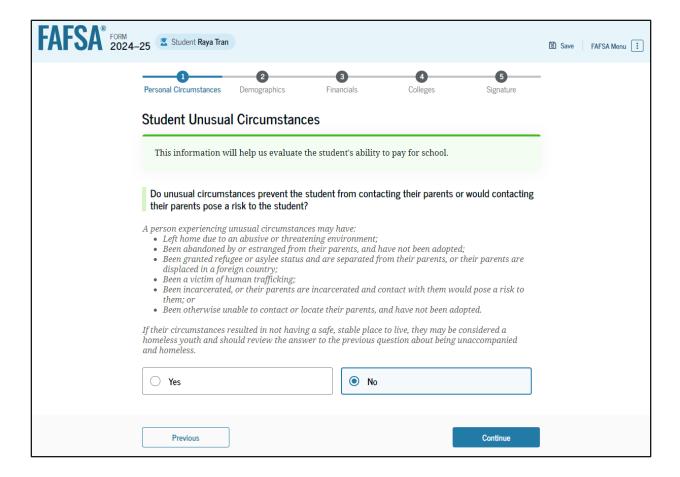

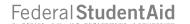

#### Parent's Student Dependency Status: Dependent Student

Based on the answers provided by the parent, the student is considered a dependent student. The parent is asked if they want a financial aid administrator to determine the student's eligibility for a Direct Unsubsidized Loan only. This is an option if they are unwilling to provide their information. The parent selects "No."

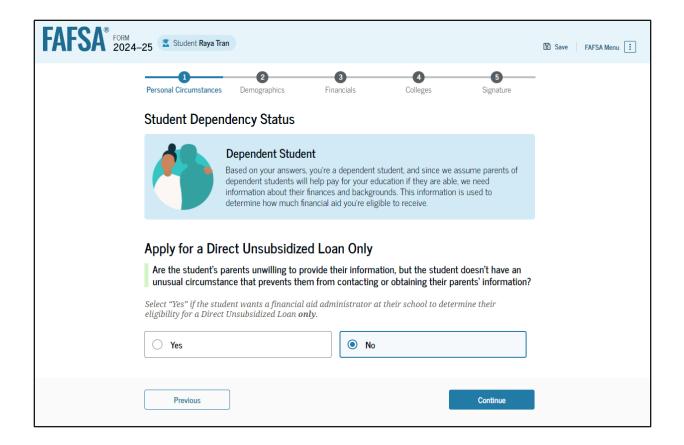

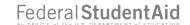

## **Parent Identity Information**

This is the first page within the parent section. The parent can verify that their personal information is correct. To update any of the personal information, the parent must access their Account Settings on StudentAid.gov. For fields related to the parent's mailing address, the parent can edit them directly on this page.

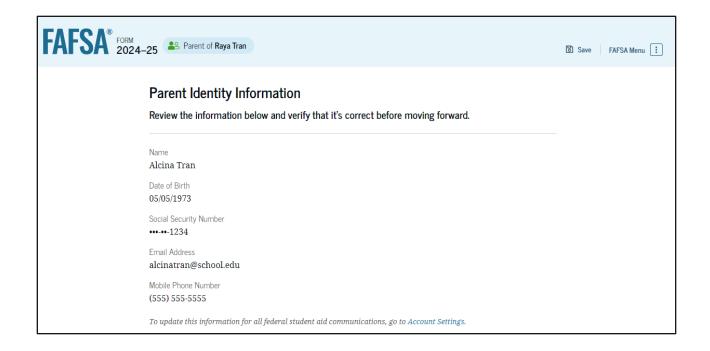

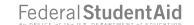

## **Parent Identity Information (Continued)**

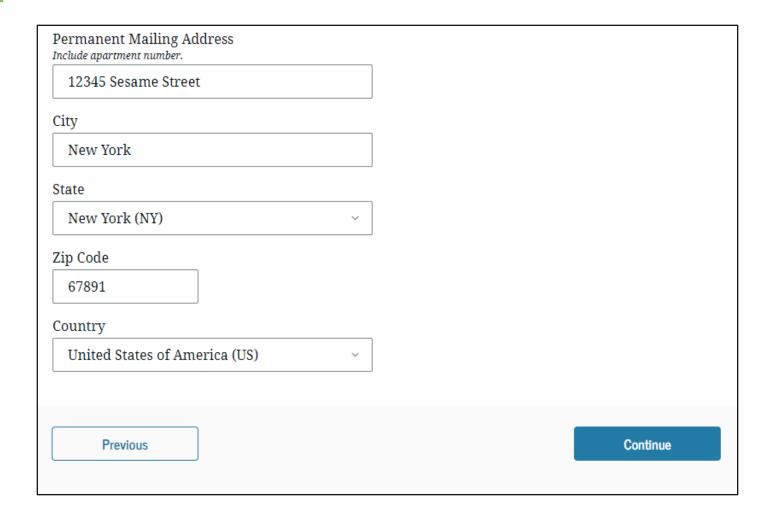

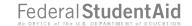

#### **Parent Provides Consent**

This page informs the parent about consent and their federal tax information. By providing consent, the parent's federal tax information is transferred directly into the FAFSA® form from the IRS to help complete the Parent Financials section.

The parent selects "Approve" to provide consent and is taken to the next page.

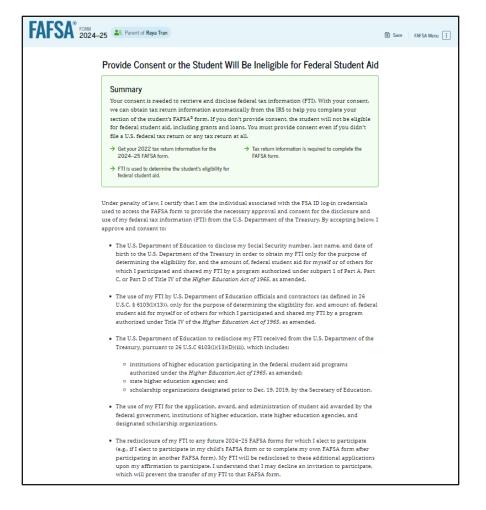

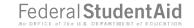

# **Parent Provides Consent (Continued)**

| ly approving and consenting, I further understand:                                                                                                    |                                                      |
|----------------------------------------------------------------------------------------------------|------------------------------------------------------|
| <ul> <li>My approval and consent are a condition of my eligibility or of others for which participated and shared my FTI for federal student aid, even if I did not file a U.S return.</li> </ul>                                                                                                    |                                                      |
| <ul> <li>FTI received from the U.S. Department of Treasury will supersede any manually<br/>financial or income information on the FAFSA form.</li> </ul>                                                                                                    | entered                                              |
| <ul> <li>The U.S. Department of Education may request updated tax information from th Department of Treasury once consent is provided. If FTI has changed (e.g., amen filed with revised FTI), then eligibility for and amounts of federal, state, and inst financial aid may change</li> </ul>                                                                                                    | nded tax return                                      |
| <ul> <li>If I do not approve and consent to the disclosure of my FTI, the U.S. Department<br/>be unable to calculate my eligibility for federal student aid or the eligibility of ot<br/>requested that I share my FTI on their FAFSA form.</li> </ul>                                                                                                    |                                                      |
| <ul> <li>I am permitted to revoke my approval and consent for the disclosure and use of outlined herein, at StudentAid.gov. However, by revoking such approval and cor nor other applicants for which I participated and shared my FTI will be eligible student aid and/or other financial aid program that used FTI to make determine eligibility of aid awarded by an institution of higher education, state higher educ other designated scholarship organization.</li> </ul> | nsent, neither I<br>for future federal<br>ations for |
| outer designated sections any organization                                                                                                    |                                                      |
| Frequently Asked Questions                                                                                                    |                                                      |
|                                                                                                    | <b>⊙</b>                                             |
| Frequently Asked Questions                                                                                                    |                                                      |
| Frequently Asked Questions  Who should provide consent?  If I'm married and didn't file a joint tax return with my current spouse, does my sy                                                                                                    |                                                      |
| Frequently Asked Questions  Who should provide consent?  If I'm married and didn't file a joint tax return with my current spouse, does my st to provide consent for you to access their tax information?                                                                                                    | pouse have 🛇                                         |
| Frequently Asked Questions  Who should provide consent?  If I'm married and didn't file a joint tax return with my current spouse, does my st to provide consent for you to access their tax information?  What happens after I provide consent?                                                                                                    | pouse have ⊙                                         |
| Frequently Asked Questions  Who should provide consent?  If I'm married and didn't file a joint tax return with my current spouse, does my st to provide consent for you to access their tax Information?  What happens after I provide consent?  What happens if I revoke consent?                                                                                                    | pouse have                                           |

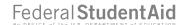

# **Introduction: Parent Demographics**

This is the first page in the Parent Demographics section. It provides an overview of the section.

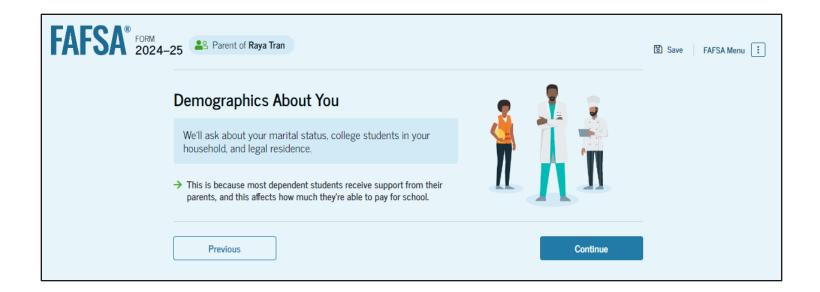

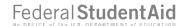

#### **Parent Current Marital Status**

The parent is asked about their current marital status. They select the "Single (Never Married)" option.

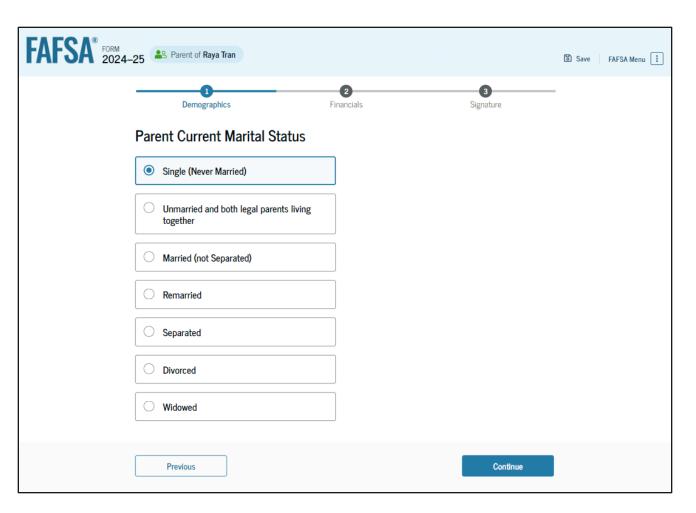

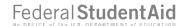

## Parent State of Legal Residence

The parent is asked about their state of legal residence. The parent selects the state from a dropdown box and provides the month and year when they became a legal resident.

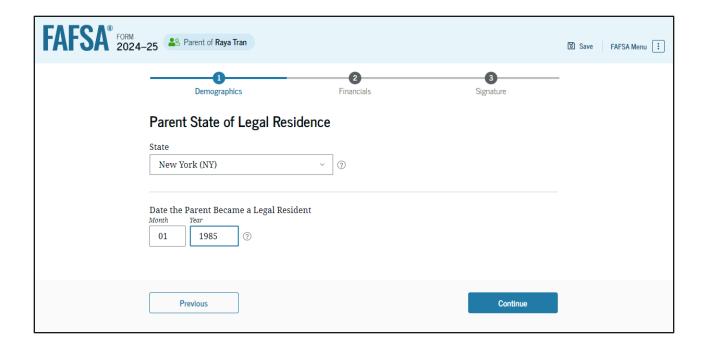

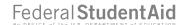

#### **Introduction: Parent Financials**

This is the first page within the Parent Financials section. It provides an overview of the section.

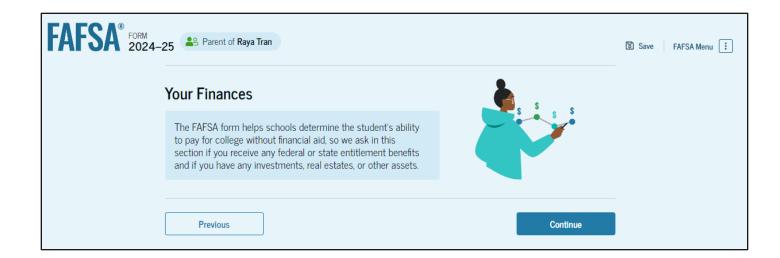

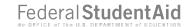

#### **Parent Federal Benefits Received**

This page asks the parent if they or anyone in their family has received federal benefits. The parent selects "None of these apply."

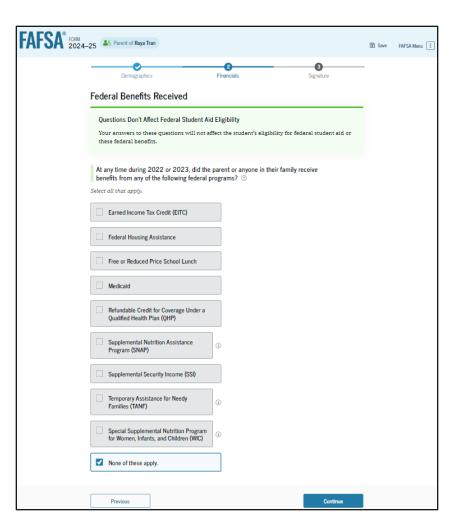

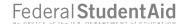

## **Parent Family Size**

This page asks the parent if their family size has changed since filing their 2022 tax return. The parent selects the "No" option.

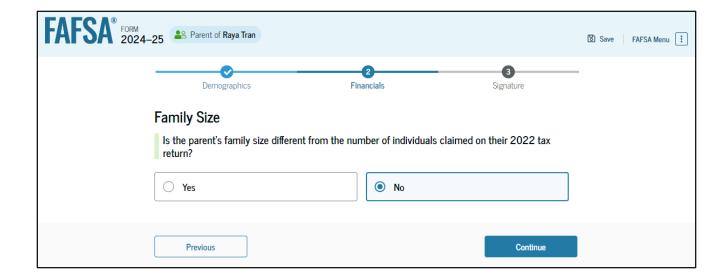

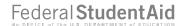

# Parent Number in College

This page asks the parent how many people in the family will be in college between July 1, 2024, and June 30, 2025. The parent enters a response into the entry field.

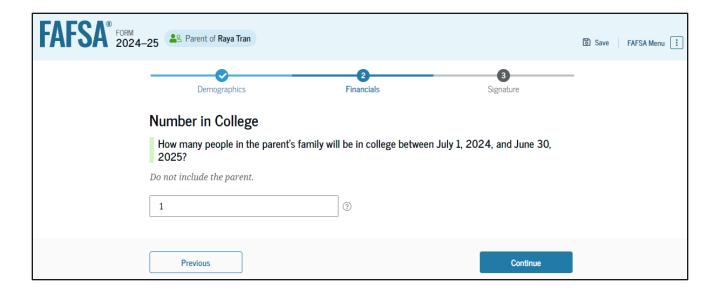

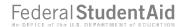

#### **Parent Tax Return Information**

The parent is asked questions about their 2022 tax return. They enter a response in each entry field.

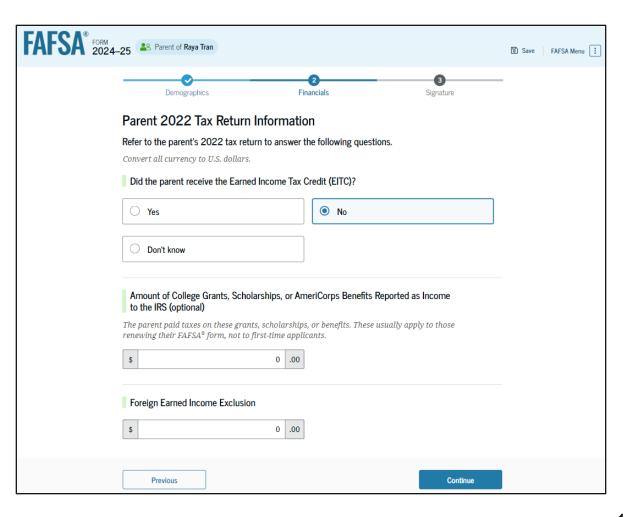

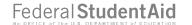

#### **Parent Assets**

The parent is asked about their assets.

They enter a response in each entry field.

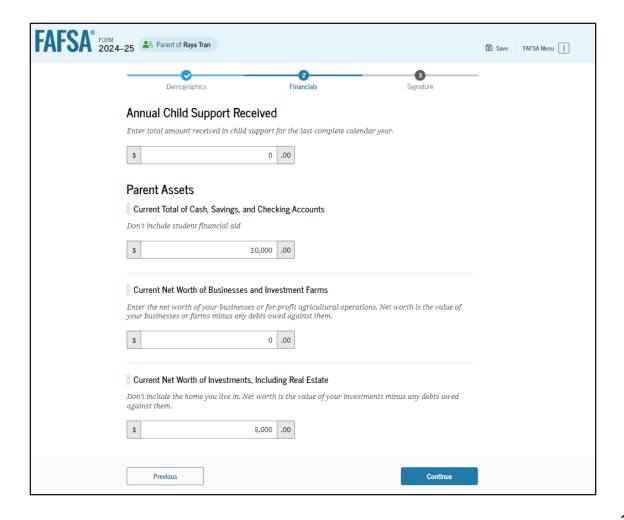

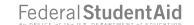

### Parent Review Page

The review page displays the responses that the parent has provided in the previous student and parent sections of the student's FAFSA® form. The parent can view all their responses by selecting "Expand All" or expand each section individually. To edit a response, they can select the question's hyperlink to be taken to the corresponding page.

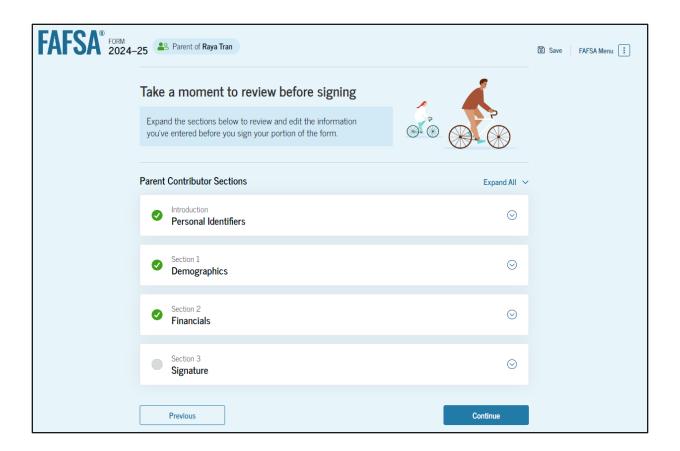

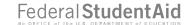

### **Parent Signature**

On this page, the parent acknowledges the terms and conditions of the FAFSA® form and signs their section. After agreeing and signing, the parent is able to submit their section of the FAFSA form. Since the student section is incomplete, the FAFSA form is not considered complete and can't be processed yet.

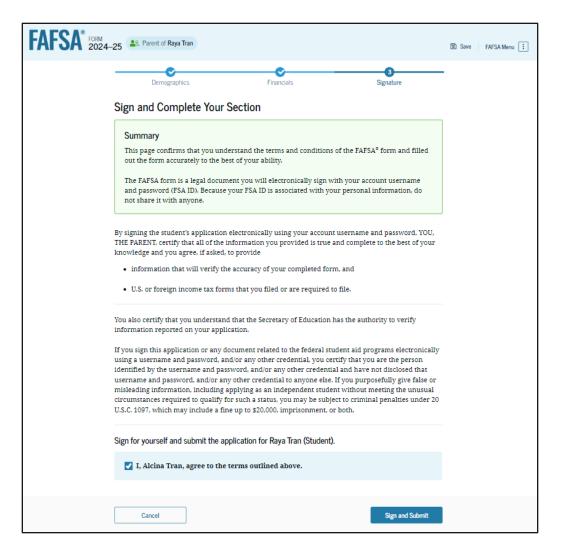

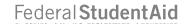

### **Parent Section Complete**

Upon signing the parent section, the parent is presented the parent section complete page. This page displays information for the parent about next steps, including tracking the student's FAFSA® form. The parent is reminded that the student's form is not complete and can't be processed until the student section is complete. Next, in this scenario, the parent selects "Provide Student Information Manually" and enters the student section.

This screenshot is currently unavailable. It will be available in a future preview presentation scheduled for December 2023.

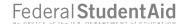

# Introduction: Parent's Student Demographics

This is the first view within the Student

Demographics section. It provides an

overview of the section.

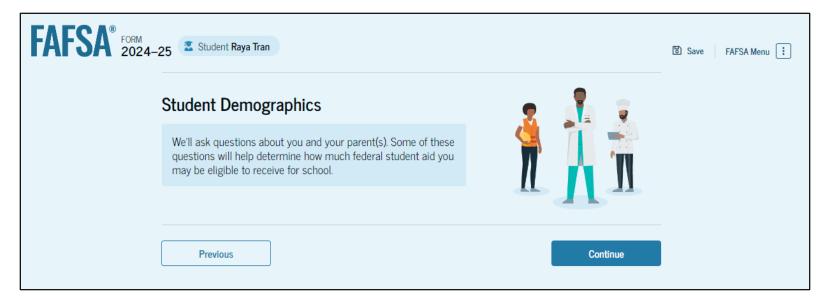

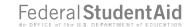

### Parent's Student Demographic Information

The parent is asked about the student's gender identity and if the student is transgender. The parent selects a response from the options for both questions.

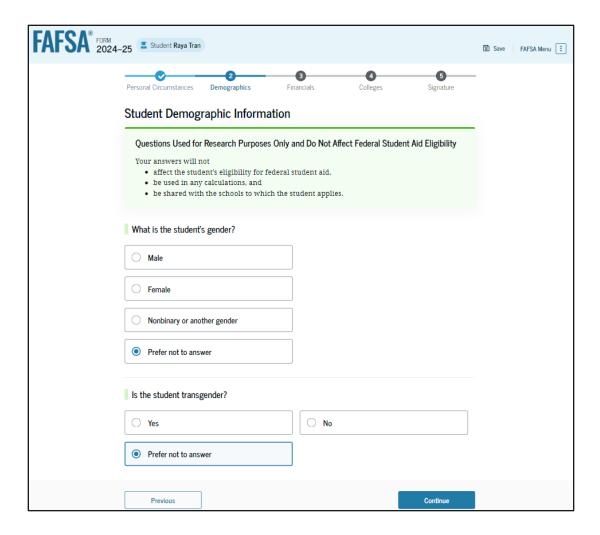

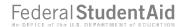

### **Parent's Student Race and Ethnicity**

The parent is asked if the student is of Hispanic, Latino, or Spanish origin. They are also asked about the student's race. The parent selects checkboxes to answer both questions.

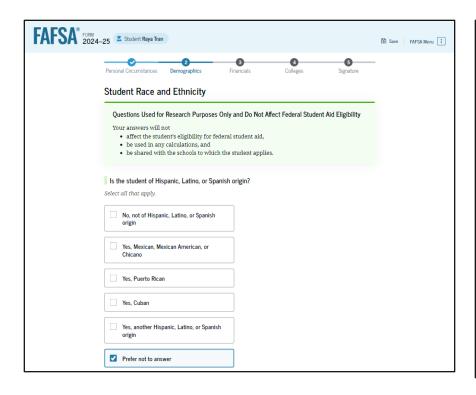

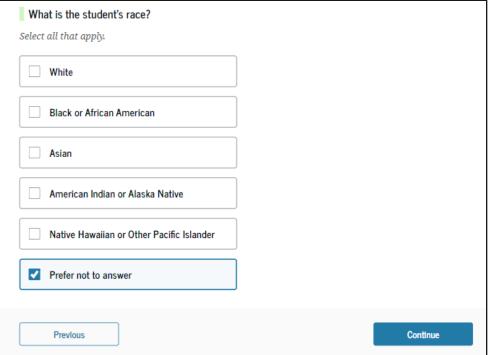

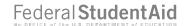

# Parent's Student Citizenship Status

The parent is asked about the student's citizenship status. The parent selects the "U.S. citizen or national" option.

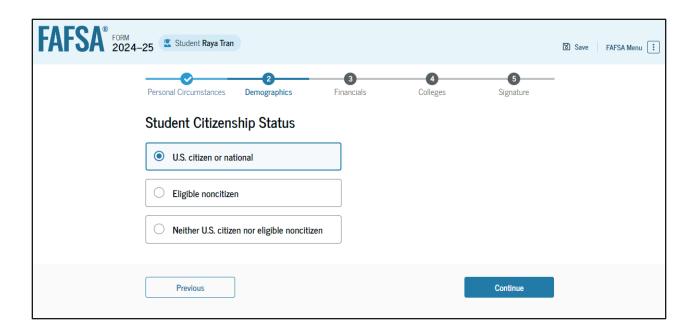

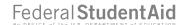

#### **Parent Education Status**

The parent is asked about their education status. They select the "No" option.

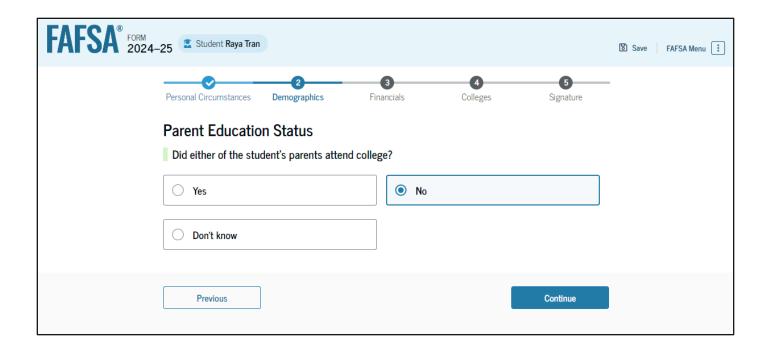

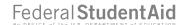

#### **Parent Killed in Line of Duty**

The parent is asked if the student's parent or guardian was killed in the line of duty. The parent selects the "No" option.

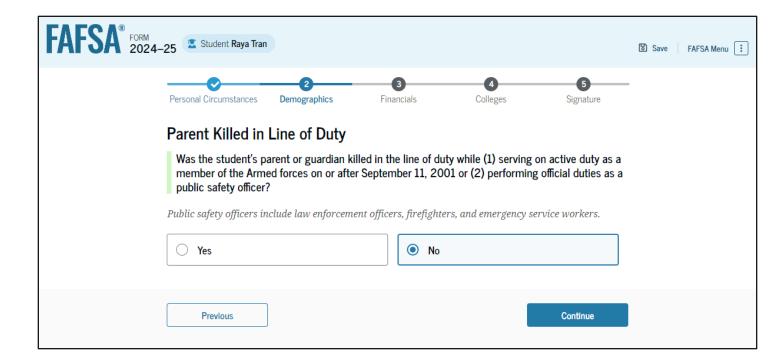

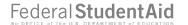

# Parent's Student High School Completion Status

The parent is asked what the student's high school completion status will be when they start the 2024–25 school year. The parent selects the "High school diploma" option.

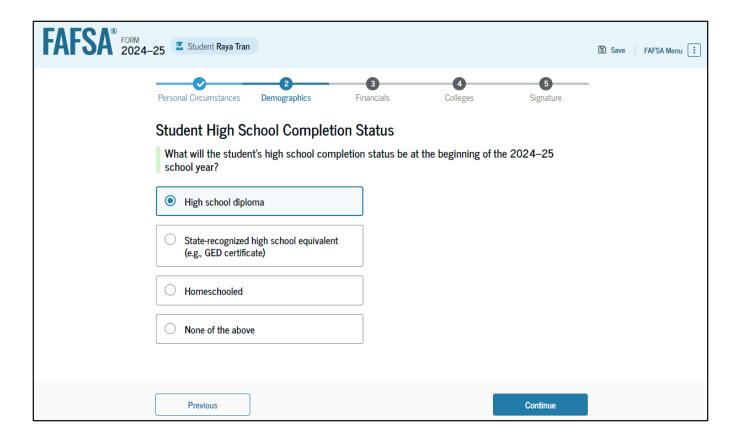

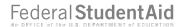

### **Parent's Student High School Information**

The parent is asked which high school the student did or will graduate from. The parent enters the student's high school's state and city. After selecting "Search," they select the correct high school from the search results.

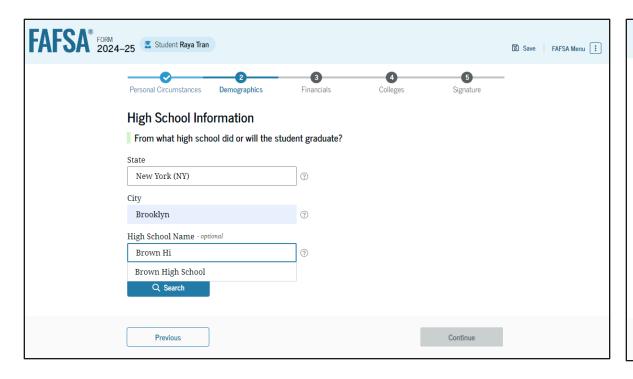

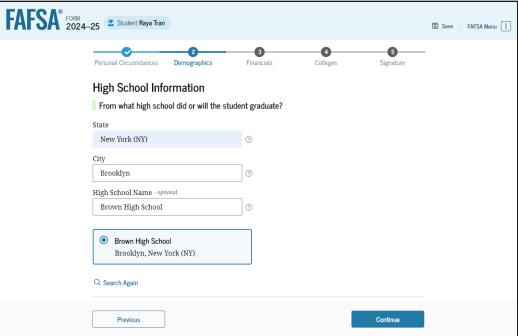

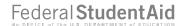

# **Parent Confirms High School**

The parent is asked to confirm the high school information. By selecting "Edit," they will return to the high school information page. The parent verifies the student's high school information and selects "Continue" to proceed to the next section.

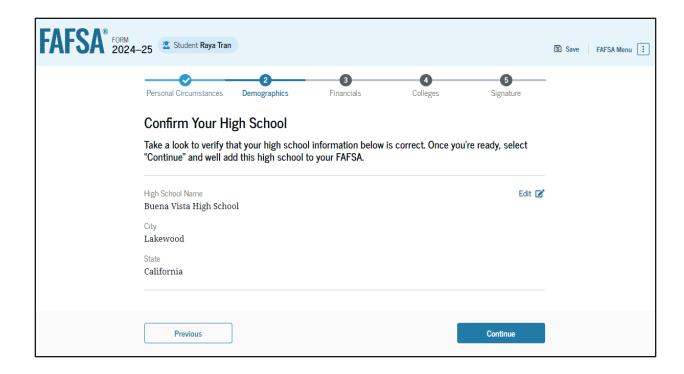

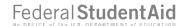

#### **Introduction: Parent's Student Financials**

This is the first page within the Student Financials section. It provides an overview of the section.

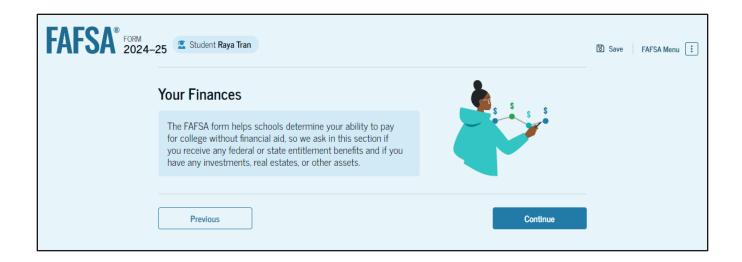

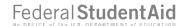

# Parent's Student Tax Filing Status

This page asks the parent about the student's tax filing status. The parent selects "Yes" to "Did or will the student file a 2022 IRS Form 1040 or 1040-NR?"

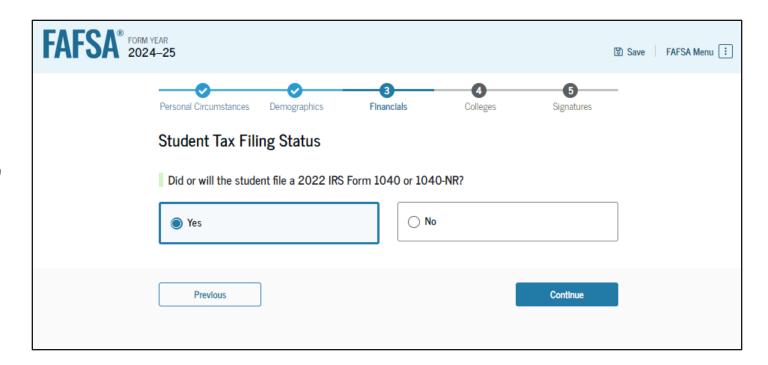

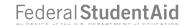

#### **Parent's Student Tax Return Information**

Since the student has not provided consent for their federal tax information to be transferred directly into the FAFSA® form, the parent is asked to manually enter the student's 2022 tax return information. The parent enters a response in each entry field.

This screenshot is currently unavailable. It will be available in a future preview presentation scheduled for December 2023.

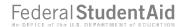

#### **Parent's Student Assets**

The parent is asked about the student's assets. The parent enters a response in each entry field.

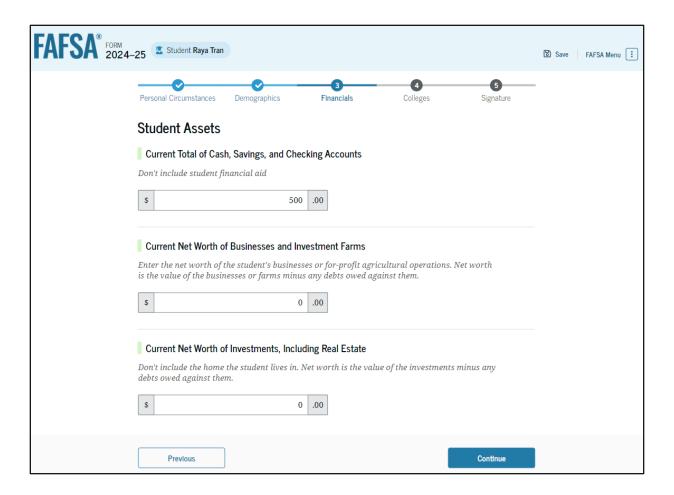

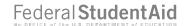

# **Introduction: Parent Select Colleges**

This is the first page in the Select Colleges section, which is the final part of the FAFSA® form's student section to require information. It provides an overview of the section.

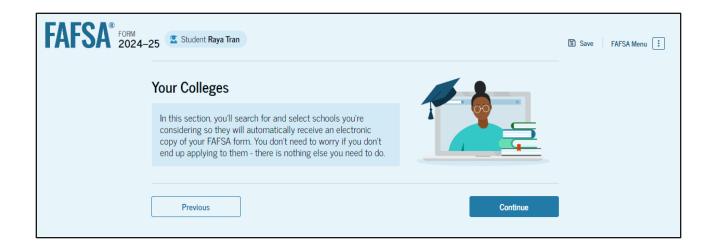

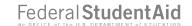

### Parent College Search

The parent is asked to search for the colleges and/or career schools they would like to receive the student's FAFSA® information. The parent searches for a school by entering a state, city, and/or school name. After selecting "Search," they select the correct school from the search results. Parents can select to send the student's FAFSA information to a maximum of 20 schools.

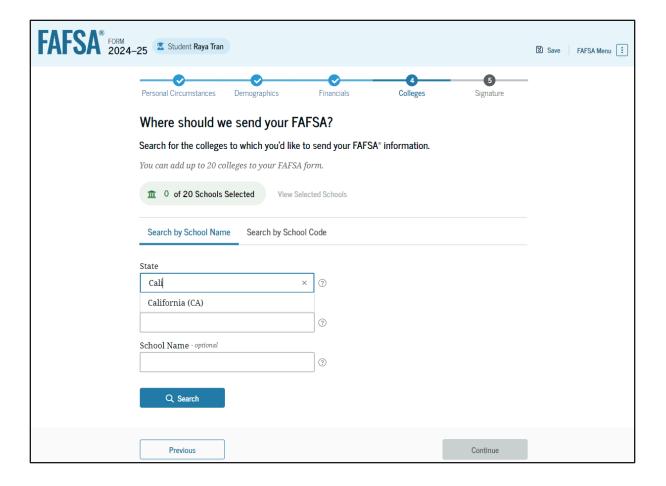

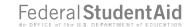

# Parent College Search (Continued)

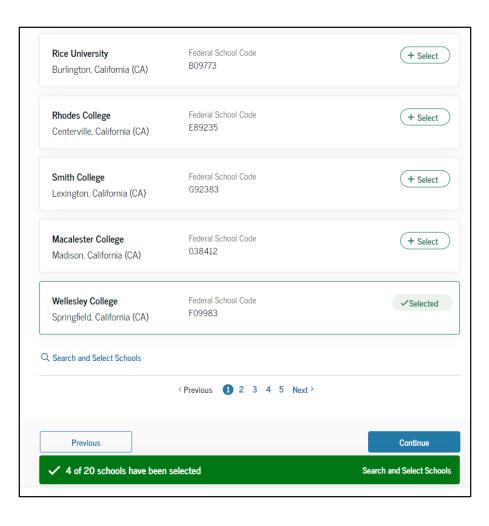

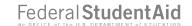

### **Parent Selected Colleges**

The parent can view which colleges and/or career schools they have selected for the student. If the parent has not selected 20 schools, they have the option to search and select more schools, and, in some states, they have the option to change the position of their selected schools. When the parent selects "Continue," they will have completed entering the required student information for the student section and can proceed to the review page.

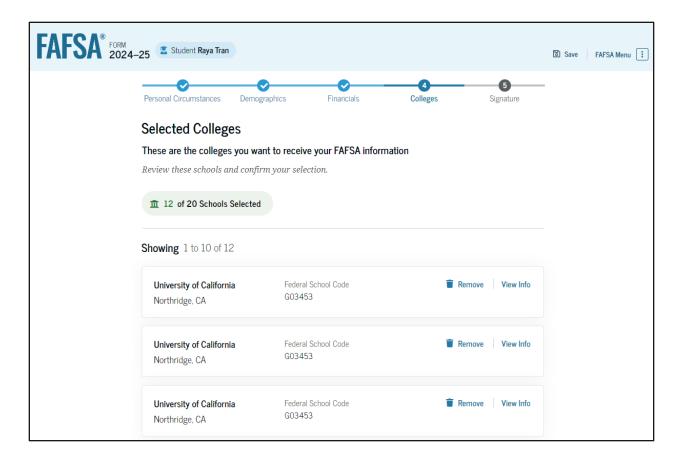

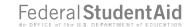

# Parent Selected Colleges (Continued)

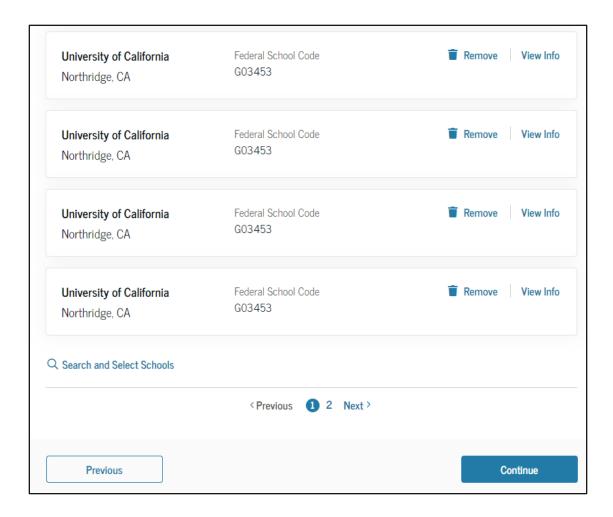

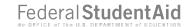

### Parent's Student Review Page

The review page displays the responses that the parent has provided in the FAFSA® form on behalf of the student. The parent can view all the responses by selecting "Expand All" or expanding each section individually. To edit a response, the parent can select the question's hyperlink and will be taken to the corresponding page. The parent cannot provide a signature for the student.

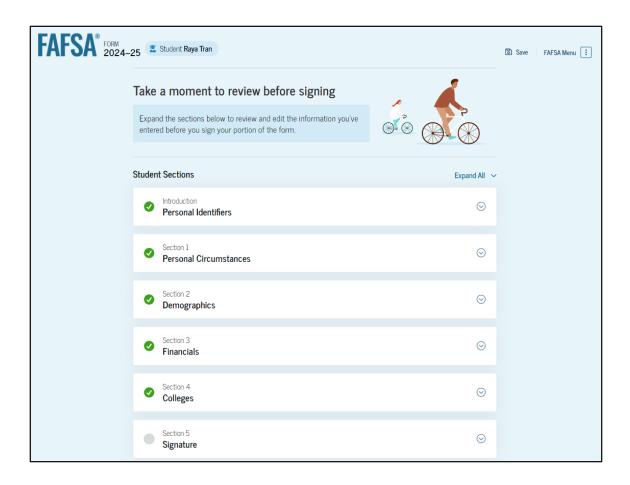

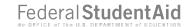

### Parent's Student Section Complete

The parent is presented the student section complete page. This page displays information for the parent about next steps, including tracking the student's FAFSA® form. Because the student's consent and signature are missing, the student is currently ineligible for federal student aid, including grants and loans. The student must enter their form, provide consent and signature, and submit the student section for their FAFSA form to be processed.

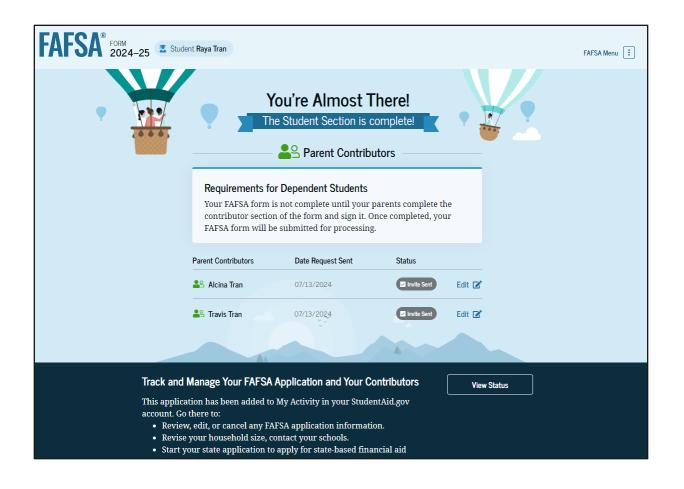

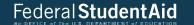

# Independent Student Invites Student Spouse

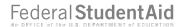

# **Married Student FAFSA® Form Landing Page**

This is the main FAFSA® form landing page. On this page, students are directed to "Start a New Form" or "Edit Existing Form." For the purpose of this presentation, the student is beginning a new application.

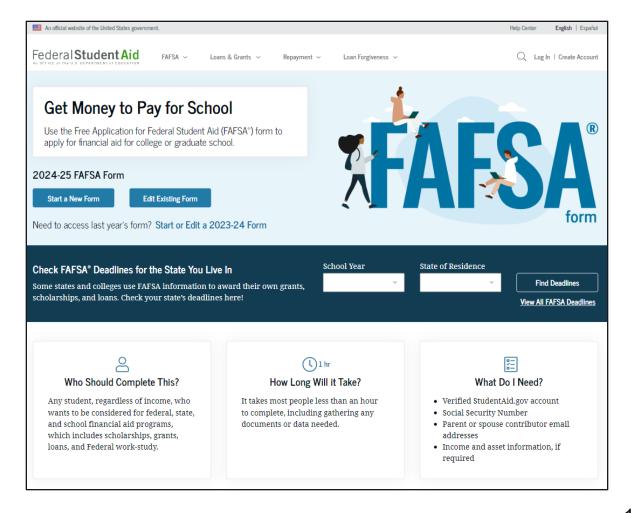

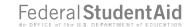

# **Married Student Log In**

If the student selects "Start a New Form" from the FAFSA® landing page and they are not logged in to StudentAid.gov, they are taken to the "Log In" page to enter their log-in credentials. To access the FAFSA form, all students are required to have an FSA ID (account username and password). If the student doesn't have an FSA ID, they can select "Create an Account."

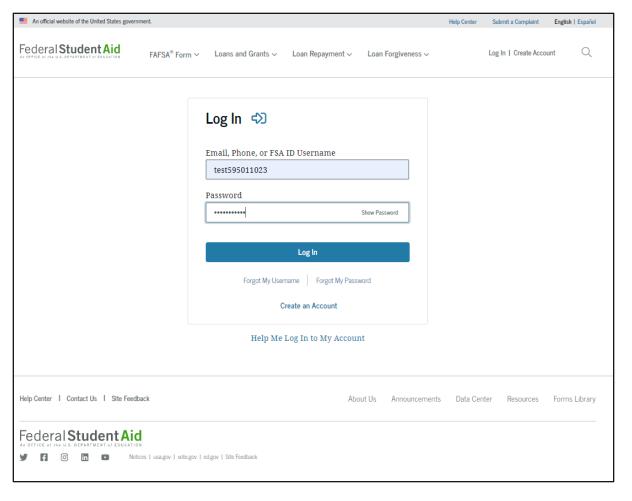

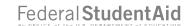

#### **Married Student Roles**

After logging in, the student selects the applicable role to fill out the FAFSA® form: "Student."

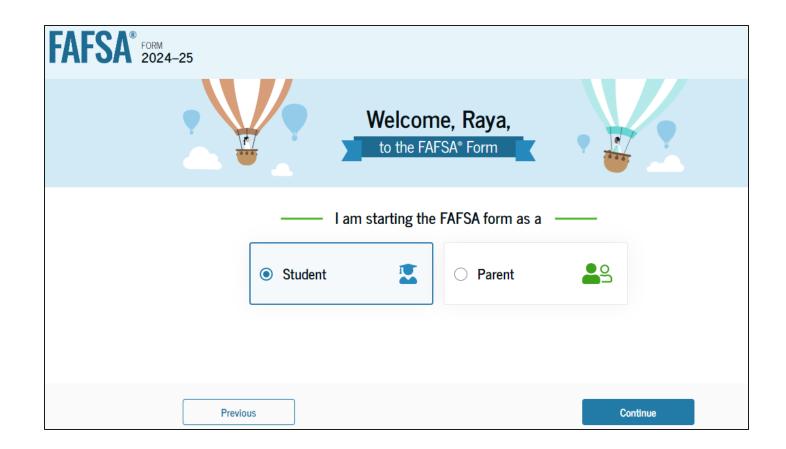

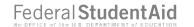

# **Married Student Onboarding (1 of 4)**

When the student starts the 2024–25 FAFSA® form for the first time, they are taken through the FAFSA onboarding process. The first onboarding page provides an overview of the FAFSA form and an accompanying video.

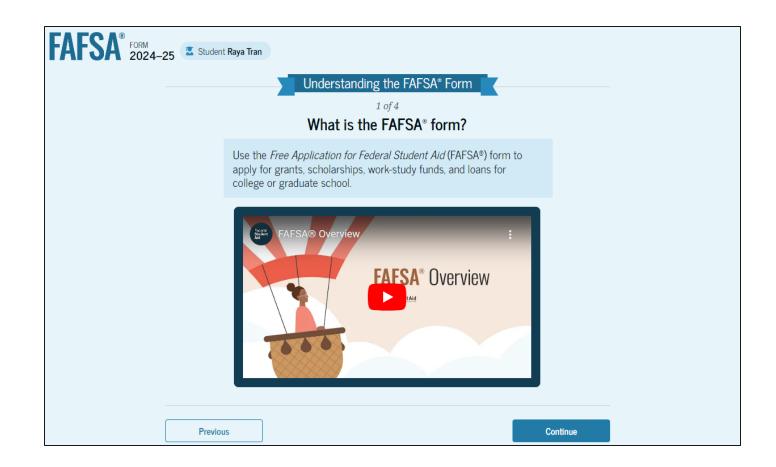

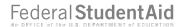

# **Married Student Onboarding (2 of 4)**

The second FAFSA® onboarding page provides information about the different roles that may be required to participate in the student's FAFSA form and documents that may be needed to fill out the form.

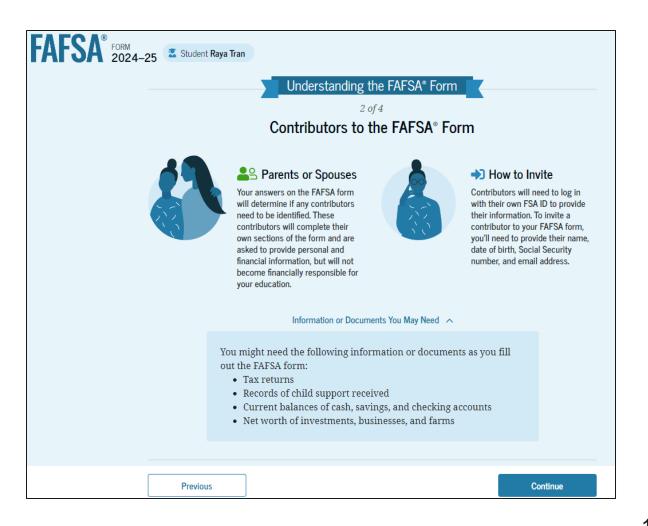

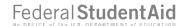

# Married Student Onboarding (3 of 4)

The third FAFSA® onboarding page provides information about the types of questions the student can expect to see and how they can get additional help with filling out the FAFSA form.

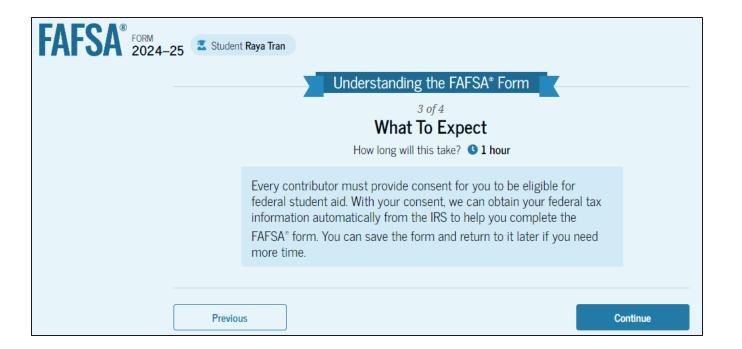

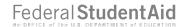

# **Married Student Onboarding (4 of 4)**

The last FAFSA® onboarding page provides information about what to expect once the FAFSA form is completed and submitted. On this page, the student can select "Start the FAFSA form" to begin.

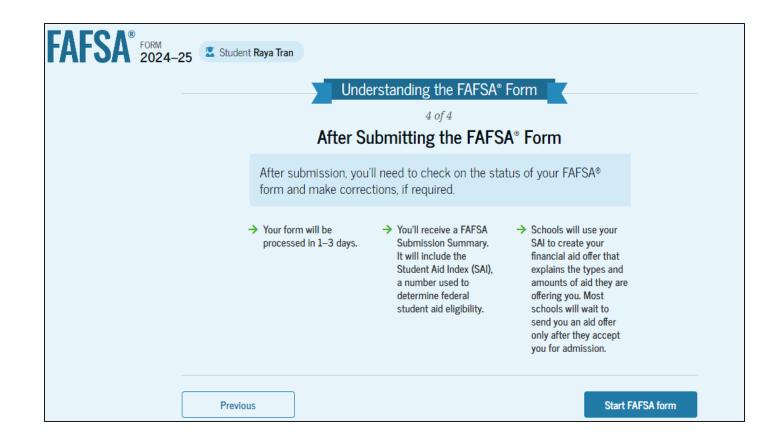

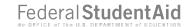

#### **Married Student Identity Information**

This is the first page within the student section. The student can verify that their personal information is correct. To update any of the personal information, the student must access their Account Settings on StudentAid.gov. For fields related to the student's mailing address, the student can edit them directly on this page.

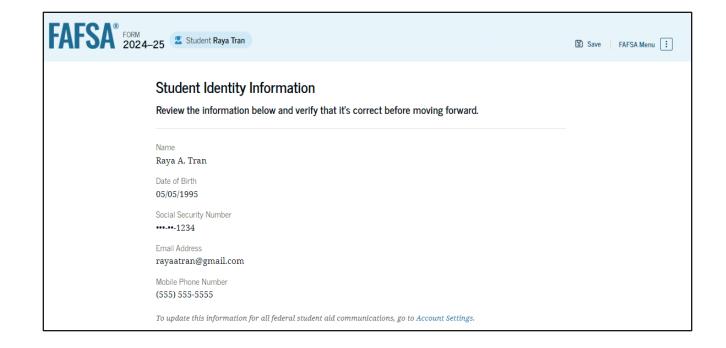

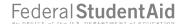

#### **Married Student Identity Information (Continued)**

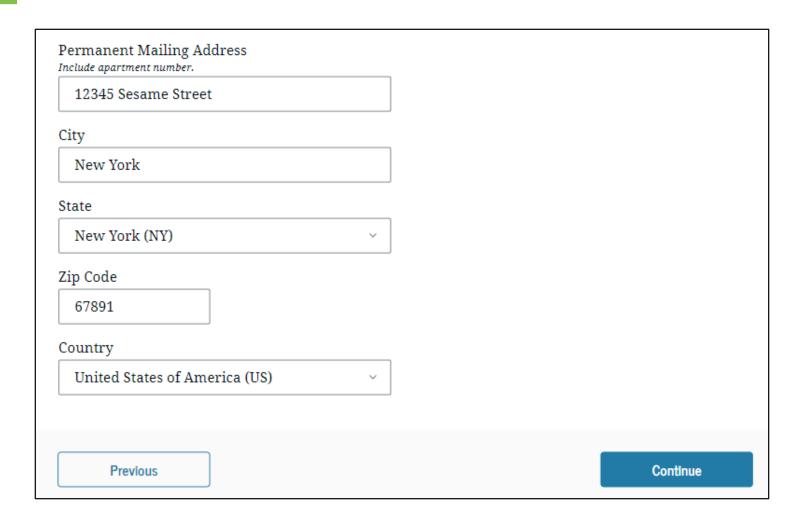

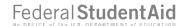

# Married Student State of Legal Residence

The student is asked about their state of legal residence. The student selects the state from a dropdown box and provides the month and year when they became a legal resident.

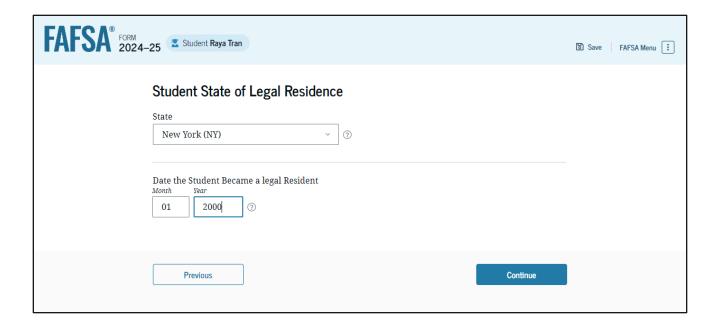

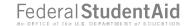

#### **Married Student Provides Consent**

This page informs the student about consent and their federal tax information. By providing consent, the student's federal tax information is transferred directly into the FAFSA® form from the IRS to help complete the Student Financials section. The student selects "Approve" to provide consent and is taken to the next page.

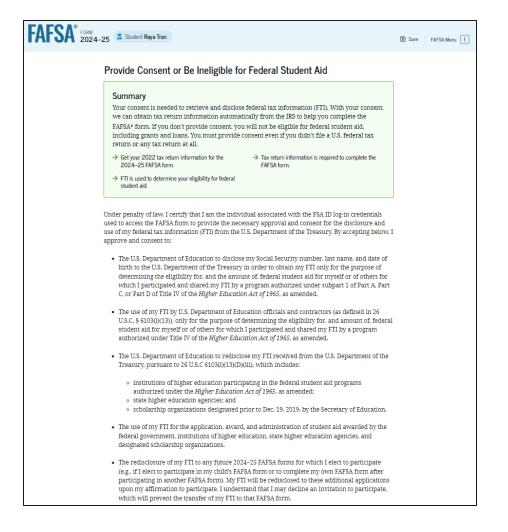

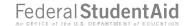

# **Married Student Provides Consent (Continued)**

| By approving and consenting, I further understand:                                                                                                    |                              |
|----------------------------------------------------------------------------------------------------|------------------------------|
| <ul> <li>My approval and consent are a condition of my eligibility or of others for which I have<br/>participated and shared my FTI for federal student aid, even if I did not file a U.S. federa<br/>return.</li> </ul>                                                                                                    | ıl tax                       |
| FTI received from the U.S. Department of Treasury will supersede any manually entered financial or income information on the FAFSA form.                                                                                                    | l                            |
| <ul> <li>The U.S. Department of Education may request updated tax information from the U.S.<br/>Department of Treasury once consent is provided. If FTI has changed (e.g., amended tax<br/>filed with revised FTI), then eligibility for and amounts of federal, state, and institutional<br/>financial aid may change.</li> </ul>                                                                                                    |                              |
| <ul> <li>If I do not approve and consent to the disclosure of my FTI, the U.S. Department of Educibe unable to calculate my eligibility for federal student aid or the eligibility of others who requested that I share my FTI on their FAFSA form.</li> </ul>                                                                                                    |                              |
| <ul> <li>I am permitted to revoke my approval and consent for the disclosure and use of my FTI, outlined herein, at StudentAid.gov. However, by revoking such approval and consent, ne nor other applicants for which I participated and shared my FTI will be eligible for futur student aid and/ or other financial aid program that used FTI to make determinations fo eligibility of aid awarded by an institution of higher education, state higher education ag other designated scholarship organization.</li> </ul> | either I<br>re federal<br>r  |
| Frequently Asked Questions                                                                                                    |                              |
| Who should provide consent?                                                                                                    | ⊗                            |
| If I'm married and didn't file a joint tax return with my current spouse, does my spouse he to provide consent for you to access their tax information?                                                                                                    | ave 🛇                        |
| What happens after I provide consent?                                                                                                    | ⊗                            |
|                                                                                                    |                              |
| What happens if I revoke consent?                                                                                                    | <b>⊗</b>                     |
| What happens if I revoke consent?  What happens if I decline consent?                                                                                                    | <ul><li>⊙</li><li></li></ul> |
|                                                                                                    |                              |

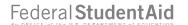

#### **Introduction: Married Student Personal Circumstances**

This is the first page within the Student Personal Circumstances section. It provides an overview of the section.

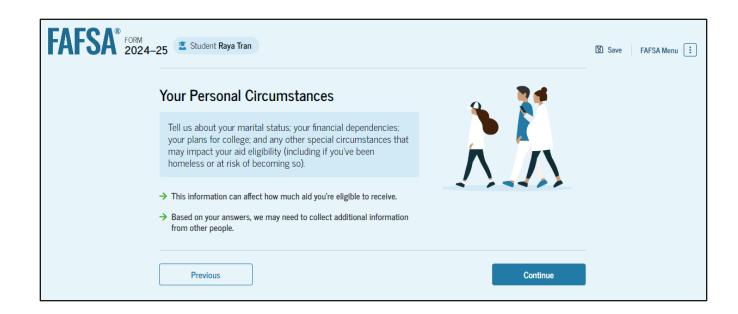

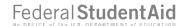

#### **Married Student Marital Status**

The student is asked about their marital status. The student selects the "Married (not Separated)" option.

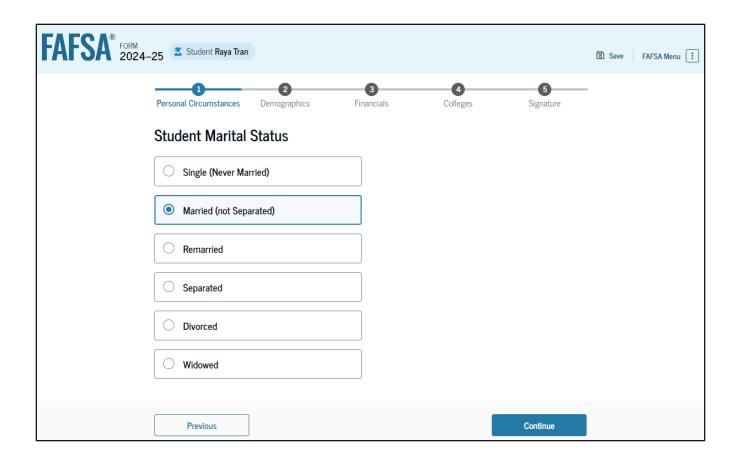

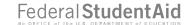

### **Married Student College or Career School Plans**

The student is asked about their college grade level for the 2024–25 school year and if they will have their first bachelor's degree. The student selects "College" graduate, professional, or beyond (MBA, M.D., PH.D., etc.)" and that they will have their first bachelor's degree. Because they have answered, "Yes," the student is asked if they will be pursuing an initial teaching certification. The student selects "No."

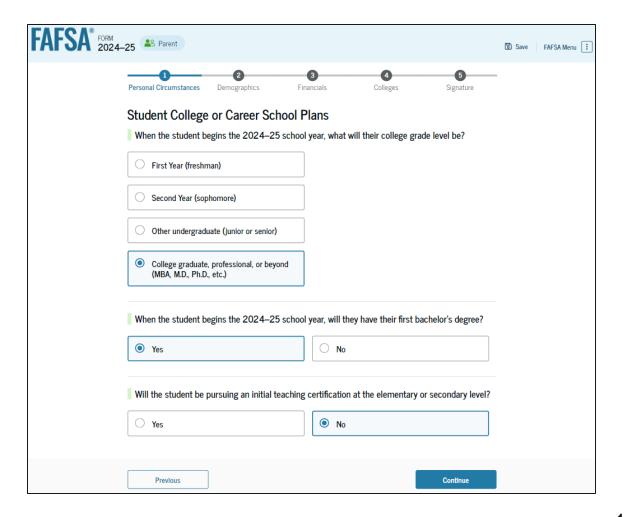

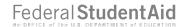

#### **Married Student Personal Circumstances**

The student is asked if any of the listed personal circumstances apply to them.

The student selects the "None of these apply" option.

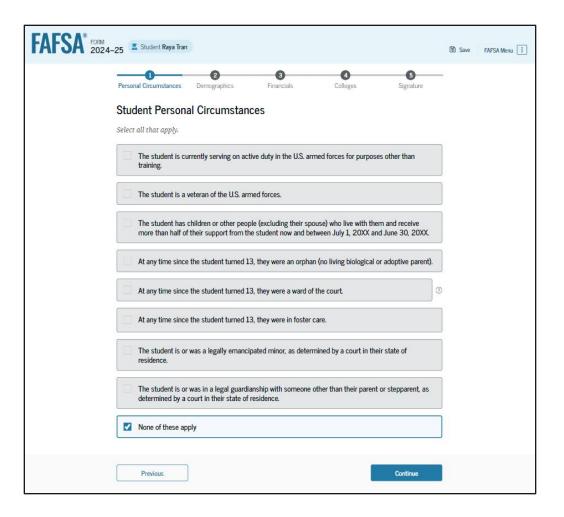

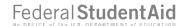

#### **Married Student Other Circumstances**

The student is asked if they were homeless or at risk of being homeless. The student selects "No."

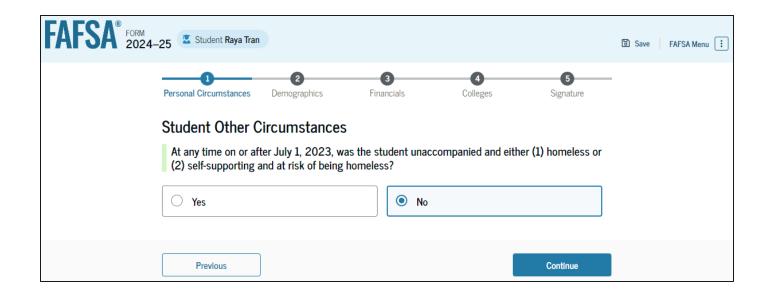

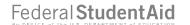

### Married Student Dependency Status: Independent Student

Based on the answers provided by the student, they are considered an independent student. The student is not required to provide information about their parents due to this status. Since they are married and did not file taxes jointly with their spouse, the spouse will be required to provide information to complete the FAFSA® form.

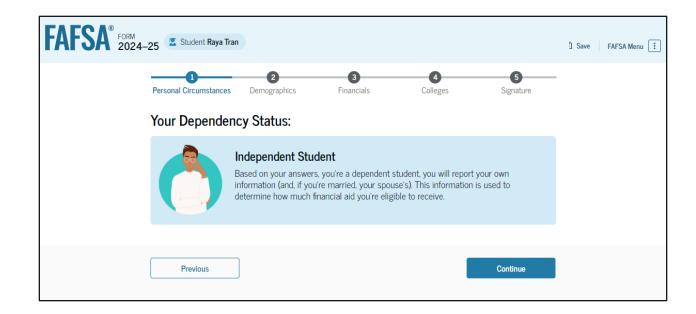

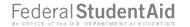

## Invite Spouse to Your FAFSA® Form

The student is asked to enter the personal information of their spouse in order to send them an invite to their FAFSA® form.

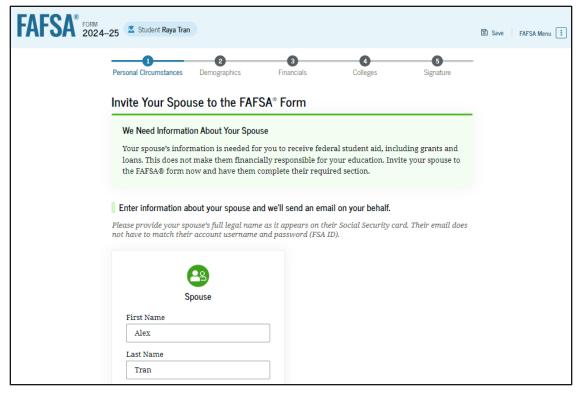

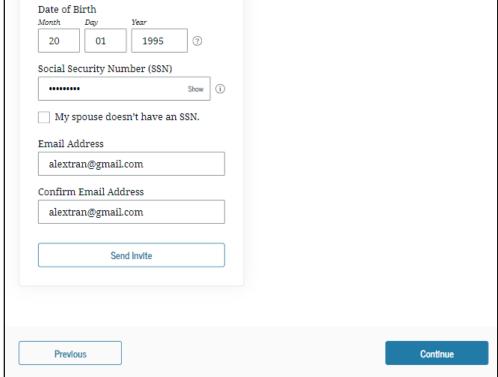

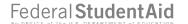

# Introduction: Married Student Demographics

This is the first view within the Student Demographics section. It provides an overview of the section.

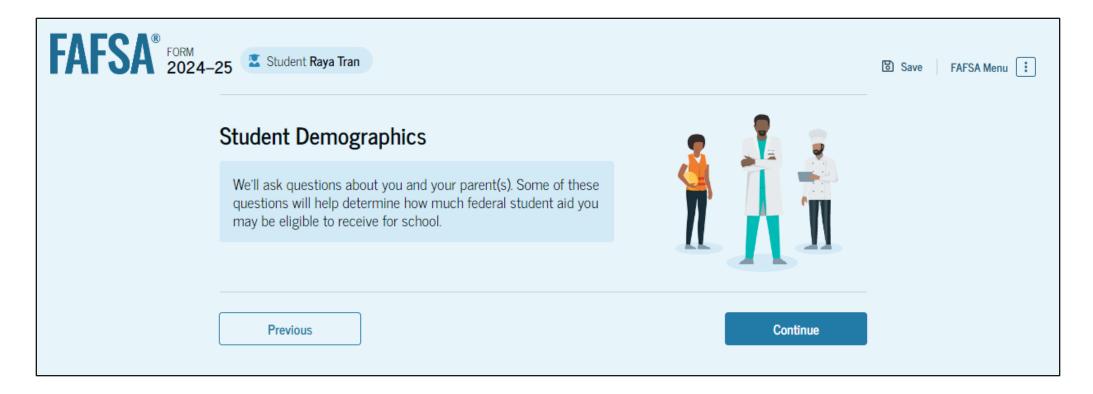

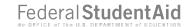

## **Married Student Demographic Information**

The student is asked about their gender identity and if they are transgender. The student selects their response from the options for both questions.

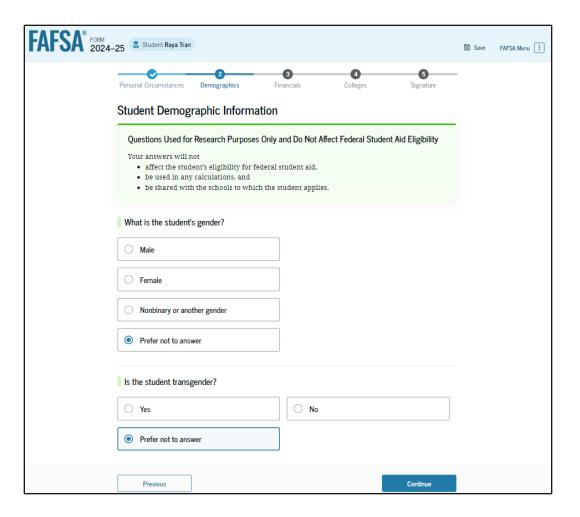

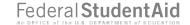

### **Married Student Race and Ethnicity**

The student is asked if they are of Hispanic, Latino, or Spanish origin. They are also asked about their race. The student selects checkboxes to answer both questions.

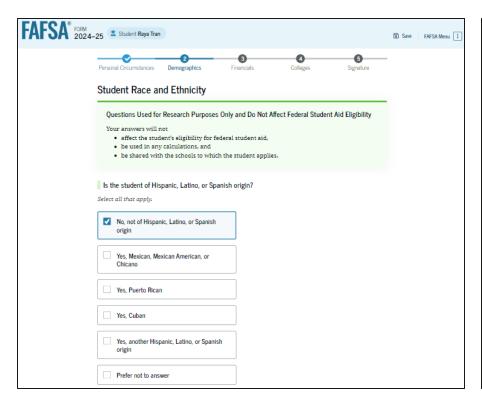

| White                                  |      |   |  |
|----------------------------------------|------|---|--|
| Black or African American              |      |   |  |
| ✓ Asian                                |      |   |  |
| ✓ Chinese                              |      |   |  |
| Filipino                               |      |   |  |
| Asian Indian                           |      |   |  |
| Vietnamese                             |      |   |  |
| Korean                                 |      |   |  |
| Japanese                               |      |   |  |
| If other, enter race or origin.        | _    |   |  |
|                                        | 3    |   |  |
| American Indian or Alaska Native       |      |   |  |
| Native Hawaiian or Other Pacific Islan | nder |   |  |
| Prefer not to answer                   |      | 1 |  |

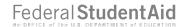

### **Married Student Citizenship Status**

The student is asked about their citizenship status. The student selects the "U.S. citizen or national" option.

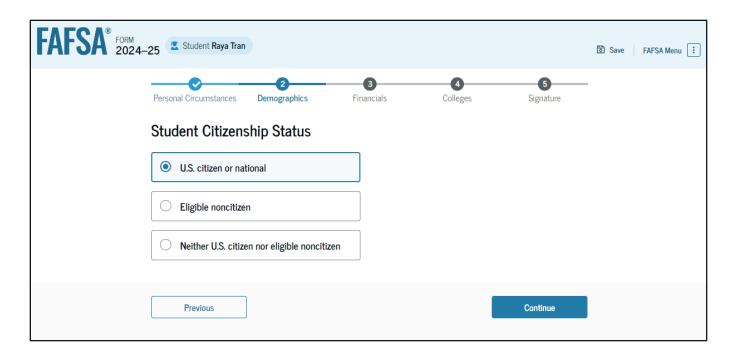

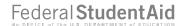

### **Married Student's Parent Education Status**

The student is asked about their parents' education status. The student selects the "No" option.

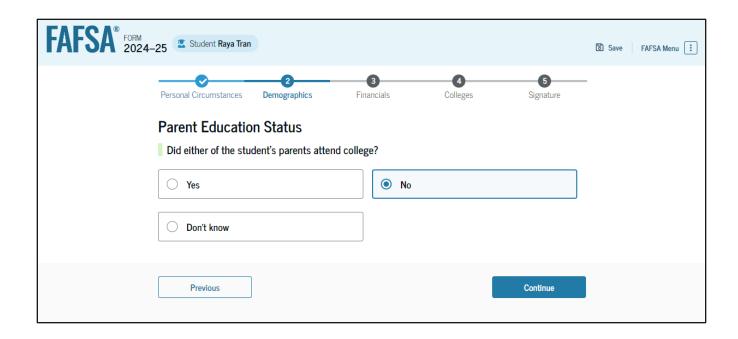

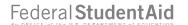

### **Married Student's Parent Killed in Line of Duty**

Since the student is under the age of 33, they are asked if their parent was killed in the line of duty. The student selects the "No" option.

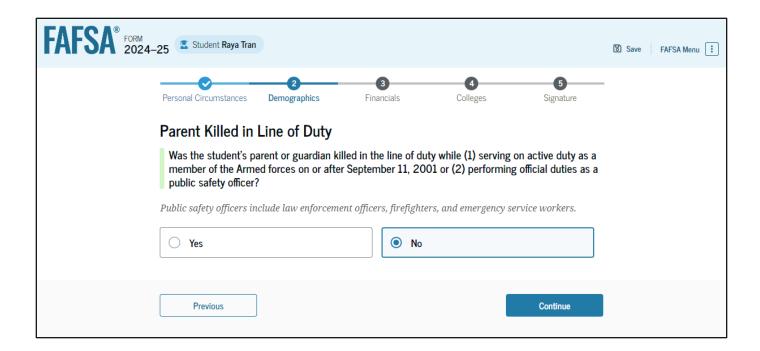

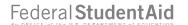

### **Married Student High School Completion Status**

The student is asked about what their high school completion status will be when they start the 2024–25 school year. The student selects the "High school diploma" option.

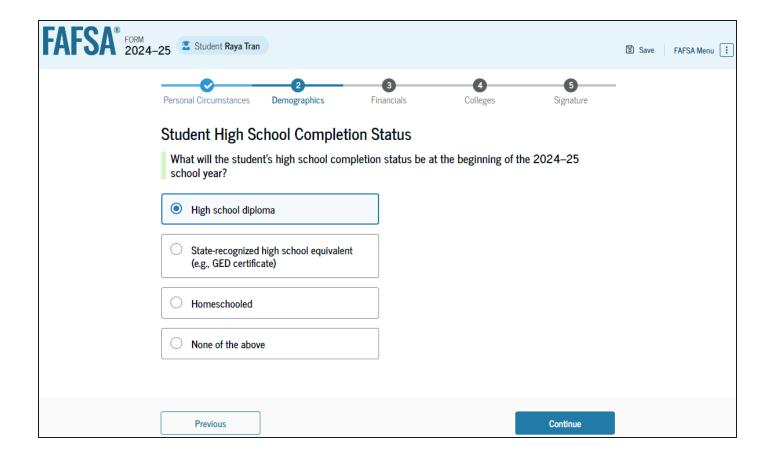

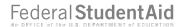

# **Married Student High School Information**

The student is asked which high school they did or will graduate from. The student enters their high school's state and city. After selecting "Search," they select the correct high school from the search results.

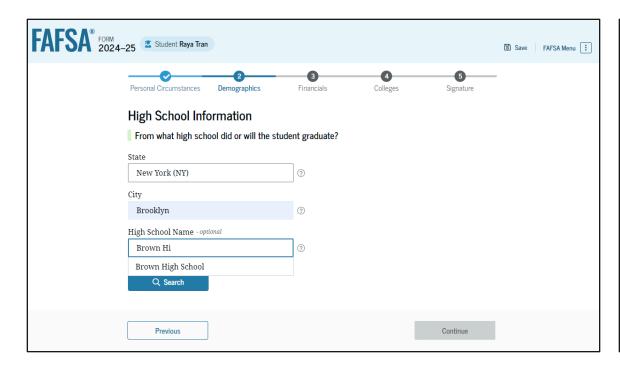

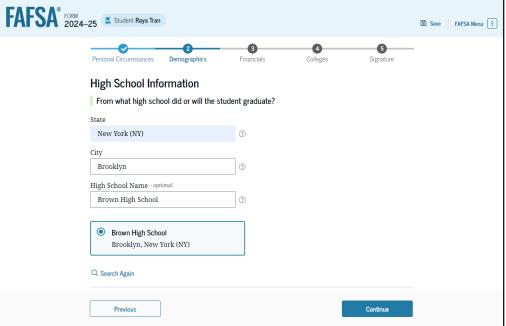

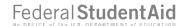

# **Married Student Confirms High School**

The student has the option to edit the high school information presented on this page by selecting "Edit," which will return them to the high school information page. The student confirms their high school information and selects "Continue" to proceed to the next section.

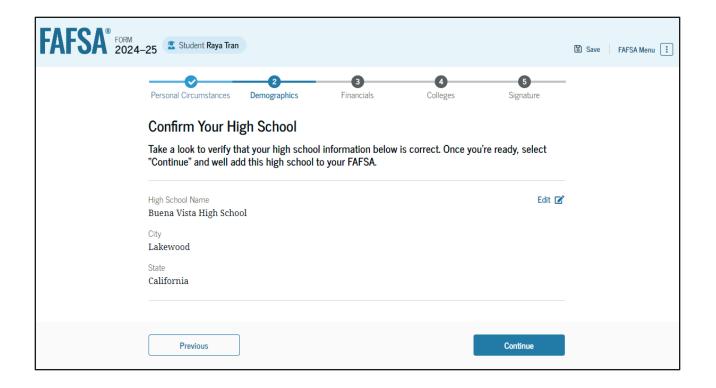

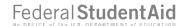

#### **Introduction: Married Student Financials**

This is the first page within the Student Financials section. It provides an overview of the section.

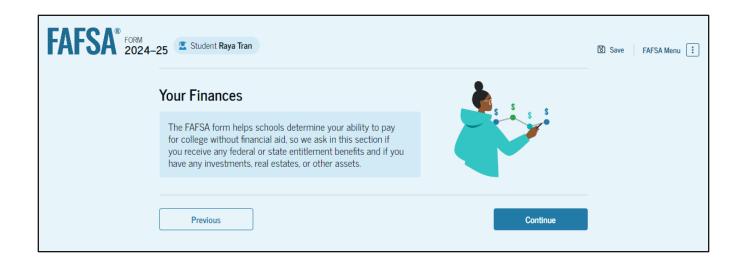

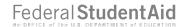

### **Married Student Federal Benefits Received**

This page asks the student if they or anyone in their family has received federal benefits. The student selects "None of these apply."

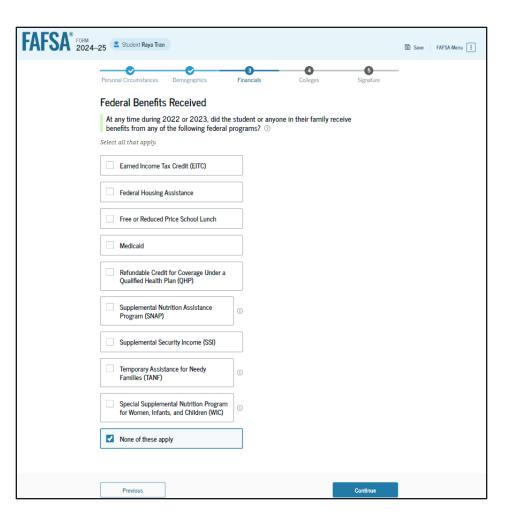

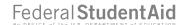

### **Married Student Family Size**

This page asks the student if their family size has changed since filing their 2022 tax return. The student selects the "No" option.

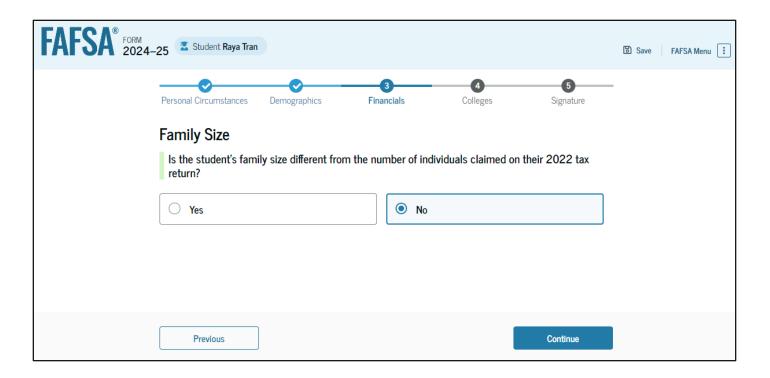

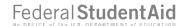

# Married Student Number in College

This page asks the student how many people in the family will be in college between July 1, 2024, and June 30, 2025. The student enters a response into the entry field.

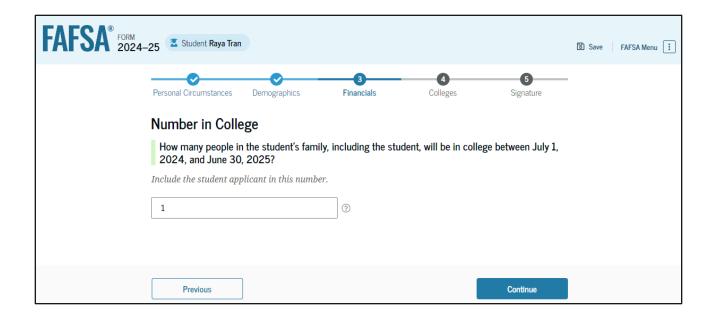

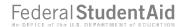

#### **Married Student Tax Return Information**

The student is asked questions about their 2022 tax return. The student enters a response in each entry field.

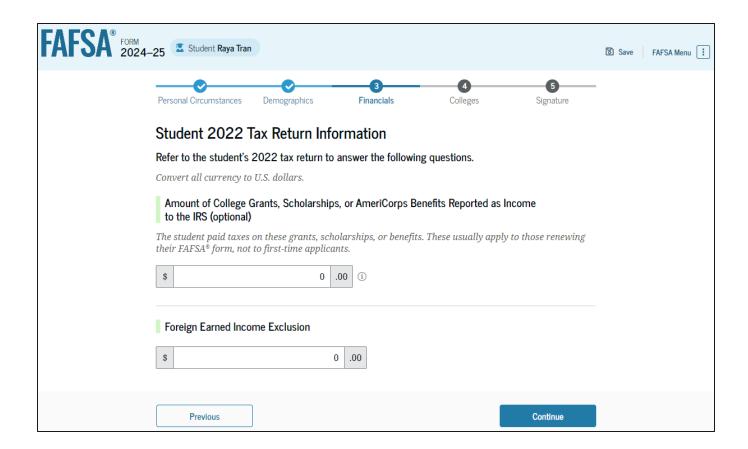

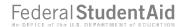

#### **Married Student Assets**

The student is asked about their and their spouse's assets. The student enters a response in each entry field.

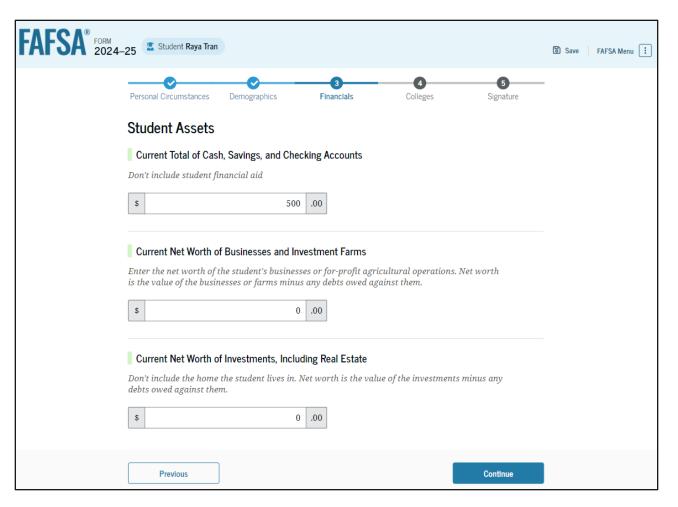

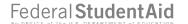

# Introduction: Married Student Select Colleges

This is the first page in the Select Colleges section, which is the final part of the FAFSA® form's student section to require information. It provides an overview of the section.

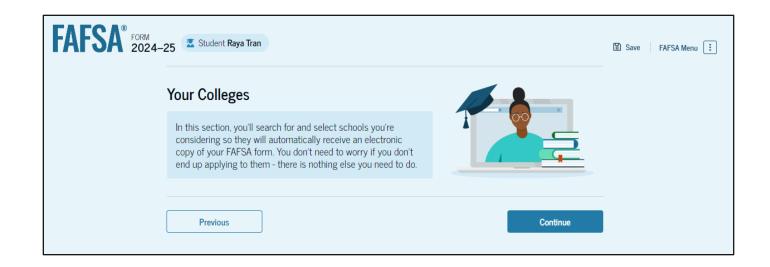

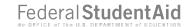

## **Married Student College Search**

The student is asked to search for the colleges and/or career schools they would like to receive their FAFSA® information. The student searches for a school by entering a state, city, and/or school name. After selecting "Search," they select the correct school from the search results. Students can select to send their FAFSA information to a maximum of 20 schools.

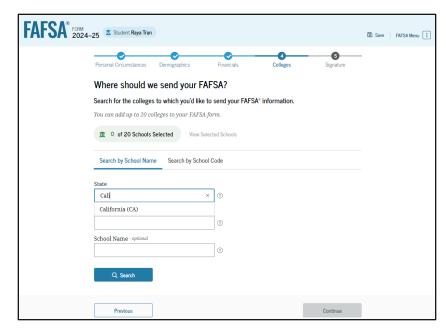

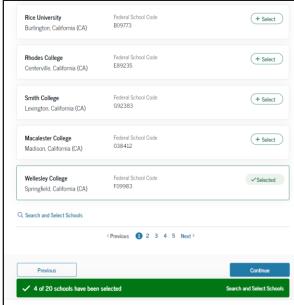

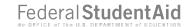

# **Married Student Selected Colleges**

The student can view which colleges and/or career schools they have selected. If the student has not selected 20 schools, they have the option to search and select more schools, and for students in some states, they have the option to change the position of their selected schools. When the student selects "Continue," they will have completed entering the required student information for their section and can proceed to review and sign their form.

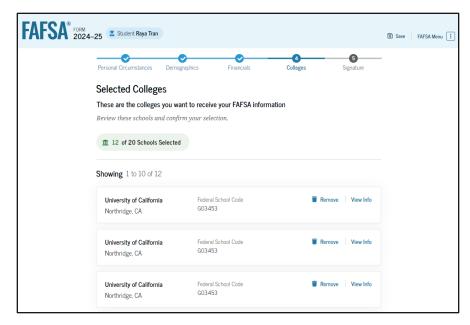

| <b>University of California</b><br>Northridge, CA | Federal School Code<br>G03453                      | Remove View Info |
|---------------------------------------------------|----------------------------------------------------|------------------|
| ₹ Search and Select Schools                       |                                                    |                  |
|                                                   | <pre><previous 1="" 2="" next=""></previous></pre> |                  |
| Previous                                          |                                                    | Continue         |

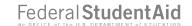

## **Married Student Review Page**

The review page displays the responses that the student has provided in the FAFSA® form. The student can view all their responses by selecting "Expand All" or expand each section individually. To edit a response, the student can select the question's hyperlink and will be taken to the corresponding page. Additionally, since the student invited their spouse into the form, they see the spouse contributor section and the status of their spouse's invite.

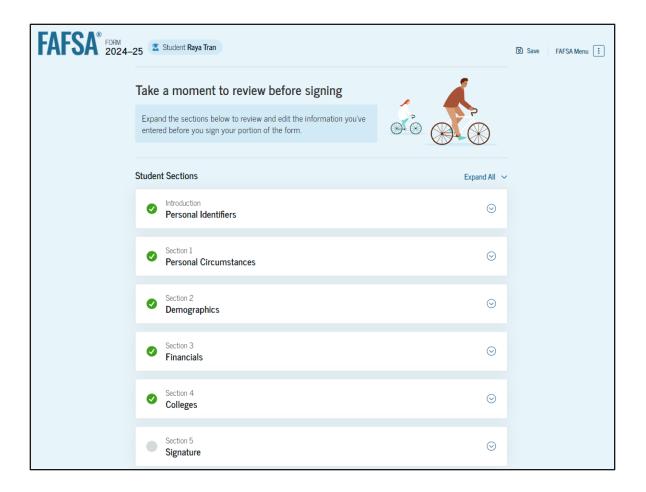

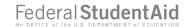

## **Married Student Signature**

On this page, the student acknowledges the terms and conditions of the FAFSA® form and signs their section. After agreeing and signing, the student is able to submit their section of the FAFSA form. Since the student spouse information has not been provided, the FAFSA form is not considered complete and can't be processed yet.

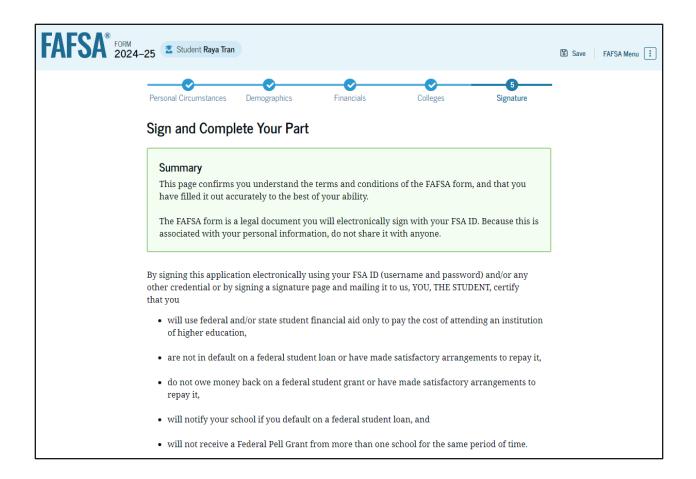

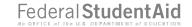

# **Married Student Signature (Continued)**

By signing this application electronically using your username and password, and/or any other credential or by signing a signature page and mailing it to us, you certify that all of the information you provided is true and complete to the best of your knowledge and you agree, if asked to provide • information that will verify the accuracy of your completed form, and • U.S. or state income tax forms that you filed or are required to file. You also certify that you understand that the secretary of education has the authority to verify information reported on your application with the Internal Revenue Service and other federal agencies. If you sign this application or any document related to the federal student aid programs electronically using a username and password, and/or any other credential, you certify that you are the person identified by the username and password, and/or any other credential and have not disclosed that username and password, and/or any other credential to anyone else. If you purposely give false or misleading information, you may be fined up to \$20,000, sent to prison, or both. Sign Your FAFSA Form ✓ I, Raya Tran, agree to the terms outlined above Cancel Submit

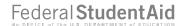

## **Married Student Section Complete**

Upon signing the student section, the student is presented the student section complete page. This page displays information for the student about next steps, including tracking their FAFSA® form. The student is reminded that their form is not completed and can't be submitted until their spouse completes the contributor section of the form and signs it. Next, in this scenario, the student's invited spouse will enter the FAFSA form and complete the spousal section.

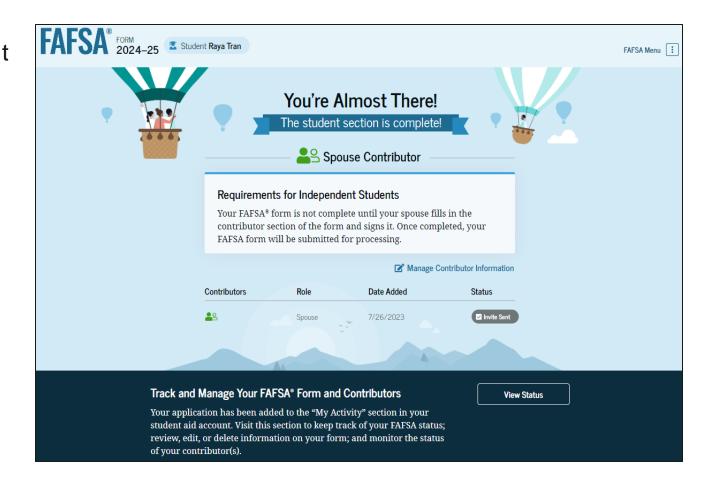

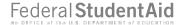

### **Married Student Section Complete (Continued)**

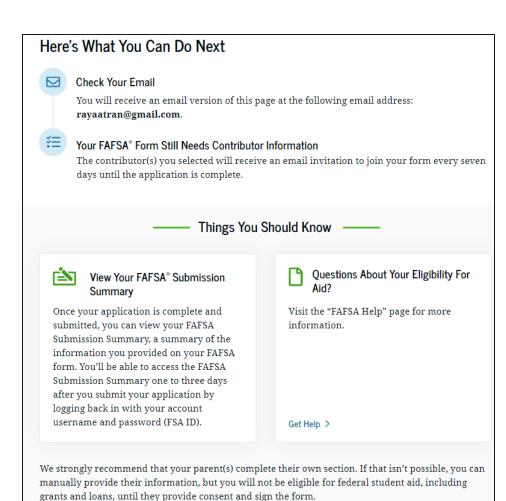

Provide Parent Information Manually >

176

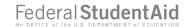

# **Student Spouse Email**

This is NOT a view within StudentAid.gov nor the FAFSA® form. This view demonstrates a student spouse opening the FAFSA invitation from their email. The student spouse selects "Log In" and is taken to StudentAid.gov.

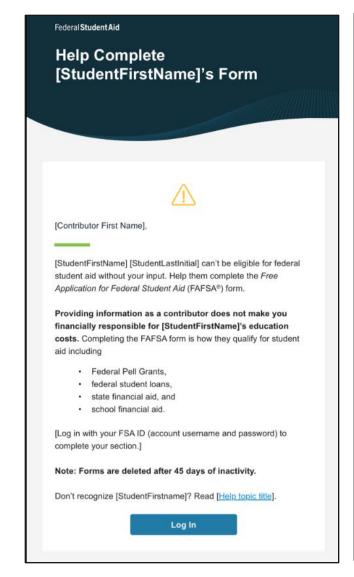

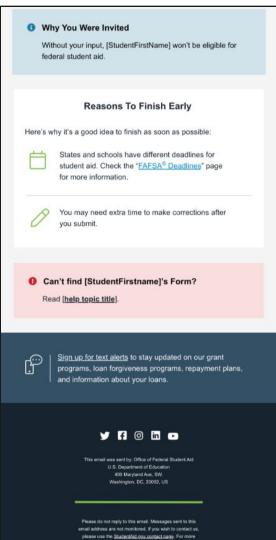

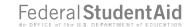

# Student Spouse Log In

The student spouse is taken from their email to the "Log In" page to enter their log-in credentials. To access the FAFSA® form, all users are required to have an FSA ID (account username and password). If the student spouse doesn't have an FSA ID, they can select "Create an Account."

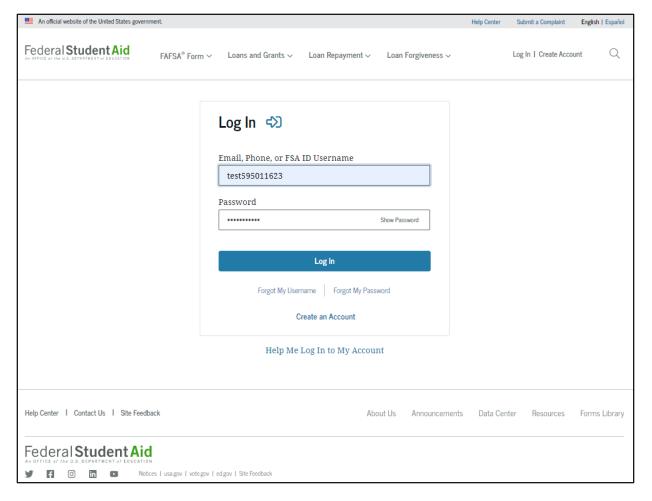

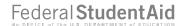

# Student Spouse Status Center – My Activity

After successfully logging in, the student spouse is taken to their "My Activity" page. The student spouse sees an invitation to be a contributor on the student's FAFSA® form.

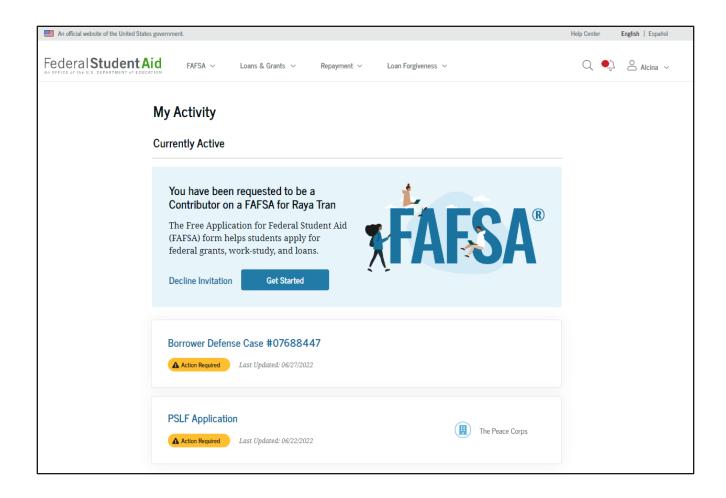

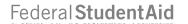

# Student Spouse Contributing to the FAFSA® Form

This page provides information about being a contributor on a FAFSA® form.

This screenshot is currently unavailable. It will be available in a future preview presentation scheduled for December 2023.

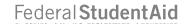

#### Student Spouse Identity Information

This is the first page within the student spouse section. The student spouse can verify that their personal information is correct. To update any of the personal information, the student spouse must access their Account Settings on StudentAid.gov. For fields related to the student spouse's mailing address, the student spouse can edit them directly on this page.

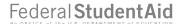

# **Student Spouse Identity Information (Continued)**

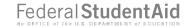

#### **Student Spouse Provides Consent**

This page informs the student spouse about consent and their federal tax information. By providing consent, the student spouse's federal tax information is transferred directly into the FAFSA® form from the IRS to help complete the Student Spouse Financials section. The student spouse selects "Approve" to provide consent and is taken to the next page.

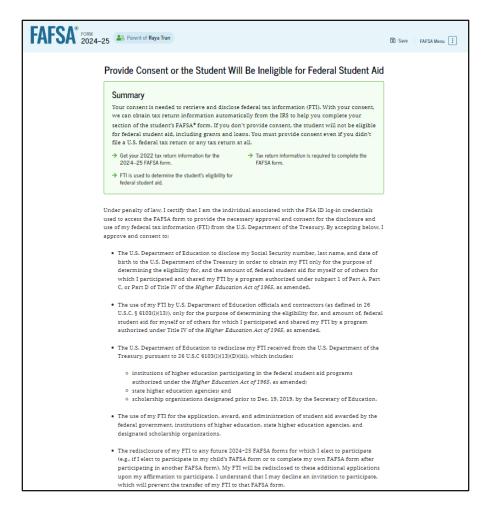

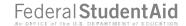

# **Student Spouse Provides Consent (Continued)**

| <ul> <li>My approval and consent are a condition of my eligibility or of others for whice participated and shared my FTI for federal student aid, even if I did not file a U return.</li> </ul>                                                                                                    |                                                          |
|----------------------------------------------------------------------------------------------------|----------------------------------------------------------|
| <ul> <li>FTI received from the U.S. Department of Treasury will supersede any manual<br/>financial or income information on the FAFSA form.</li> </ul>                                                                                                    | ly entered                                               |
| <ul> <li>The U.S. Department of Education may request updated tax information from the U.S.</li> <li>Department of Treasury once consent is provided. If FTI has changed (e.g., amended tax return filed with revised FTI), then eligibility for and amounts of federal, state, and institutional financial aid may change</li> </ul>                                                                                                    |                                                          |
| <ul> <li>If I do not approve and consent to the disclosure of my FTI, the U.S. Departmen be unable to calculate my eligibility for federal student aid or the eligibility of requested that I share my FTI on their FAFSA form.</li> </ul>                                                                                                    |                                                          |
| <ul> <li>I am permitted to revoke my approval and consent for the disclosure and use of<br/>outlined herein, at StudentAid.gov. However, by revoking such approval and control of the applicants for which I participated and shared my FTI will be eligible<br/>student aid and/or other financial aid program that used FTI to make determine<br/>eligibility of aid awarded by an institution of higher education, state higher education.</li> </ul> | onsent, neither I<br>e for future federal<br>nations for |
|                                                                                                    |                                                          |
| Frequently Asked Questions                                                                                                    |                                                          |
| Frequently Asked Questions ————————————————————————————————————                                                                                                    | ⊗                                                        |
| , , -                                                                                                    |                                                          |
| Who should provide consent?  If I'm married and didn't file a joint tax return with my current spouse, does my                                                                                                    |                                                          |
| Who should provide consent?  If I'm married and didn't file a joint tax return with my current spouse, does my to provide consent for you to access their tax information?                                                                                                    | spouse have ⊙                                            |
| Who should provide consent?  If I'm married and didn't file a joint tax return with my current spouse, does my to provide consent for you to access their tax information?  What happens after I provide consent?                                                                                                    | spouse have ⊙                                            |
| Who should provide consent?  If I'm married and didn't file a joint tax return with my current spouse, does my to provide consent for you to access their tax information?  What happens after I provide consent?  What happens if I revoke consent?                                                                                                    | spouse have                                              |

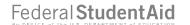

# Introduction: Student Spouse Financials

This is the first page within the Student Spouse Financials section. It provides an overview of the section.

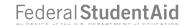

#### **Student Spouse Tax Return Information**

The student spouse is asked questions about their 2022 tax return. The student spouse enters a response in each entry field.

# **Student Spouse Review Page**

The review page displays the responses that the student spouse has provided in the FAFSA® form. In this scenario, the student spouse can only view responses within the student spouse section of the student's FAFSA form. The student spouse can view all their responses by selecting "Expand All" or expand each section individually. To edit a response, the student spouse can select the question's hyperlink to be taken to the corresponding page.

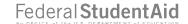

### **Student Spouse Signature**

On this page, the student spouse acknowledges the terms and conditions of the FAFSA® form and signs their section. Since all required sections are complete, the student spouse can both sign and submit the student's FAFSA form.

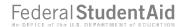

#### **Student Spouse Confirmation**

Upon submitting the student's FAFSA® form, the student spouse is presented an abbreviated confirmation page. This page displays information about tracking the student's FAFSA form and next steps. The student will receive an email with the full, detailed confirmation. With the student and student spouse sections completed and signed, the FAFSA form is now considered complete and submitted for processing.

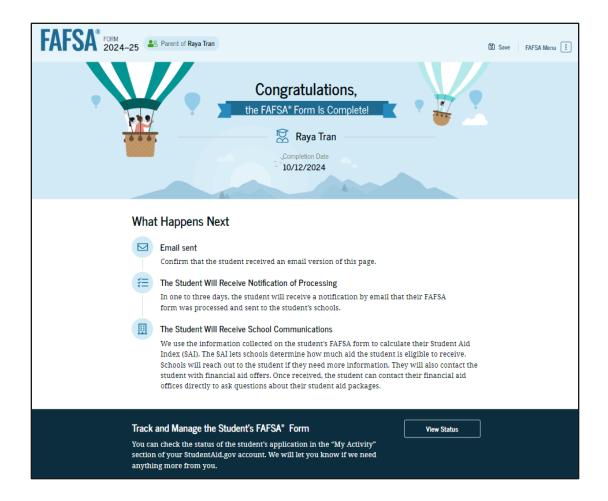

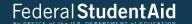

# Independent Student Who Is Single and a Non-Tax Filer

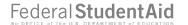

# Independent Student FAFSA® Form Landing Page

This is the main FAFSA® form landing page. On this page, students are directed to "Start a New Form" or "Edit Existing Form." For the purpose of this presentation, the student is beginning a new application.

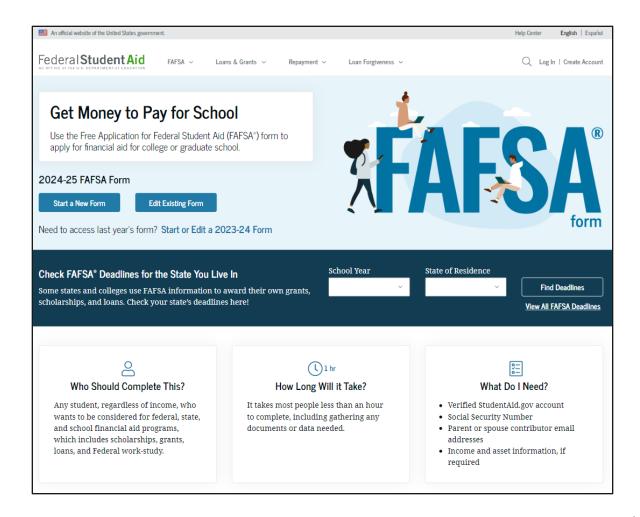

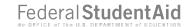

### Independent Student Log In

If the student selects "Start a New Form" from the FAFSA® landing page and they are not logged in to StudentAid.gov, they are taken to the "Log In" page to enter their log-in credentials. To access the FAFSA form, all students are required to have an FSA ID (account username and password). If the student doesn't have an FSA ID, they can select "Create an Account."

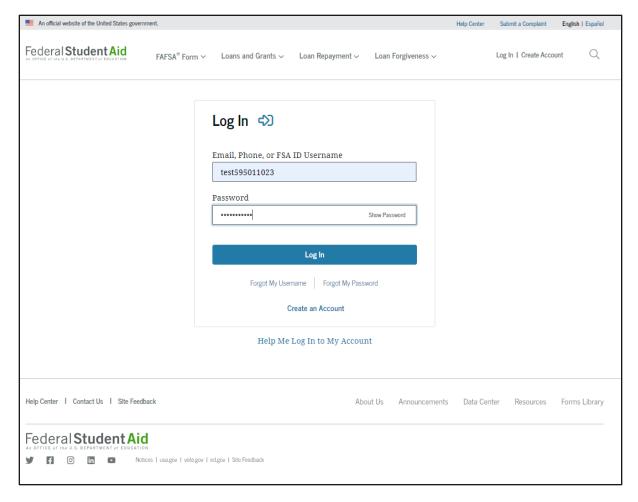

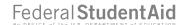

#### Independent Student Roles

After logging in, the student selects the applicable role to fill out the FAFSA® form: "Student."

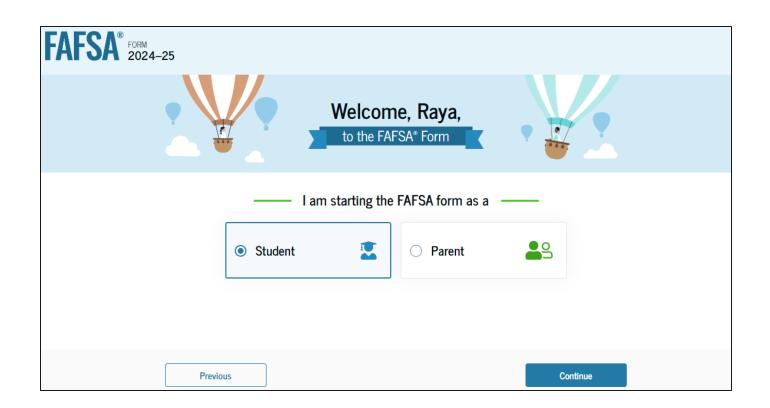

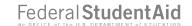

# **Independent Student Onboarding (1 of 4)**

When the student starts the 2024–25 FAFSA® form for the first time, they are taken through the FAFSA onboarding process. The first onboarding page provides an overview of the FAFSA form and an accompanying video.

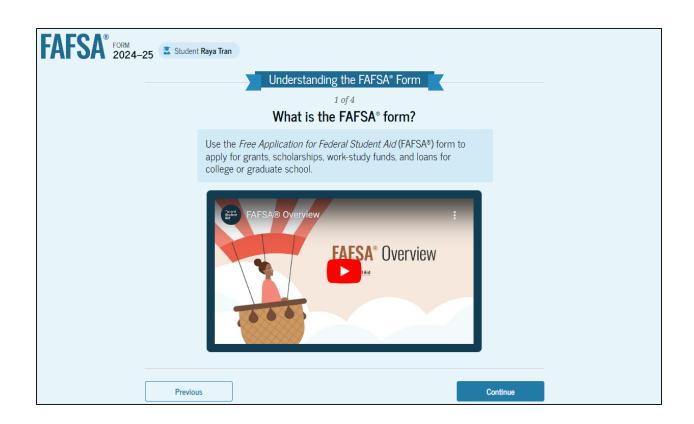

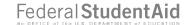

# **Independent Student Onboarding (2 of 4)**

The second FAFSA® onboarding page provides information about the different roles that may be required to participate in the student's FAFSA form and documents that may be needed to fill out the form.

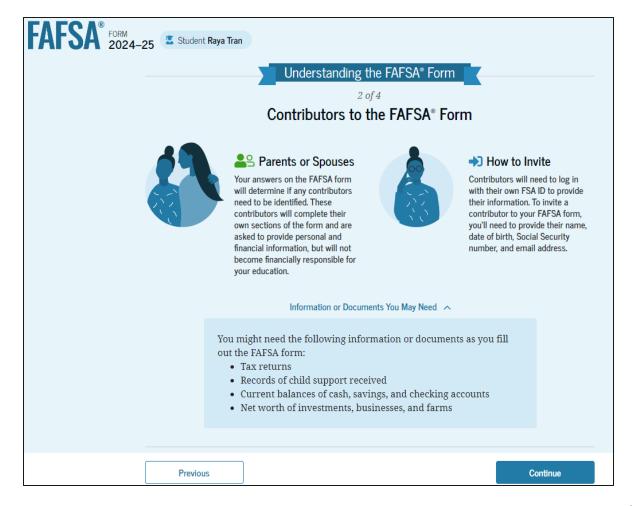

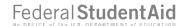

# **Independent Student Onboarding (3 of 4)**

The third FAFSA® onboarding page provides information about the types of questions the student can expect to see and how they can get additional help with filling out the FAFSA form.

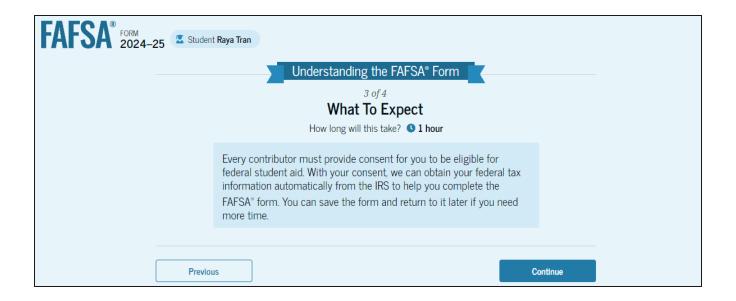

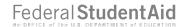

# **Independent Student Onboarding (4 of 4)**

The last FAFSA® onboarding page provides information about what to expect once the FAFSA form is completed and submitted. On this page, the student can select "Start the FAFSA form" to begin.

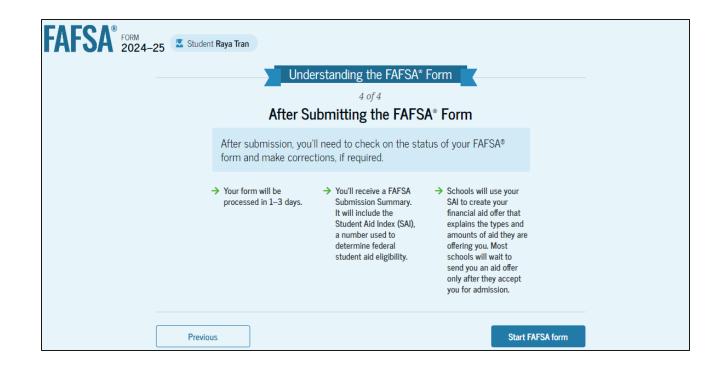

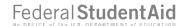

#### Independent Student Identity Information

This is the first page within the student section. The student can verify that their personal information is correct. To update any of the personal information, the student must access their Account Settings on StudentAid.gov. For fields related to the student's mailing address, the student can edit them directly on this page.

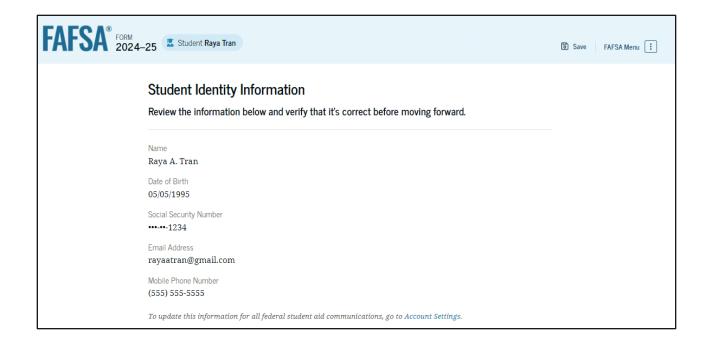

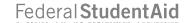

#### **Independent Student Identity Information (Continued)**

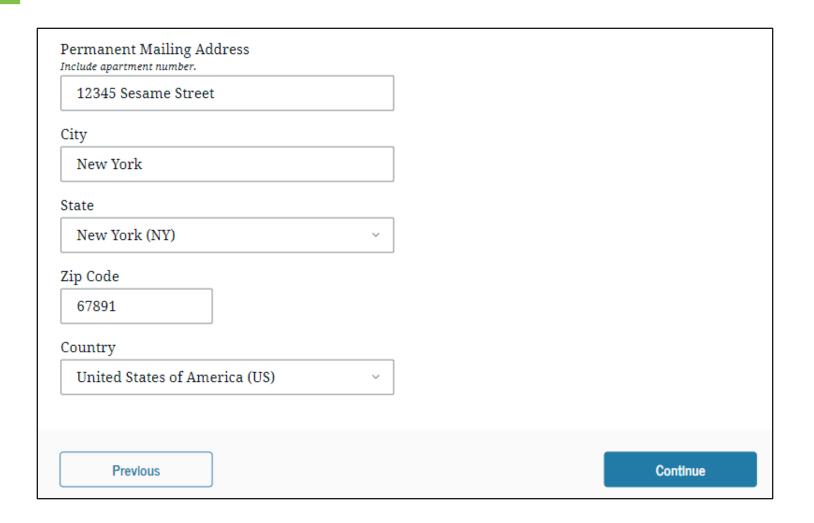

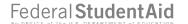

# Independent Student State of Legal Residence

The student is asked about their state of legal residence. The student selects the state from a dropdown box and provides the month and year when they became a legal resident.

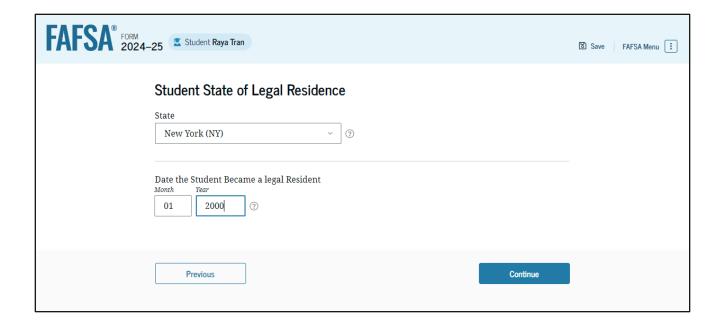

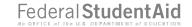

#### Independent Student Provides Consent

This page informs the student about consent and their federal tax information. By providing consent, the student's federal tax information is transferred directly into the FAFSA® form from the IRS to help complete the Student Financials section. The student selects "Approve" to provide consent and is taken to the next page.

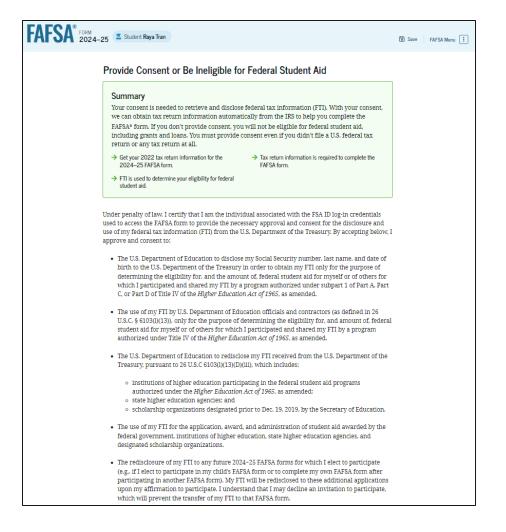

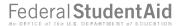

### **Independent Student Provides Consent (Continued)**

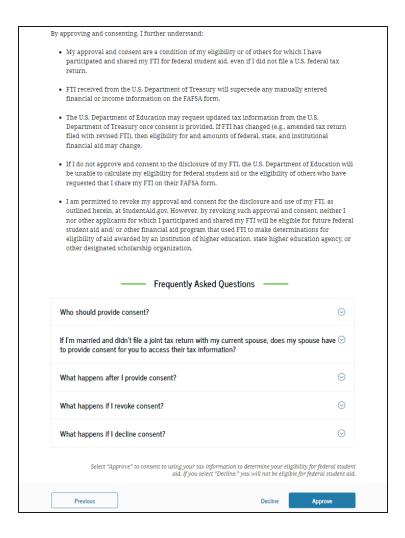

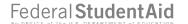

#### **Introduction: Independent Student Personal Circumstances**

This is the first page within the Student Personal Circumstances section. It provides an overview of the section.

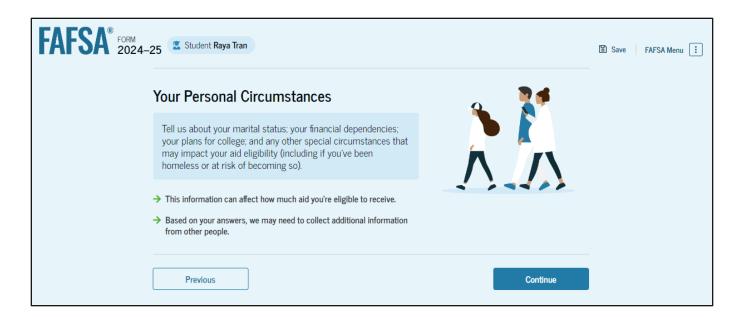

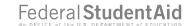

#### **Independent Student Marital Status**

The student is asked about their marital status. The student selects the "Single (Never Married)" option.

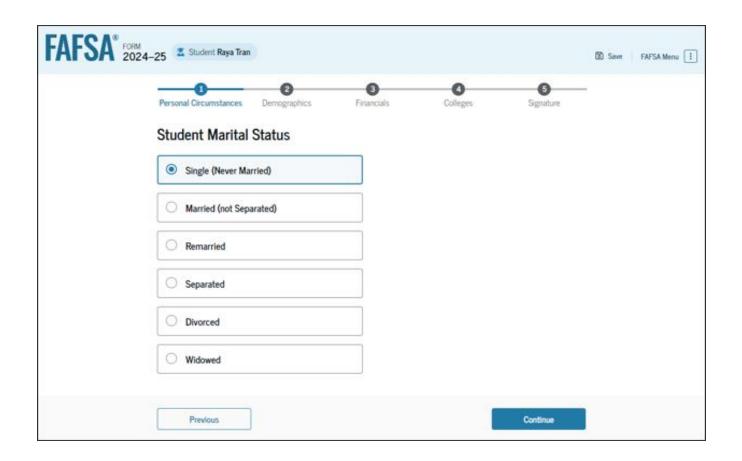

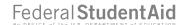

#### **Independent Student College or Career School Plans**

The student is asked about their college grade level for the 2024–25 school year and if they will have their first bachelor's degree. The student selects that they will be a "First Year (freshman)" and that they will not have their first bachelor's degree.

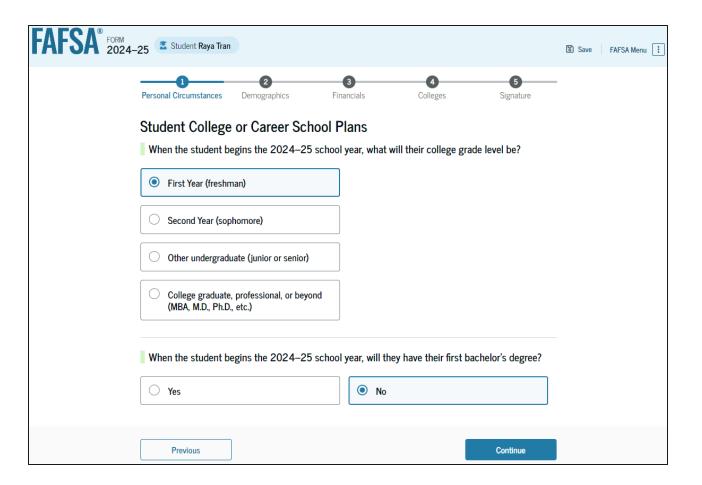

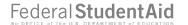

#### Independent Student Personal Circumstances

The student is asked if any of the listed personal circumstances apply to them. The student selects the "None of these apply" option.

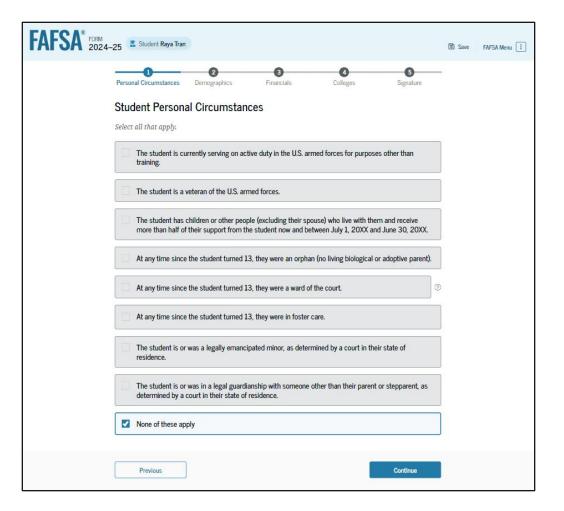

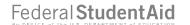

#### **Independent Student Other Circumstances**

The student is asked if they are homeless or at risk of being homeless. The student selects "No."

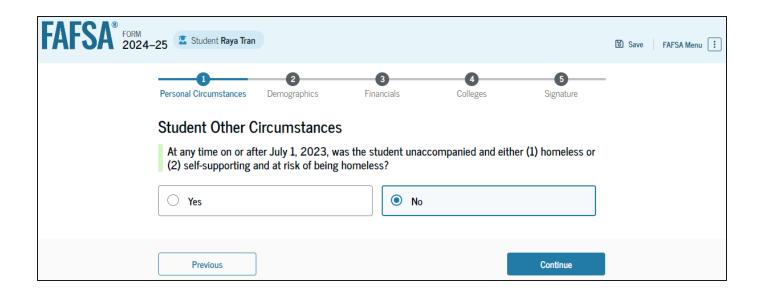

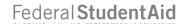

# Student Dependency Status: Independent Student

Because the student's date of birth is before Jan. 1, 2001, they are considered an independent student.

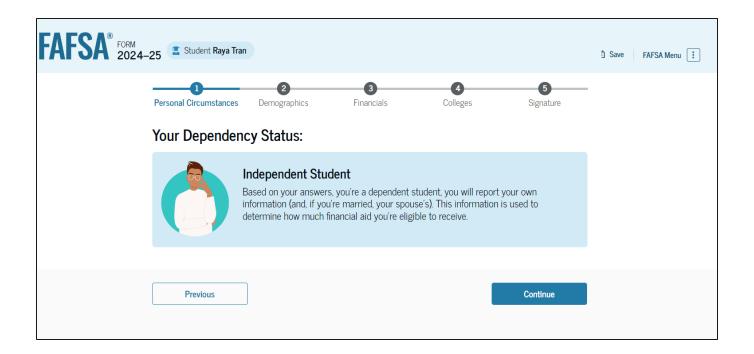

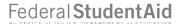

# Introduction: Independent Student Demographics

This is the first view within the Student Demographics section. It provides an overview of the section.

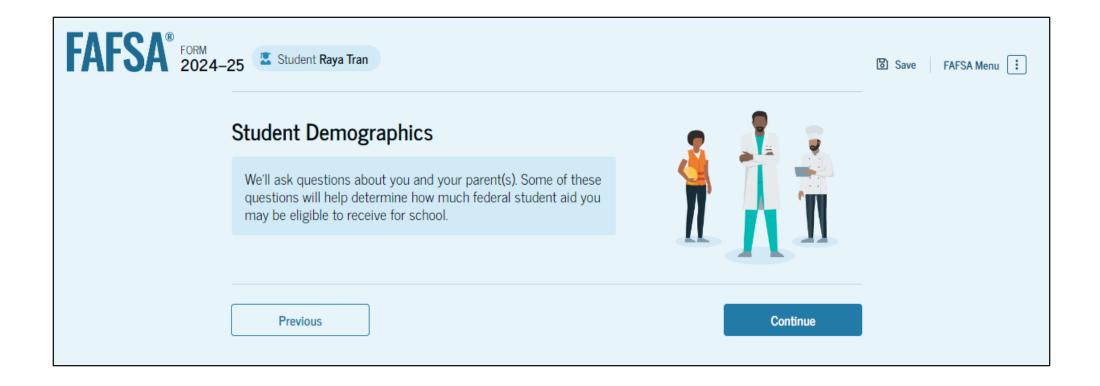

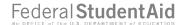

# Independent Student Demographic Information

The student is asked about their gender identity and if they are transgender. The student selects their response from the options for both questions.

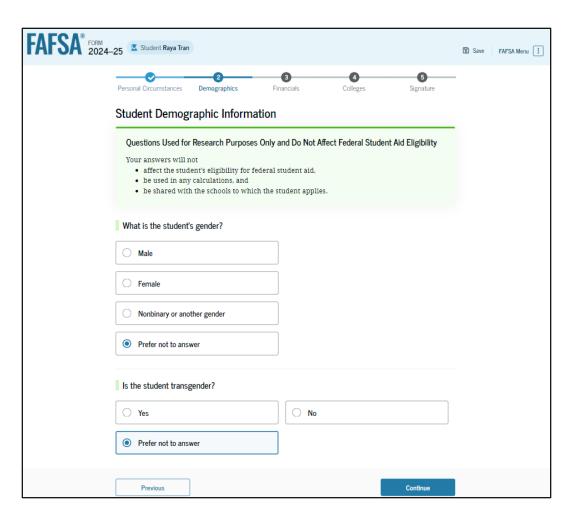

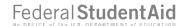

# **Independent Student Race and Ethnicity**

The student is asked if they are of Hispanic, Latino, or Spanish origin. They are also asked about their race. The student selects checkboxes to answer both questions.

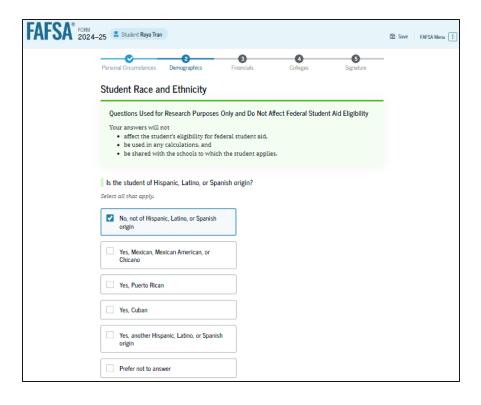

| What is the student's race?               |          |
|-------------------------------------------|----------|
| Select all that apply.                    |          |
| ☐ White                                   |          |
| Black or African American                 |          |
| Asian                                     |          |
| American Indian or Alaska Native          |          |
| Native Hawaiian or Other Pacific Islander |          |
| ✓ Prefer not to answer                    |          |
| Previous                                  | Continue |

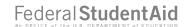

# Independent Student Citizenship Status

The student is asked about their citizenship status. The student selects the "U.S. citizen or national" option.

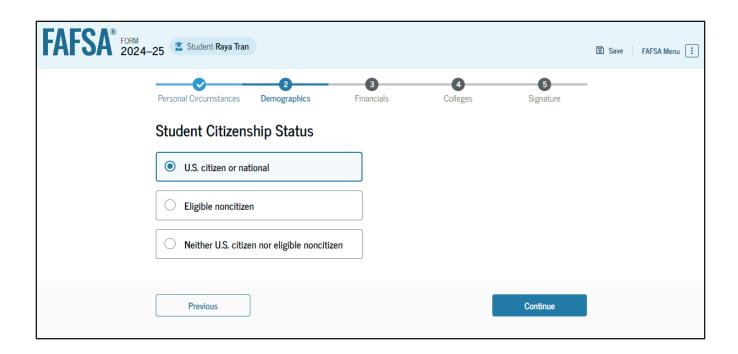

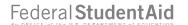

#### Independent Student's Parent Education Status

The student is asked about their parents' education status. The student selects the "No" option.

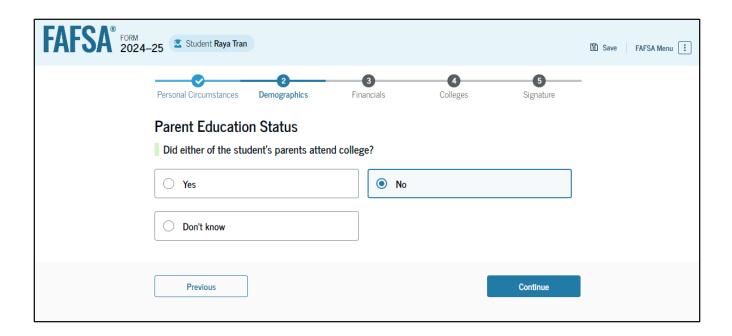

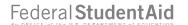

#### **Independent Student's Parent Killed in Line of Duty**

Since the student is under the age of 33, they are asked if their parent was killed in the line of duty. The student selects the "No" option.

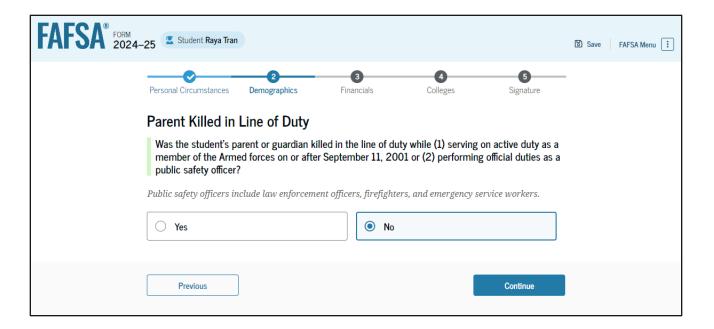

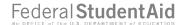

### **Independent High School Completion Status**

The student is asked about what their high school completion status will be when they start the 2024–25 school year. The student selects the "High school diploma" option.

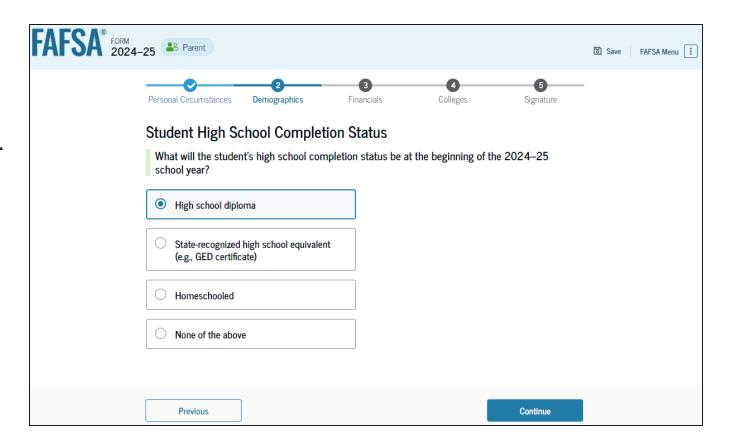

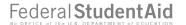

### Independent Student High School Information

The student is asked which high school they did or will graduate from. The student enters their high school's state and city. After selecting "Search," they select the correct high school from the search results.

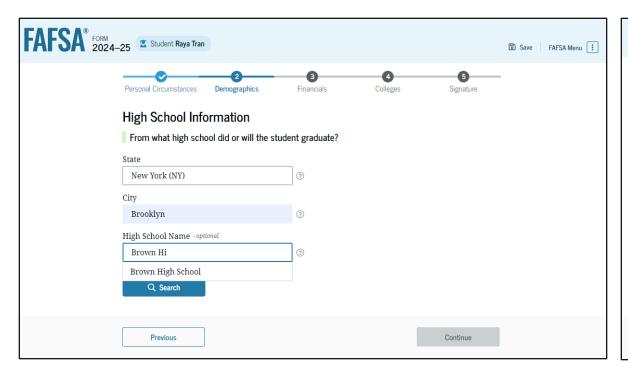

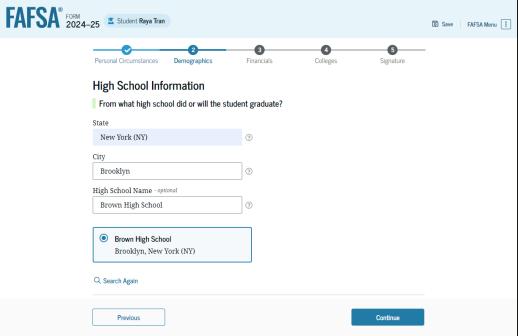

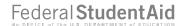

### Independent Student Confirms High School

The student has the option to edit the high school information presented on this page by selecting "Edit," which will return them to the high school information page. The student confirms their high school information and selects "Continue" to proceed to the next section.

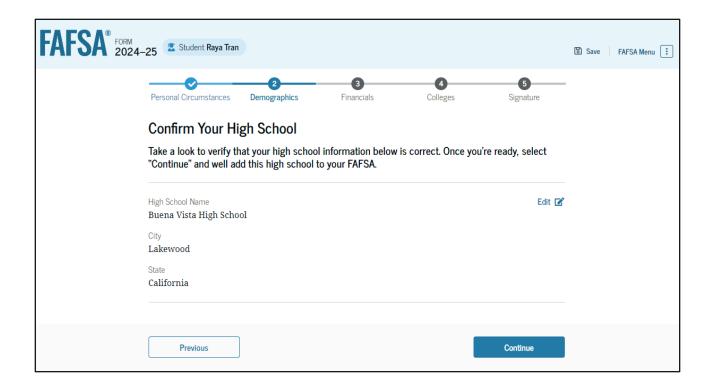

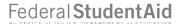

### Introduction: Independent Student Financials

This is the first page within the Student Financials section. It provides an overview of the section.

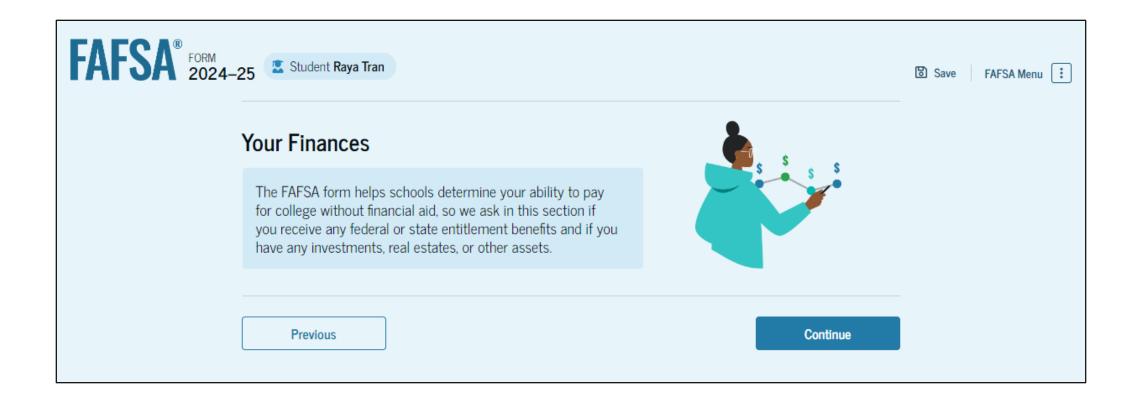

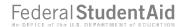

### **Independent Student Federal Benefits**

The student is asked questions about their federal benefits. The student selects the response that applies to them.

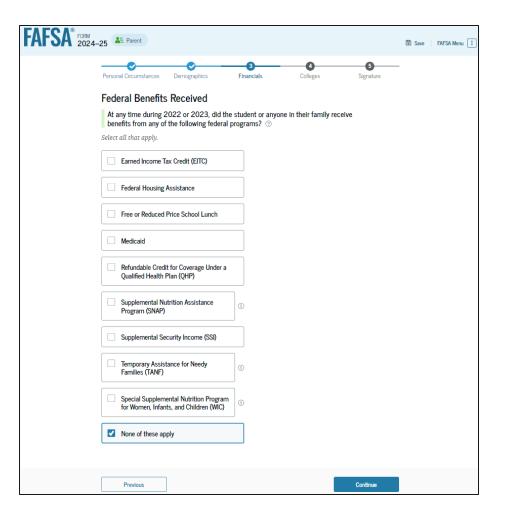

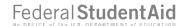

### **Independent Student Family Size**

This page asks the student if their family size has changed since filing their 2022 tax return. The student selects the "No" option.

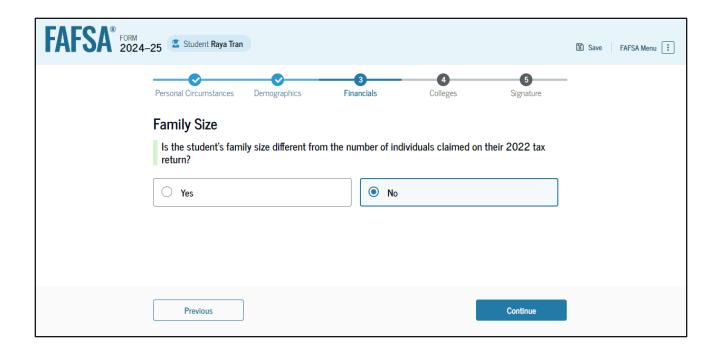

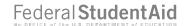

### Independent Student Number in College

This page asks the student how many people in the family will be in college between July 1, 2024, and June 30, 2025. The student enters a response into the entry field.

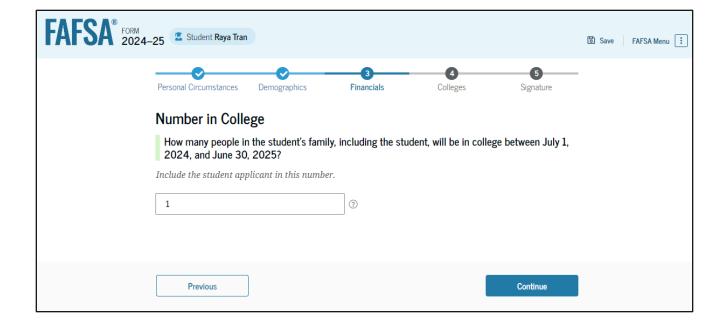

# Introduction: Independent Student Select Colleges

This is the first page in the Select Colleges section, which is the final part of the FAFSA® form's student section to require information. It provides an overview of the section.

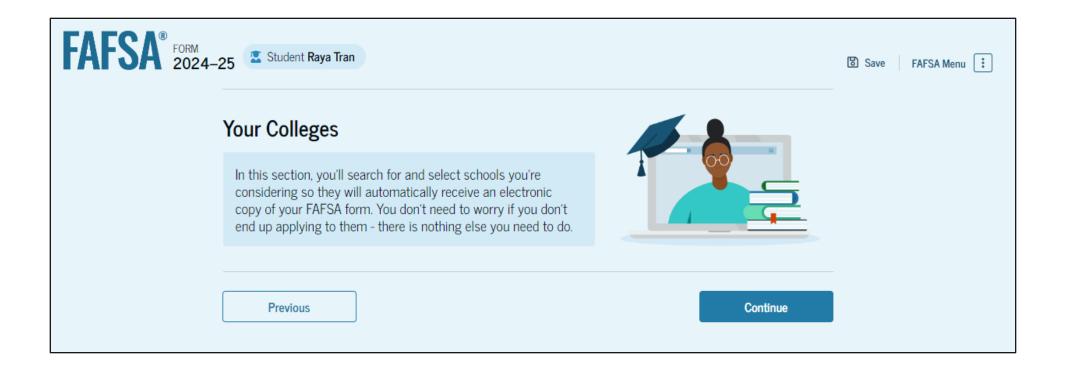

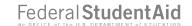

### Independent Student College Search

The student is asked to search for the colleges and/or career schools they would like to receive their FAFSA® information. The student searches for a school by entering a state, city, and/or school name. After selecting "Search," they select the correct school from the search results. Students can select to send their FAFSA information to a maximum of 20 schools.

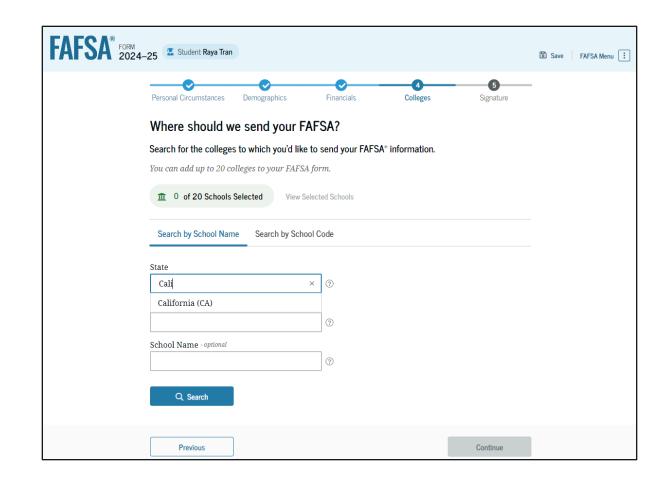

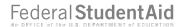

# Independent Student College Search (Continued)

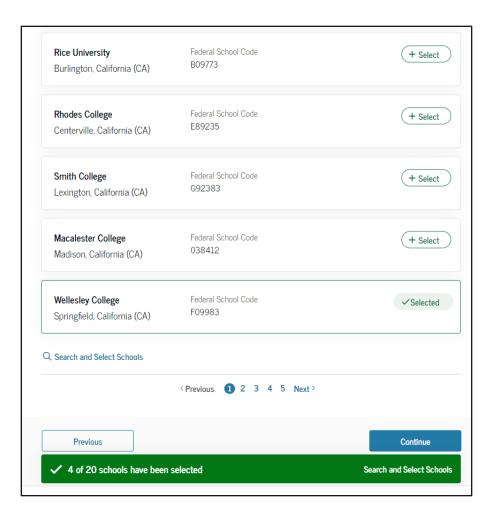

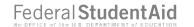

### Independent Student Selected Colleges

The student can view which colleges and/or career schools they have selected. If the student has not selected 20 schools, they have the option to search and select more schools. When the student selects "Continue," they will have completed entering the required student information for their section and can proceed to review and sign their form.

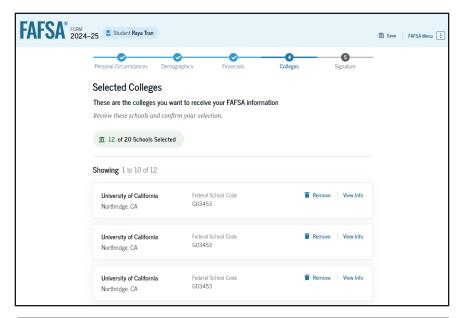

| University of California<br>Northridge, CA | Federal School Code<br>G03453           | Remove View Info |
|--------------------------------------------|-----------------------------------------|------------------|
| ₹ Search and Select Schools                |                                         |                  |
|                                            | <previous 1="" 2="" next=""></previous> |                  |
| Previous                                   |                                         | Continue         |

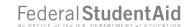

### Independent Student Review Page

The review page displays the responses that the student has provided in the FAFSA® form. The student can view all the responses by selecting "Expand All" or expand each section individually. To edit a response, the student can select the question's hyperlink and they will be taken to the corresponding page.

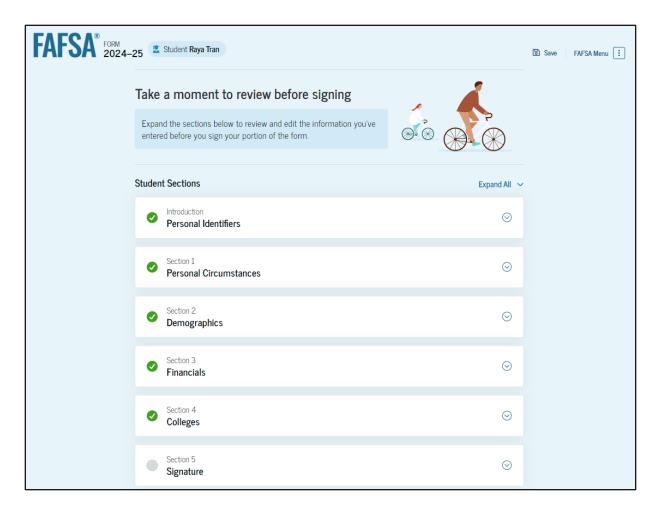

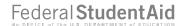

### Independent Student Signature

On this page, the student acknowledges the terms and conditions of the FAFSA® form and signs. Since all required sections are complete, the student can both sign and submit the FAFSA form.

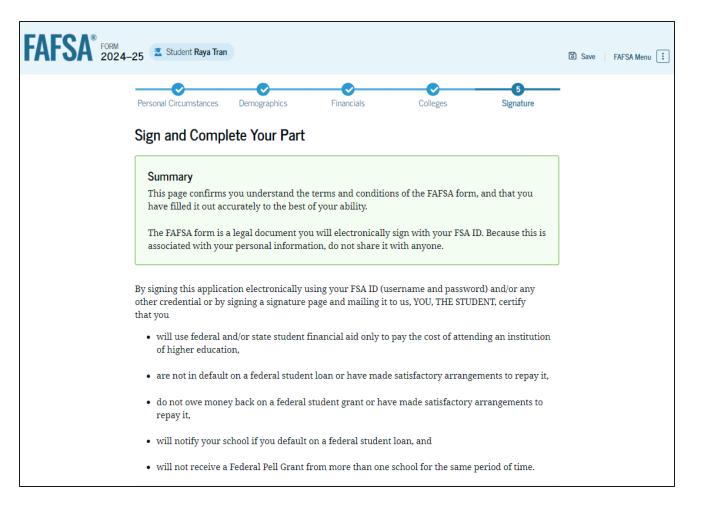

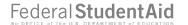

# Independent Student Signature (Continued)

| You also certify that you understand that the secretary of education has the authority to verify information reported on your application with the Internal Revenue Service and other federal agencies.                                                                                                    |
|----------------------------------------------------------------------------------------------------|
| If you sign this application or any document related to the federal student aid programs electronically using a username and password, and/or any other credential, you certify that you are the person identified by the username and password, and/or any other credential and have not disclosed that username and password, and/or any other credential to anyone else. If you purposely give false or misleading information, you may be fined up to \$20,000, sent to prison, or both. |
| Sign Your FAFSA Form                                                                                                    |
| I, Raya Tran, agree to the terms outlined above                                                                                                    |
|                                                                                                    |
| Cancel                                                                                                    |

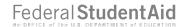

### **Independent Student Confirmation Page**

The student is presented the confirmation page. This page displays information for the student about their completion date, data release number, and next steps, including tracking their FAFSA® form. The student also sees an estimation for their Student Aid Index.

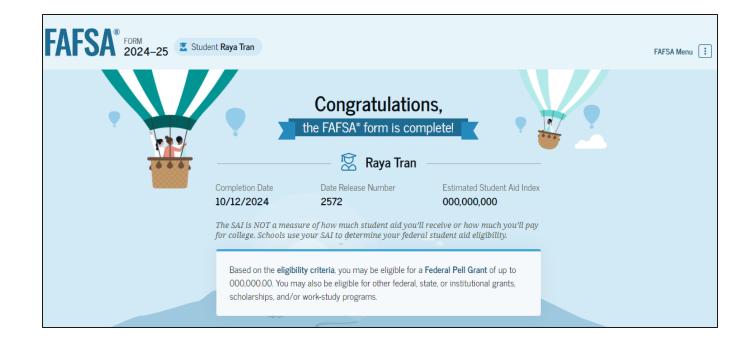

### **Independent Student Confirmation Page (Continued)**

#### What Happens Next

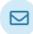

#### **Check Your Email**

You will receive an email version of this confirmation page at the following email address: rayaatran@gmail.com.

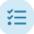

#### Receive Notification of Processing

In one to three days, you will receive a notification by email that your FAFSA form was processed and sent to your schools.

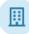

#### You Will Receive School Communications

We use the information collected on your FAFSA form to calculate your Student Aid Index (SAI). The SAI lets schools determine the aid you're eligible to receive. Your schools will reach out to you if they need more information. They will also contact you with your financial aid offers. Once received, you can contact their financial aid offices directly to ask questions about their student aid packages.

#### Start Your Application for New York State-based Aid

Apply for State Aid

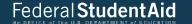

# **FAFSA Submission Summary**

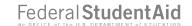

### **FAFSA Submission Summary Landing Page**

The student receives a FAFSA Submission Summary for their processed FAFSA® form and any subsequent corrections that they submit. The FAFSA Submission Summary is broken into four tabs: Eligibility Overview, FAFSA Form Answers, School Information, and Next Steps. At the top, the student will see information about when their form was received and processed. They also have the option to print their FAFSA Submission Summary to keep for their records.

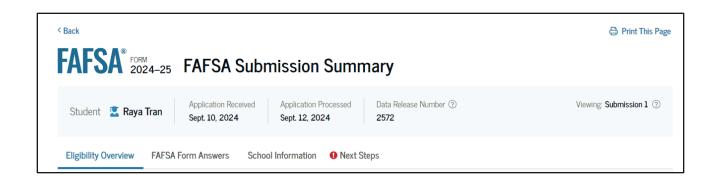

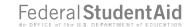

### **Eligibility Overview**

On the Eligibility Overview tab, the student sees information about what federal student aid they may be eligible for, such as a Federal Pell Grant and Federal Direct Loans. They are also able to view the Student Aid Index. Any amounts of financial aid that display on this tab are estimates and are not guaranteed. Final determination of the student's financial aid eligibility is provided by their school's financial aid office.

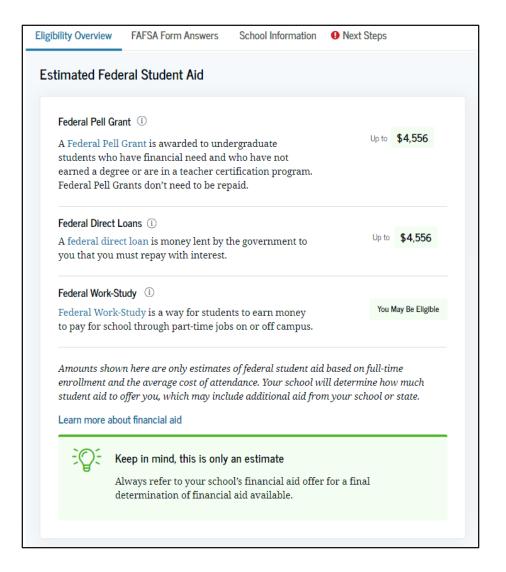

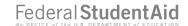

### **Eligibility Overview (Continued)**

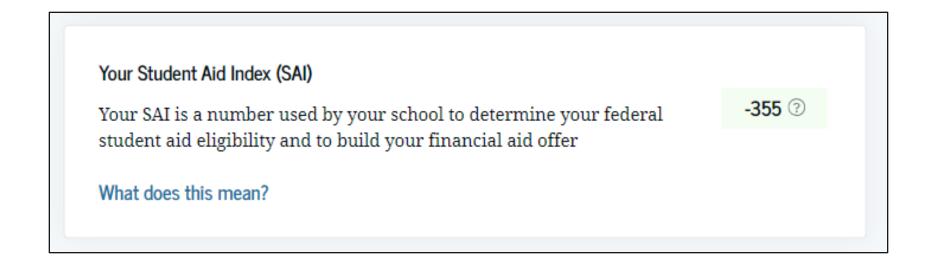

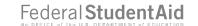

### **FAFSA Form Answers**

On the FAFSA Form Answers tab, the student sees the answers that they and, if applicable, their contributor(s) provided on their FAFSA® form. If any of the provided answers are incorrect, the student can choose to start a correction.

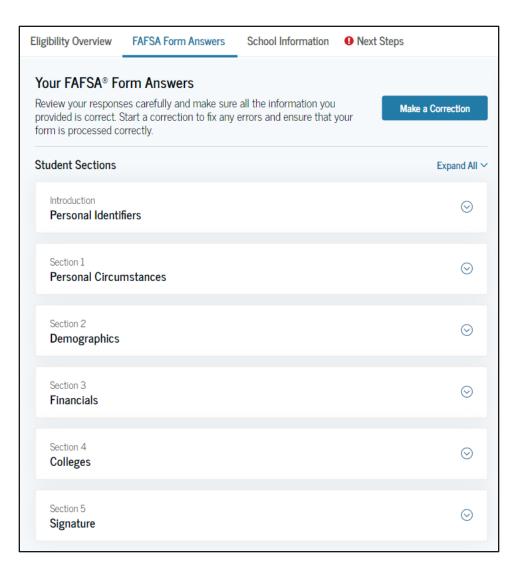

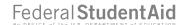

### **FAFSA Form Answers (Continued)**

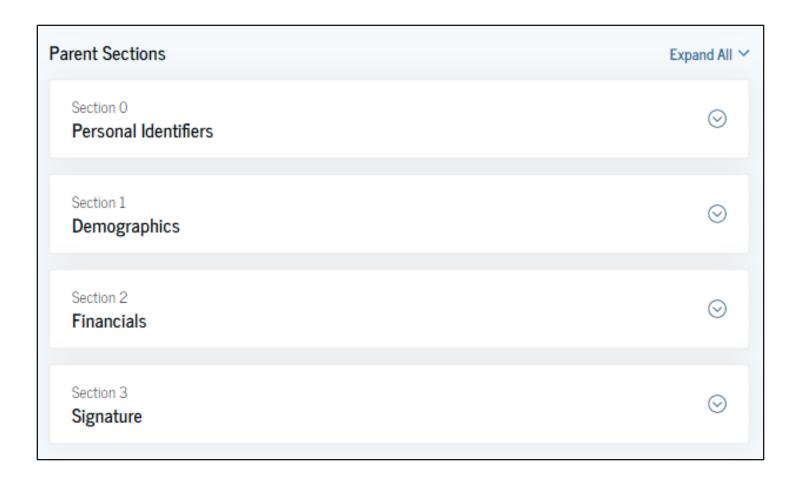

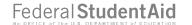

### **School Information**

On the School Information tab, the student sees information about the college(s) and/or career school(s) that they selected to send their FAFSA® information. The student can compare the graduation rate, retention rate, transfer rate, default rate, median debt upon completion, and average annual cost of their selected schools.

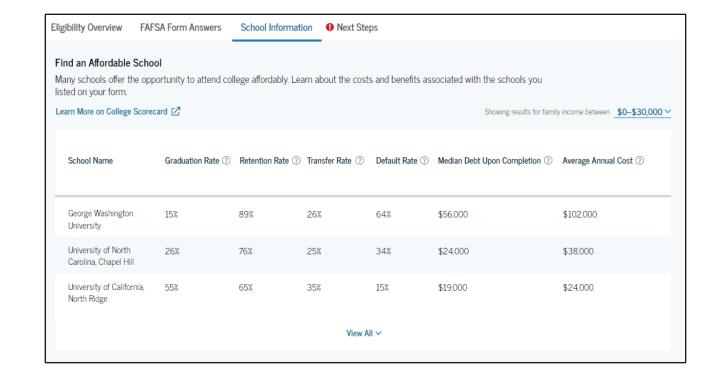

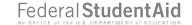

### **Next Steps**

On the Next Steps tab, the student sees comments that pertain to their FAFSA® form. Some comments may require the student to start a correction or send additional documentation to their school. Other comments may be informational and do not require any further action from the student.

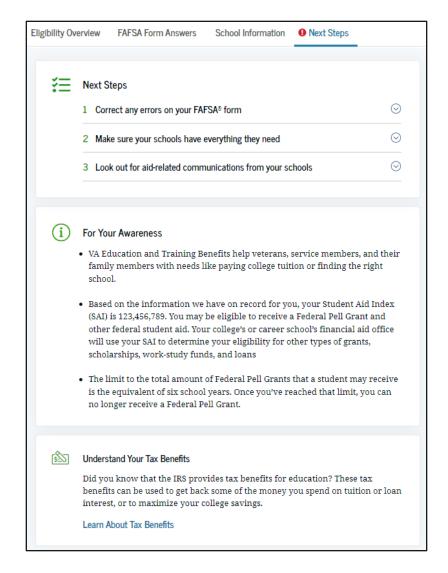

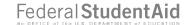

### More Resources

Lastly, along the right side of their FAFSA Submission Summary, the student can choose from additional resources, including visiting Aid Summary or College Scorecard.

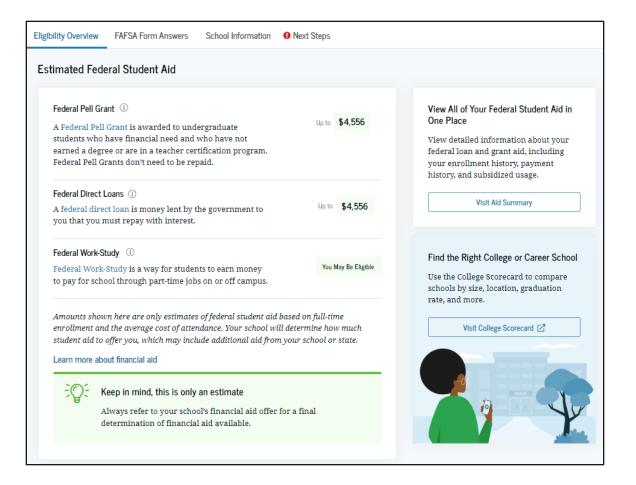

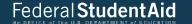

# Dependent Student and Direct Unsubsidized Loan

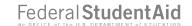

### Dependency Status: Dependent Student

If the parents of a dependent student are unwilling to provide their information but the student doesn't have an unusual circumstance, the student can choose to have their school determine their eligibility for a Direct Unsubsidized Loan only.

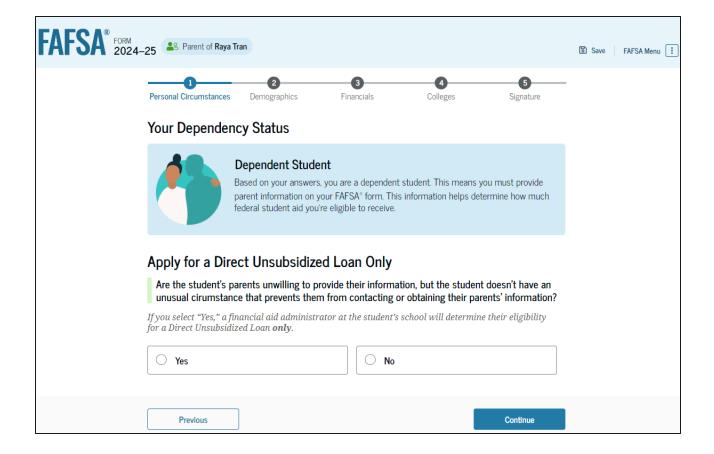

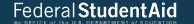

# **Provisionally Independent Student**

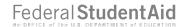

### **Student Other Circumstances**

The student is asked if they were homeless or at risk of being homeless.

The student selects "Yes." Next, the student is asked who determined that they are homeless or at risk of being homeless.

They select "None of these apply."

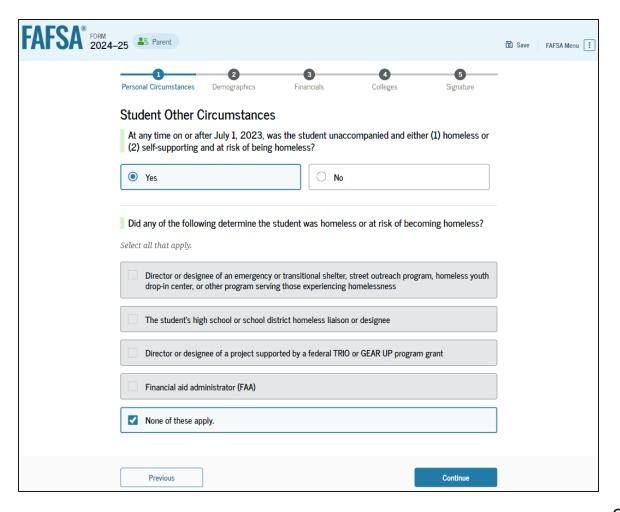

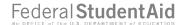

### **Student Unusual Circumstances**

The student is asked if unusual circumstances prevent them from contacting their parent(s). The student selects "Yes."

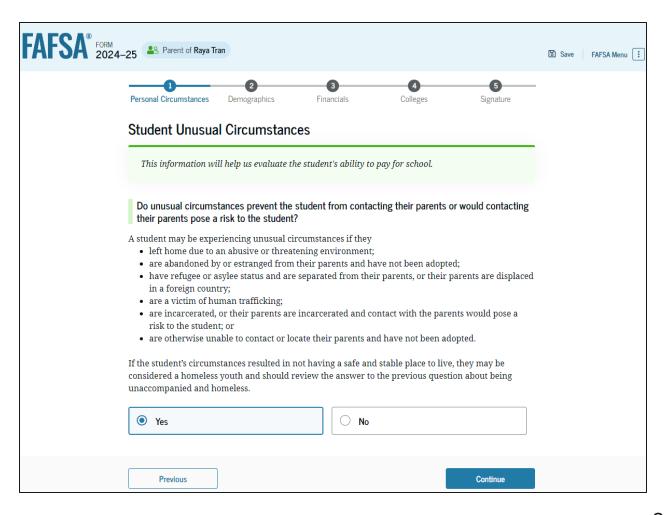

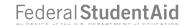

### Impact of Provisionally Independent Status

Based on the answers provided by the student, they are considered a provisionally independent student and are not required to provide parent information. The student is able to sign and submit their FAFSA® form, but they will need to contact their school to see what supporting documentation they need to submit. A financial aid administrator at the school will review and make a determination regarding a dependency override. Until the student's circumstances are verified, Federal Student Aid will only provide the student an estimate of their federal student aid eligibility.

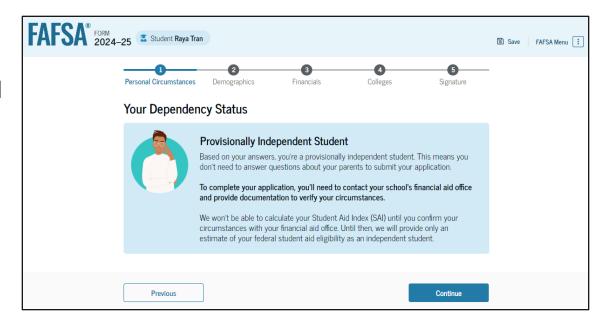

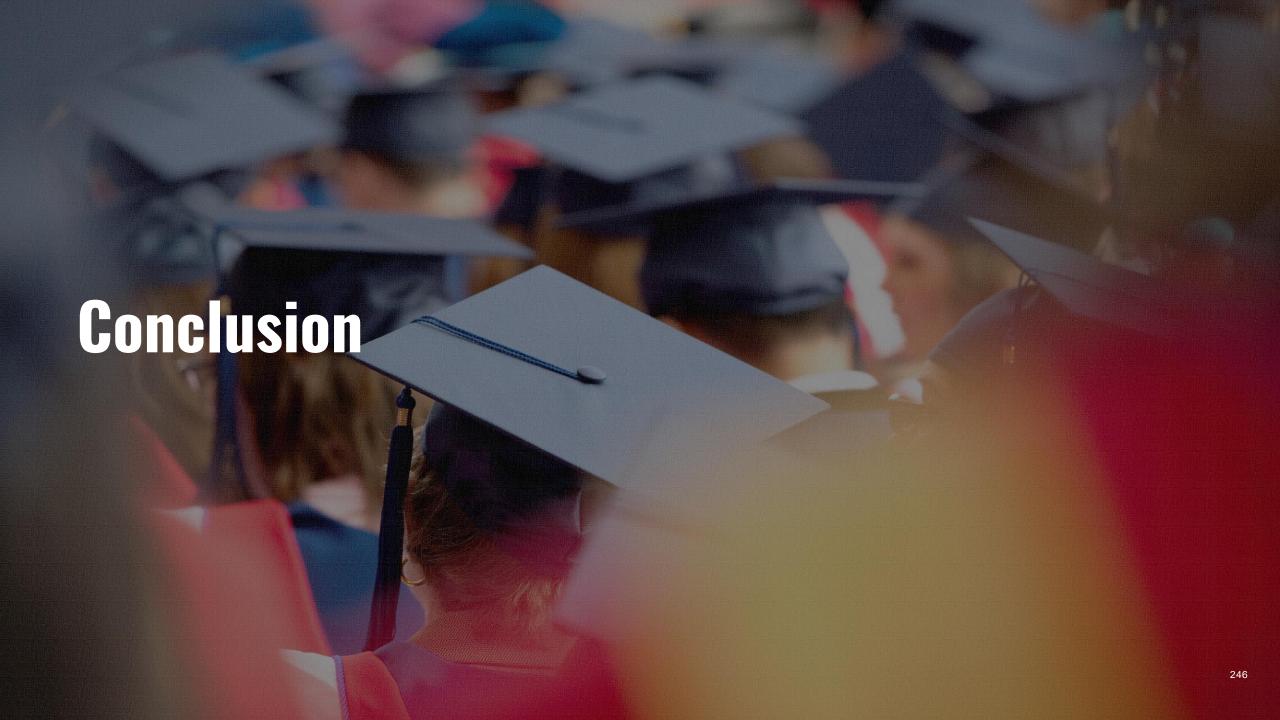